# **SAMSUNG**

trovaprezzi.it

# Manuale dell'utente

# S24AM50\* S27AM50\* S32AM50\* S32AM70\* S43AM70\*

Questo apparecchio è fabbricato in conformità al D.M.28.08.95 n.548 ed in particolare a quanto specifi cato nell Art.2, comma 1.

Questo apparecchio è fabbricato nella U.E. in conformit al D.M.28.08.95 n.548 Art.2, comma 1 ed al D.M.26.03.92 Art.1

Il colore e l'aspetto possono variare a seconda del prodotto, inoltre le specifiche sono soggette a modifica senza preavviso allo scopo di migliorare le prestazioni del prodotto.

I contenuti di questo manuale sono soggetti a modifiche senza preavviso ai fini di un costante miglioramento della qualità del prodotto.

Nelle seguenti condizioni è possibile che vengano addebitati costi amministrativi:

- (a) l'uscita del tecnico in seguito a una chiamata non porta all'individuazione di alcun difetto nel prodotto (ovvero laddove l'utente non abbia letto il manuale dell'utente).
- (b) la consegna dell'unità da parte dell'utente ad un centro di assistenza non porta
- all'individuazione di alcun difetto nel prodotto (ovvero laddove l'utente non abbia letto il manuale dell'utente).

Prima dell'uscita del tecnico l'utente viene informato delle spese amministrative. © Samsung

I diritti di questo manuale sono di proprietà di Samsung.

È vietato utilizzare o riprodurre il presente manuale, interamente o in parte, senza l'autorizzazione di Samsung.

I marchi registrati diversi da Samsung sono di proprietà dei rispettivi proprietari.

# Indice

# [Prima di utilizzare il prodotto](#page-5-0)

[Precauzioni di sicurezza](#page-5-0)

- 6 [Elettricità e sicurezza](#page-5-0)
- 7 [Installazione](#page-6-0)
- 8 [Funzionamento](#page-7-0)

[Pulizia](#page-9-0)

[Postura corretta durante l'uso del prodotto](#page-10-0)

# [Preparazione](#page-11-0)

[Installazione](#page-11-0)

- 12 [Montaggio del piedistallo](#page-11-0)
- 15 [Precauzioni da osservare per lo spostamento del prodotto](#page-14-0)
- 16 [Verifica dello spazio attorno al prodotto](#page-15-0)
- 17 [Regolazione dell'inclinazione del prodotto](#page-16-0)
- 18 [Blocco antifurto](#page-17-0)
- 19 [Specifiche del kit di montaggio a parete \(VESA\)](#page-18-0)

[Pannello di controllo](#page-19-0)

# [Connessioni](#page-20-0)

[Porte](#page-20-0)

[Fissaggio dei cavi di collegamento](#page-23-0)

[Guida alla connessione](#page-26-0)

[Connessione a Internet.](#page-27-0)

- 28 [Verifica dello stato della connessione Internet](#page-27-0)
- 28 [Stabilire una connessione Internet wireless](#page-27-0)
- 29 [Ripristinare la rete](#page-28-0)
- 29 [Accendere il prodotto tramite un dispositivo mobile](#page-28-0)
- 29 [Modificare il nome del prodotto](#page-28-0)

[Condivisione schermo \(Smart View\) con il proprio dispositivo](#page-29-0)  [mobile](#page-29-0)

- 30 [Usare la funzionalità Tap View](#page-29-0)
- 30 [Abilitare la funzionalità Tap View](#page-29-0)

[Passare fra diversi dispositivi esterni collegati al prodotto](#page-30-0)

- 31 [Modificare il nome e l'icona di un dispositivo esterno](#page-30-0)
- 32 [Abilitazione di Commutazione automatica sorgente+](#page-31-0)
- 32 [Uso di funzioni aggiuntive](#page-31-0)

[Note sulla connessione](#page-32-0)

- 33 [Note di connessione per HDMI](#page-32-0)
- 34 [Note di connessione per USB Type-C](#page-33-0)
- 34 [Note di connessione per computer](#page-33-0)
- 34 [Note di connessione per dispositivi mobili](#page-33-0)

## [Telecomando e periferiche](#page-34-0)

#### [Informazioni sul Samsung Smart Remote](#page-34-0)

39 [Connettere il Samsung Smart Remote al prodotto](#page-38-0)

[Uso di Anynet+ \(HDMI-CEC\)](#page-39-0)

- 40 [Collegare un dispositivo esterno mediante Anynet+ ed](#page-39-0)  [utilizzarne i menu](#page-39-0)
- 40 [Leggere prima di collegare un dispositivo Anynet+ \(HDMI-](#page-39-0)[CEC\)](#page-39-0)

[Controllare il prodotto tramite tastiera, mouse o gamepad](#page-40-0)

- 41 [Collegare una tastiera USB, un mouse o un gamepad](#page-40-0)
- 41 [Collegare una tastiera, un mouse o un gamepad Bluetooth](#page-40-0)
- 42 [Uso della tastiera e del mouse](#page-41-0)
- 43 [Impostazione dei dispositivi di immissione](#page-42-0)

[Digitazione di testo con la tastiera Virtuale visualizzata sullo](#page-42-0)  [schermo](#page-42-0)

### [Funzioni Smart](#page-44-0)

#### [Uso di Smart Hub](#page-44-0)

- [Visualizzazione della schermata Home](#page-45-0)
- [Avvio automatico di Smart Hub](#page-50-0)
- [Avviare automaticamente l'ultima app utilizzata](#page-50-0)
- [Verifica delle connessioni Smart Hub](#page-50-0)
- [Reset di Smart Hub](#page-50-0)

#### [Creazione di un account Samsung](#page-51-0)

- [Accesso all'account Samsung](#page-51-0)
- [Creazione di un nuovo account](#page-51-0)
- [Gestione del proprio account Samsung.](#page-52-0)

#### [Usare la funzionalità Remote Access](#page-53-0)

- [Collegare un PC remoto](#page-53-0)
- [Riprodurre contenuti multimediali su un PC remoto](#page-56-0)
- [Usare la funzionalità Screen Sharing \(Wireless\)](#page-57-0)
- [Uso di Samsung DeX](#page-57-0)
- [Uso di Office 365](#page-57-0)
- [Aggiungere il Servizio cloud](#page-57-0)
- [Usare Cloud Service](#page-58-0)
- [Usare il servizio Applicazioni](#page-59-0)
	- [Installare una app](#page-60-0)
	- [Avvio di un'app](#page-60-0)
	- [Gestione delle app installate](#page-61-0)

#### [Riprodurre immagini, video o musica](#page-63-0)

- [Riprodurre contenuti multimediali salvati su un PC o su un](#page-64-0)  [dispositivo mobile](#page-64-0)
- [Riprodurre contenuti multimediali salvati su un dispositivo](#page-64-0)  [USB](#page-64-0)
- [Riprodurre l'audio di un dispositivo mobile dall'altoparlante](#page-64-0)  [tramite il sound mirroring](#page-64-0)
- [Pulsanti e funzionalità disponibili durante la riproduzione di](#page-65-0)  [contenuti multimediali](#page-65-0)
- [Utilizzo di Bixby](#page-68-0)

### [Immagine e audio](#page-73-0)

#### [Regolazione della Qualità dell'immagine](#page-73-0)

- [Selezione della modalità immagine](#page-73-0)
- [Impostare la modalità Eye Care](#page-73-0)
- [Configurare le impostazioni avanzate delle immagini](#page-74-0)

[Impostazione dell'ambiente di visione per i dispositivi esterni](#page-75-0)

- [Usare la funzionalità Input Signal Plus](#page-75-0)
- [Uso del Livello di nero HDMI](#page-75-0)

[Modifica della dimensione e posizione dell'immagine.](#page-76-0)

- [Modifica del formato dell'immagine](#page-76-0)
- [Adattare l'immagine allo schermo](#page-76-0)
- [Regolazione della posizione dell'immagine](#page-76-0)

[Configurare una Sound Mode e le Expert Settings.](#page-77-0)

- [Selezione di una modalità audio](#page-77-0)
- [Configurare le impostazioni audio avanzate](#page-77-0)

[Uso delle funzioni di supporto audio](#page-79-0)

- [Selezione degli altoparlanti](#page-79-0)
- [Ascoltare l'audio del prodotto tramite dispositivi Bluetooth](#page-79-0)
- [Ascoltare l'audio del prodotto tramite un dispositivo audio](#page-80-0)  [Samsung che supporta la funzionalità Wi-Fi](#page-80-0)

### [Sistema e supporto](#page-81-0)

[Uso delle funzioni Orario e Timer](#page-81-0)

- [Regolare l'orologio per l'ora legale ed il fuso orario locali](#page-81-0)
- [Impostazione dell'ora corrente](#page-82-0)
- [Impostazione manuale dell'orologio](#page-82-0)
- [Uso della funzione Timer stand-by](#page-82-0)
- [Spegnere il prodotto tramite timer](#page-82-0)
- [Uso della Timer Modalità standby](#page-82-0)

#### [Usare le funzionalità Auto Protection Time e Energy Saving](#page-83-0)

- [Impostare la funzionalità Orario protezione automatica](#page-83-0)
- [Ridurre il consumo energetico del prodotto](#page-83-0)

#### [Aggiornare il software](#page-84-0)

- [Aggiornamento via Internet](#page-84-0)
- [Aggiornamento mediante un dispositivo USB](#page-84-0)
- [Aggiornare il prodotto automaticamente](#page-84-0)

[Funzioni Audio e Video per le persone con deficit visivo o](#page-85-0)  [uditivo](#page-85-0)

- [Eseguire le funzioni di accessibilità](#page-85-0)
- [Avviare la funzionalità Accessibility Shortcuts](#page-85-0)
- [Attivazione della guida vocale per le persone con deficit visivo](#page-85-0)
- [Regolare volume, velocità, tono e volume di fondo del](#page-86-0)  [prodotto per la funzionalità Voice Guide](#page-86-0)
- [Lo schermo del prodotto viene spento ma l'audio rimane](#page-86-0)  [udibile.](#page-86-0)
- [Testo bianco su fondo scuro \(contrasto elevato\)](#page-86-0)
- [Abilitare l'audio della funzionalità Video Description](#page-86-0)
- [Impostare lo schermo in bianco e nero](#page-86-0)
- [Ingrandimento caratteri \(per gli utenti con deficit visivo\)](#page-86-0)
- [Visualizzazione delle didascalie](#page-87-0)
- [Visualizzare le didascalie separatamente](#page-87-0)
- [Selezionare la lingua delle didascalie](#page-87-0)
- [Impostare le opzioni relative alle didascalie digitali](#page-87-0)
- [Ascoltare l'audio del prodotto tramite dispositivi Bluetooth](#page-88-0)  [\(per persone con problemi di udito\)](#page-88-0)
- [Configurare le impostazioni di ripetizione per i tasti del](#page-88-0)  [telecomando](#page-88-0)
- [Utilizzo dei Voice Assistant per controllare il prodotto](#page-89-0)

#### [Uso di altre funzioni](#page-90-0)

- [Modifica della lingua dei menu](#page-90-0)
- [Impostazione della password](#page-90-0)
- [Selezionare la modalità Usage \(Uso\) o Retail \(Negozio\)](#page-90-0)
- [Gestione dei dispositivi esterni](#page-91-0)
- [Uso di AirPlay](#page-91-0)
- [Ripristinare le impostazioni di fabbrica del prodotto](#page-91-0)

#### [Note e precauzioni](#page-92-0)

[Leggere prima dell'uso di Applicazioni](#page-92-0)

[Leggere prima di usare la funzione Internet](#page-93-0)

 [Leggere prima di configurare una connessione Internet](#page-94-0)  [wireless](#page-94-0)

[Leggere prima di riprodurre file contenenti foto, video o](#page-95-0)  [musica](#page-95-0)

- [Limitazioni sull'uso di foto, video e brani musicali](#page-95-0)
- [Sottotitoli supportati](#page-96-0)
- [Risoluzioni e formati immagine supportati](#page-97-0)
- [Codec e formati musicali supportati](#page-97-0)
- [Codec video supportati](#page-98-0)

[Leggere qui dopo aver installato il prodotto](#page-100-0)

- [Formato delle immagini e segnali di ingresso](#page-100-0)
- [Installazione di un blocco antifurto](#page-101-0)

[Risoluzioni supportate per i segnali in ingresso UHD](#page-101-0)

- [Se la Segnale di ingresso Plus è impostata su Disattiva](#page-101-0)
- [Se la Segnale di ingresso Plus è impostata su On](#page-101-0)

[Leggere prima di collegare un computer \(risoluzioni](#page-102-0)  [supportate\)](#page-102-0)

- [VESA DMT](#page-102-0)
- [VESA CVT](#page-104-0)

[Risoluzioni supportate per i segnali video](#page-105-0)

- [CTA-861](#page-105-0)
- [Elenco di schede grafiche che supportano HDR10](#page-106-0)

[Leggere prima dell'uso di dispositivi Bluetooth](#page-107-0)

[Limitazioni per l'uso di dispositivi Bluetooth](#page-107-0)

# [Installazione del software](#page-108-0)

[Easy Setting Box](#page-108-0)

- 109 [Restrizioni e Problemi di installazione](#page-108-0)
- 109 [Requisiti di sistema](#page-108-0)

[Installazione del driver](#page-108-0)

# [Risoluzione dei problemi](#page-109-0)

[Problemi con le immagini](#page-109-0)

110 [Verifica dell'immagine](#page-109-0)

[Problemi audio e disturbi](#page-113-0)

114 [Verifica dell'audio](#page-113-0)

[Problemi di connettività con dispositivi esterni](#page-115-0)

[Problemi di rete](#page-117-0)

[Problemi relativi ad Anynet+ \(HDMI-CEC\)](#page-118-0)

[Problemi con il telecomando](#page-119-0)

[Apps](#page-120-0)

[File multimediali](#page-120-0)

[Problemi relativi all'assistente vocale](#page-121-0)

[Altri problemi](#page-122-0)

[Diagnosticare i problemi operativi del prodotto](#page-124-0)

[Ricevere assistenza](#page-125-0)

- 126 [Ricevere assistenza tramite la Gestione remota](#page-125-0)
- 126 [Reperimento delle informazioni di contatto per l'assistenza](#page-125-0)

## [DOMANDE & RISPOSTE](#page-126-0)

# [Specifiche](#page-127-0)

[Generale](#page-127-0)

# [Appendice](#page-129-0)

[Responsabilità per il servizio di assistenza a pagamento \(costo](#page-129-0)  [imputabile ai clienti\)](#page-129-0)

- 130 [Nessun difetto del prodotto](#page-129-0)
- 130 [Danno del prodotto per causa imputabile al cliente](#page-129-0)
- 131 [Altro](#page-130-0)

[Licenze](#page-131-0)

#### [WEEE](#page-132-0)

- 133 [Corretto smaltimento del prodotto \(rifiuti elettrici ed](#page-132-0)  [elettronici\)](#page-132-0)
- 133 [Corretto smaltimento delle batterie del prodotto](#page-132-0)

# <span id="page-5-0"></span>Prima di utilizzare il prodotto

# Precauzioni di sicurezza

#### Avvertenza

La mancata osservanza delle istruzioni può causare lesioni personali gravi e perfino mortali.

#### Attenzione

La mancata osservanza delle istruzioni può causare lesioni personali o danni alla proprietà.

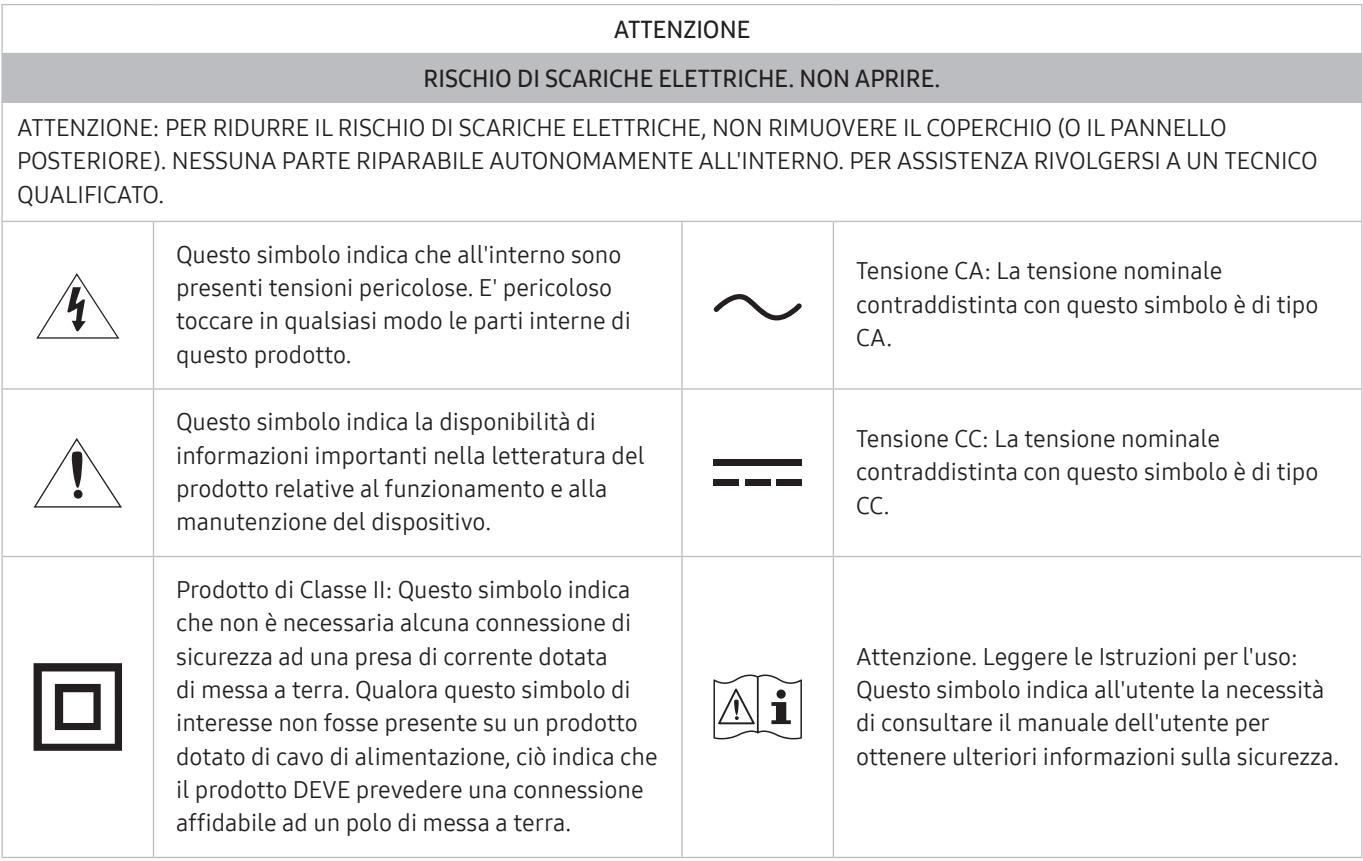

# Elettricità e sicurezza

#### Avvertenza

- Non utilizzare un cavo di alimentazione o una spina danneggiati o una presa elettrica non salda.
- Non collegare più prodotti a un'unica presa elettrica.
- Non toccare la spina con le mani bagnate.
- Inserire la spina completamente, in modo che non sia lenta.
- Collegare la spina a una presa elettrica dotata di messa a terra (solo dispositivi isolati di tipo 1).
- <span id="page-6-0"></span>Non piegare o tirare con forza il cavo di alimentazione. Non collocare oggetti pesanti sul cavo di alimentazione.
- Non posizionare il cavo di alimentazione o il prodotto vicino a fonti di calore.
- Eliminare la polvere dai poli della spina o dalla presa elettrica con un panno asciutto.

#### Attenzione

- Non scollegare il cavo di alimentazione dalla presa elettrica mentre il prodotto è acceso.
- Utilizzare esclusivamente il cavo di alimentazione fornito da Samsung insieme al prodotto. Non utilizzare il cavo di alimentazione con altri prodotti.
- Non ostruire la presa elettrica a cui è collegato il cavo di alimentazione.
	- In caso di problemi, è necessario scollegare il cavo di alimentazione per escludere totalmente l'alimentazione al prodotto.
- Tenere il cavo di alimentazione per la spina quando lo si scollega dalla presa elettrica.

### Installazione

#### Avvertenza

- Non appoggiare candele, fornelletti per zanzare o sigarette accese sul prodotto. Non installare il prodotto vicino a fonti di calore.
- Conservare gli imballi in plastica lontano dalla portata dei bambini.
	- C'è pericolo di soffocamento.
- Non installare il prodotto su una superficie instabile o soggetta a vibrazioni (ripiani precari, superfici inclinate, ecc.).
	- Il prodotto potrebbe cadere e danneggiarsi e/o causare lesioni personali.
	- Se utilizzato in un'area soggetta a vibrazioni eccessive, il prodotto può danneggiarsi o causare un incendio.
- Non installare il prodotto all'interno di un veicolo né in luoghi esposti a polvere, umidità (gocciolamento d'acqua, ecc.), olio o fumo.
- Non esporre il prodotto alla luce solare diretta e non collocarlo vicino a fonti di calore o a oggetti caldi, ad esempio fornelli.
	- Il mancato rispetto di questa precauzione può ridurre la durata del prodotto o causare un incendio.
- Non installare il prodotto a un'altezza facilmente raggiungibile dai bambini.
	- Il prodotto potrebbe cadere e provocare lesioni.
- L'olio alimentare, come ad esempio l'olio di semi di soia, può danneggiare o deformare il prodotto. Tenere il prodotto lontano da fonti di inquinamento da olio. Inoltre, non installare o utilizzare il prodotto in cucina o accanto ai fornelli.

#### <span id="page-7-0"></span>Attenzione

- Non lasciare cadere il prodotto durante uno spostamento.
- Non appoggiare il prodotto con lo schermo rivolto verso il pavimento.
- Durante il posizionamento del prodotto su un mobile o uno scaffale, accertarsi che il bordo inferiore della parte anteriore del prodotto non sporga dal piano.
	- Il prodotto potrebbe cadere e danneggiarsi e/o causare lesioni personali.
	- Installare il prodotto solo in un vano o su una mensola di dimensioni idonee.
- Appoggiare il prodotto con cautela.
	- Ciò potrebbe causare danni al prodotto o lesioni personali.
- L'installazione del prodotto in luoghi soggetti a condizioni inusuali (esposti a una quantità elevata di polveri sottili, sostanze chimiche, temperature estreme o umidità, oppure luoghi in cui il prodotto debba funzionare ininterrottamente per periodi di tempo prolungati) può comportare un considerevole deterioramento delle prestazioni.
	- Se si intende installare il prodotto in un luogo che presenta simili caratteristiche, consultare il Centro di assistenza Samsung.
- Prima di assemblare il prodotto, posizionarlo su una superficie piana e stabile con lo schermo rivolto verso il basso.

### Funzionamento

#### Avvertenza

- All'interno del prodotto è presente alta tensione. Non smontare, riparare o modificare autonomamente il prodotto.
	- Per le riparazioni contattare il Centro di assistenza Samsung.
- Per spostare il prodotto, scollegare prima tutti i cavi, compreso il cavo di alimentazione.
- Se il prodotto genera un rumore anomalo, odore di bruciato o fumo, scollegare immediatamente il cavo di alimentazione e contattare il Centro di assistenza Samsung.
- Non lasciare che i bambini si appendano al prodotto o vi salgano sopra.
	- I bambini potrebbero riportare lesioni o ferirsi gravemente.
- Se il prodotto cade o la struttura esterna subisce danni, spegnere l'alimentazione e scollegare il cavo di alimentazione. Quindi contattare un Centro di assistenza Samsung.
	- L'utilizzo prolungato può provocare scariche elettriche o un incendio.
- Non lasciare oggetti pesanti o graditi ai bambini (giocattoli, dolciumi, ecc.) sul prodotto.
	- Tentando di raggiungere uno di questi oggetti, un bambino potrebbe causare la caduta del prodotto o dell'oggetto pesante, con il rischio di ferirsi gravemente.
- In caso di fulmini o temporali, spegnere il prodotto e scollegare il cavo di alimentazione.
- Non lasciar cadere oggetti sul prodotto e non urtarlo.
- Non spostare il prodotto tirandolo per il cavo di alimentazione o altri cavi.
- In caso di perdite di gas, non toccare il prodotto né la spina. Inoltre, ventilare immediatamente l'area.
- Non sollevare o spostare il prodotto tirandolo per il cavo di alimentazione o altri cavi.
- Non usare o tenere spray o sostanze infiammabili vicino al prodotto.
- Verificare che le aperture di ventilazione non siano ostruite da tovaglie o tende.
	- L'aumento della temperatura interna potrebbe provocare un incendio.
- Non introdurre oggetti metallici (bacchette, monete, forcine per capelli, ecc.) o infiammabili (carta, fiammiferi, ecc.) nel prodotto (attraverso le aperture di ventilazione o le porte di ingresso/uscita).
	- Se acqua o altre sostanze estranee dovessero penetrare all'interno del prodotto, spegnere il prodotto e scollegare il cavo di alimentazione. Quindi contattare un Centro di assistenza Samsung.
- Non collocare sul prodotto oggetti contenenti liquidi (vasi, caraffe, bottiglie, ecc.) o oggetti metallici.
	- Se acqua o altre sostanze estranee dovessero penetrare all'interno del prodotto, spegnere il prodotto e scollegare il cavo di alimentazione. Quindi contattare un Centro di assistenza Samsung.

#### Attenzione

- La visualizzazione a schermo di una immagine fissa per un lungo periodo di tempo può causare la ritenzione delle immagini o il deterioramento di alcuni pixel.
	- In caso di inutilizzo prolungato del prodotto, impostare lo schermo sulla modalità di risparmio energetico o impostare un salvaschermo con immagini in movimento.
- In caso di inutilizzo prolungato del prodotto, scollegare il cavo di alimentazione dalla presa elettrica.
	- L'accumulo di polvere combinato al calore potrebbe provocare un incendio, scariche elettriche o dispersioni di corrente.
- Usare il prodotto alla risoluzione e alla frequenza consigliate.
	- Il mancato rispetto di questa precauzione può provocare danni alla vista.
- <span id="page-9-0"></span>Non capovolgere il prodotto o spostarlo tenendolo per il piedistallo.
	- Il prodotto potrebbe cadere e danneggiarsi o causare lesioni personali.
- La visione prolungata del prodotto a una distanza troppo ravvicinata può danneggiare la vista.
- Non utilizzare umidificatori o fornelli vicino al prodotto.
- Riposare gli occhi per almeno 5 minuti o guardare oggetti distanti dopo ogni ora di utilizzo del prodotto.
- Non toccare lo schermo quando il prodotto è rimasto acceso per un periodo di tempo prolungato, perché sarà caldo.
- Tenere i piccoli accessori lontano dalla portata dei bambini.
- Prestare attenzione durante la regolazione dell'angolo di visione o dell'altezza del piedistallo.
	- Le mani o le dita potrebbero rimanere incastrate nel prodotto e riportare lesioni.
	- Se inclinato con un'angolazione eccessiva, il prodotto potrebbe cadere e causare lesioni.
- Non collocare oggetti pesanti sul prodotto.
	- Ciò potrebbe causare danni al prodotto o lesioni personali.

# Pulizia

Nei modelli con finitura lucida possono formarsi macchie bianche sulla superficie se in prossimità del prodotto viene utilizzato un umidificatore a ultrasuoni.

" Se si desidera pulire l'interno del prodotto, contattare il Centro di assistenza Samsung più vicino (il servizio è a pagamento).

Non premere sullo schermo del prodotto con le mani o altri oggetti. Potrebbe danneggiarsi.

" Il pannello e la superficie esterna degli LCD avanzati possono graffiarsi facilmente, pertanto la pulizia deve essere eseguita con cautela.

#### Attenersi alle seguenti precauzioni e indicazioni.

- 1. Spegnere il prodotto e il PC.
- 2. Scollegare il cavo di alimentazione dal prodotto.
- $\bullet$  Impugnare il cavo di alimentazione tenendolo per la spina e non toccarlo con le mani bagnate. In caso contrario, potrebbero verificarsi scariche elettriche.
- 3. Pulire il prodotto con un panno pulito, morbido e asciutto. Inumidire un panno morbido con dell'acqua, strizzarlo bene e quindi utilizzarlo per pulire l'esterno del prodotto.
	- Non applicare sul prodotto detergenti contenenti alcol, solventi o tensioattivi.
	- Non spruzzare acqua o detergenti direttamente sul prodotto.
- 4. Collegare il cavo di rete al prodotto dopo aver terminato la pulizia.
- 5. Accendere il prodotto e il PC.

# <span id="page-10-0"></span>Postura corretta durante l'uso del prodotto

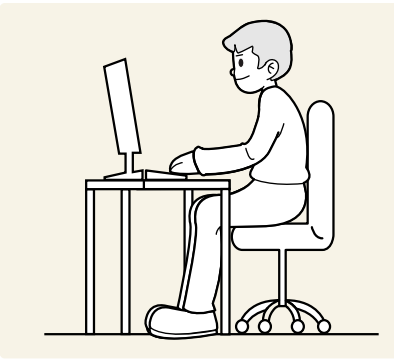

Durante l'uso del prodotto mantenere una postura corretta, come illustrato di seguito:

- Tenere la schiena diritta.
- Mantenere una distanza di 45–50 cm tra gli occhi e lo schermo e posizionare il prodotto in modo che lo sguardo sia leggermente rivolto verso il basso.
- Guardare lo schermo da una posizione frontale.
- Regolare l'angolazione dello schermo in modo che la luce non vi si rifletta.
- Tenere gli avambracci perpendicolari alle braccia e allo stesso livello del dorso delle mani.
- I gomiti devono essere piegati all'incirca ad angolo retto.
- Regolare l'altezza del prodotto in modo da tenere le ginocchia a un angolo di 90 gradi o maggiore, la pianta dei piedi aderente al pavimento e le braccia più in basso del cuore.
- Eseguire esercizi per gli occhi o batterli frequentemente per alleviare l'affaticamento oculare.

# <span id="page-11-0"></span>Preparazione

# **Installazione**

# Montaggio del piedistallo

- $\triangle$  Prima di assemblare il prodotto, posizionarlo su una superficie piana e stabile con lo schermo rivolto verso il basso.
- $\sum$  Per il disassemblaggio, eseguire la stessa procedura in ordine inverso.

#### S24AM50\*

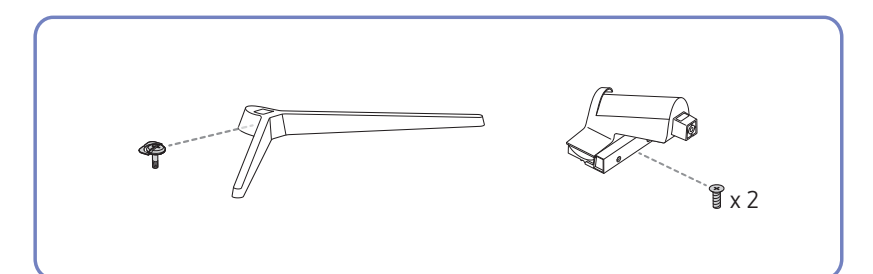

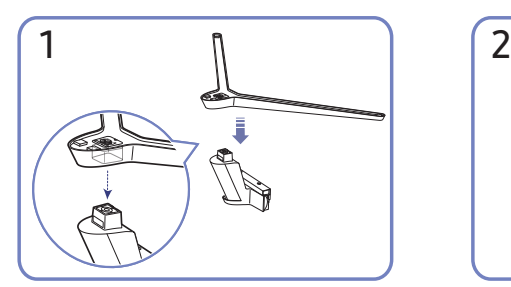

Inserire la base del piedistallo nel connettore seguendo la direzione indicata nella figura. Verificare che il connettore del piedistallo sia saldamente fissato.

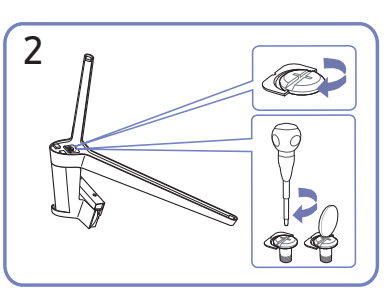

Ruotare completamente la vite di collegamento posta sul fondo del piedistallo in modo da fissarlo saldamente.

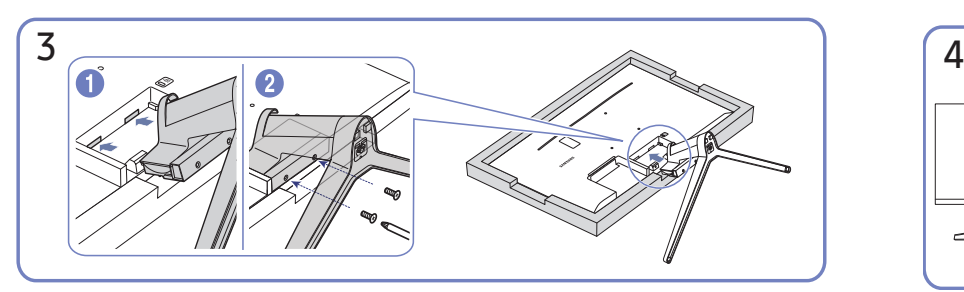

Collocare un panno morbido sul tavolo e appoggiarvi il prodotto con lo schermo rivolto verso il panno. Spingere il piedistallo assemblato nel corpo principale nella direzione indicata dalla freccia come mostrato in figura. Ruotare completamente la vite di collegamento posta sul fondo del corpo principale in modo da fissarlo saldamente.

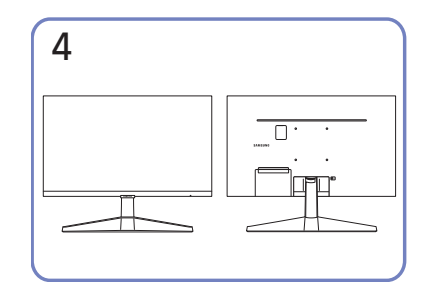

L'assemblaggio del piedistallo è completo.

#### S27AM50\* / S32AM50\* / S32AM70\*

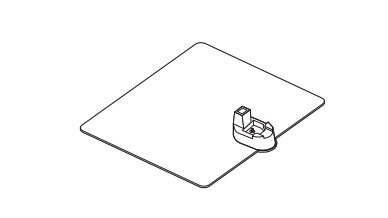

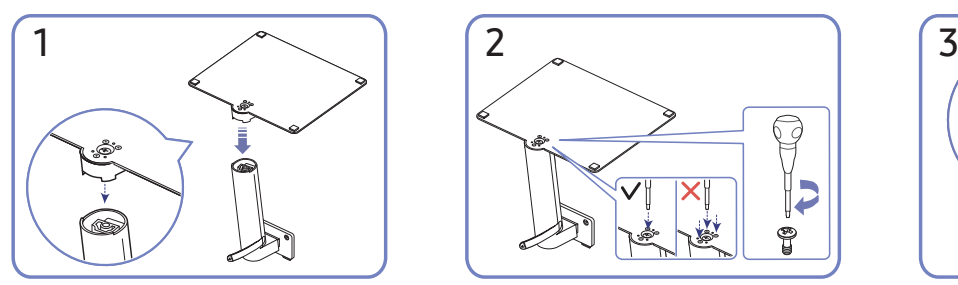

Inserire la base del piedistallo nel connettore seguendo la direzione indicata nella figura. Verificare che il connettore del piedistallo sia saldamente fissato.

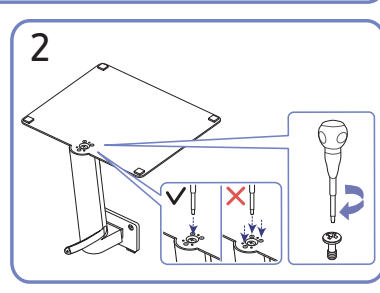

 $x^2$ 

Ruotare completamente la vite di collegamento posta sul fondo del piedistallo in modo da fissarlo saldamente. Fissare la vite grande al centro per il montaggio.

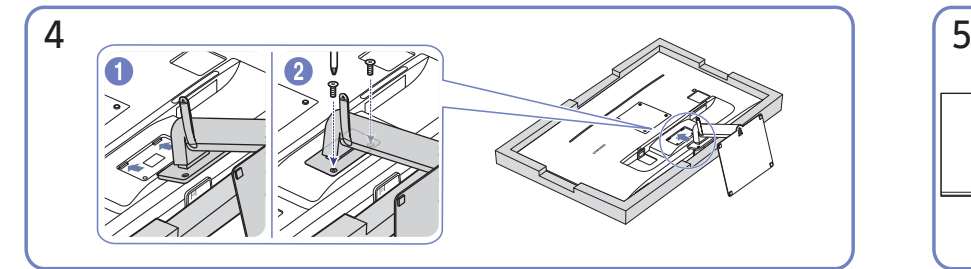

Spingere il piedistallo assemblato nel corpo principale nella direzione indicata dalla freccia come mostrato in figura. Ruotare completamente la vite di collegamento posta sul fondo del corpo principale in modo da fissarlo saldamente.

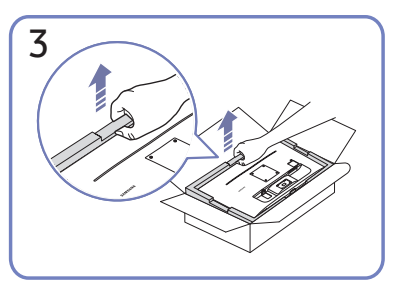

Come mostrato in figura, rimuovere il prodotto e il cuscino di schiuma, quindi posizionare il prodotto sul tavolo con il lato frontale rivolto verso il pavimento.

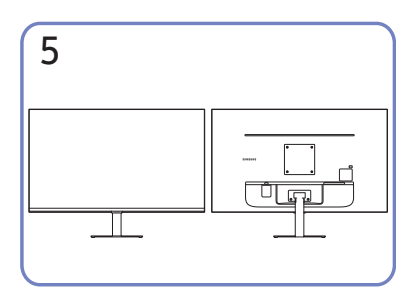

L'assemblaggio del piedistallo è completo.

#### S43AM70\*

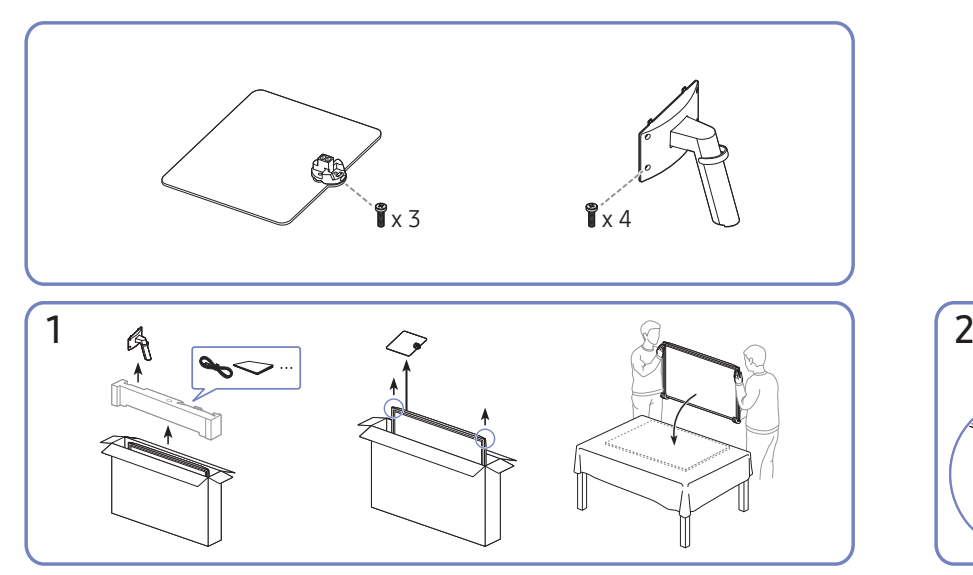

Come mostrato in figura, rimuovere il prodotto e il cuscino di schiuma, quindi posizionare il prodotto sul tavolo con il lato frontale rivolto verso il pavimento.

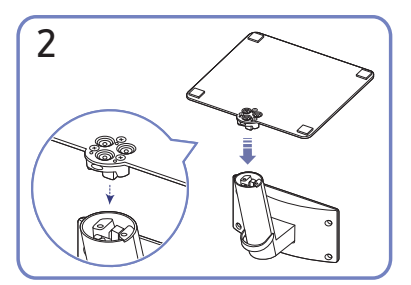

Inserire la base del piedistallo nel connettore seguendo la direzione indicata nella figura. Verificare che il connettore del piedistallo sia saldamente fissato.

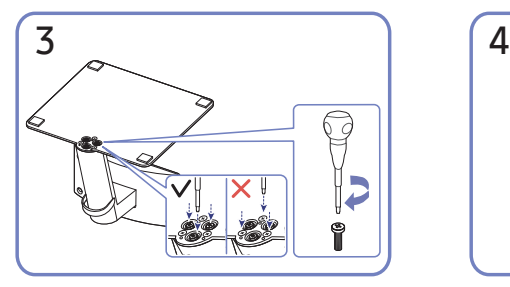

Ruotare completamente la vite di collegamento posta sul fondo del piedistallo in modo da fissarlo saldamente.

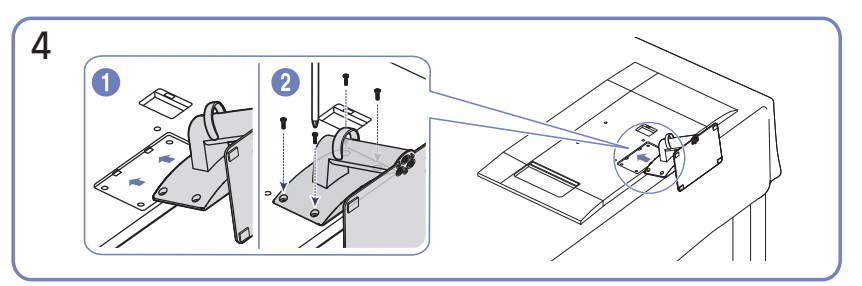

Spingere il piedistallo assemblato nel corpo principale nella direzione indicata dalla freccia come mostrato in figura. Ruotare completamente la vite di collegamento posta sul fondo del corpo principale in modo da fissarlo saldamente.

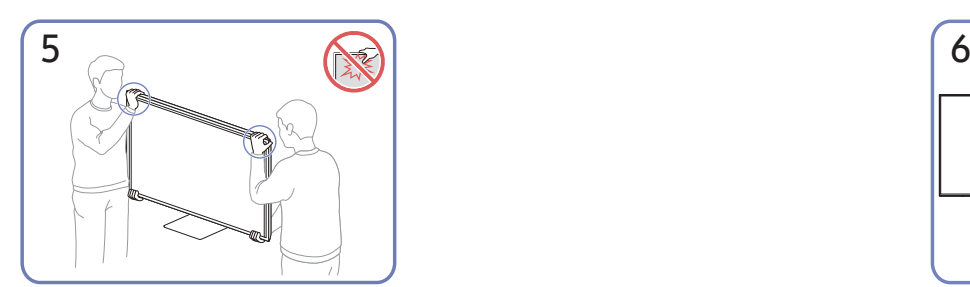

4

Solleva il monitor come mostrato nella figura.

- Spostare il prodotto tenendolo per gli angoli inferiori.
- Non applicare una pressione diretta sullo schermo.
- Non spostare il prodotto tenendolo per lo schermo.
- Non tenere il prodotto capovolto afferrandolo solo per il piedistallo.

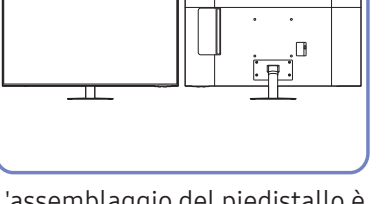

L'assemblaggio del piedistallo è completo.

# <span id="page-14-0"></span>Precauzioni da osservare per lo spostamento del prodotto

#### S24AM50\*

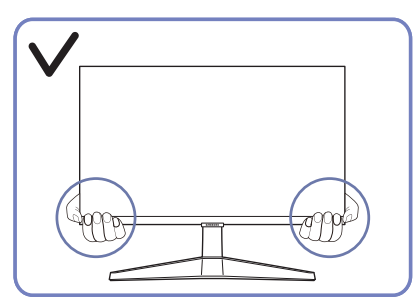

Spostare il prodotto tenendolo per gli angoli inferiori.

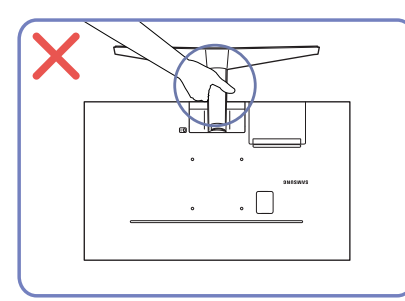

Non tenere il prodotto capovolto afferrandolo solo per il piedistallo.

#### S27AM50\* / S32AM50\* / S32AM70\*

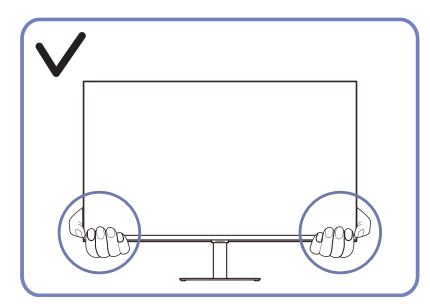

Spostare il prodotto tenendolo per gli angoli inferiori.

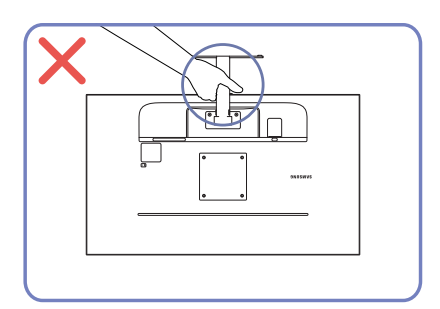

Non tenere il prodotto capovolto afferrandolo solo per il piedistallo.

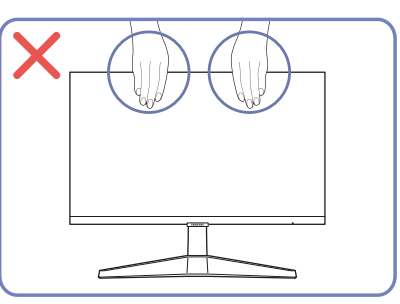

- Non applicare una pressione diretta sullo schermo.
- Non spostare il prodotto tenendolo per lo schermo.

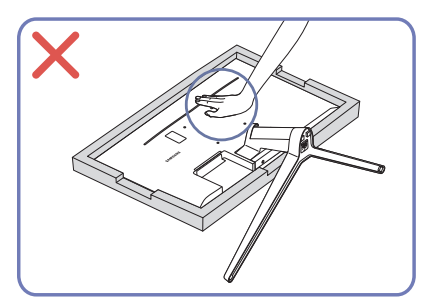

● Non esercitare pressione sul prodotto. Potrebbe danneggiarsi.

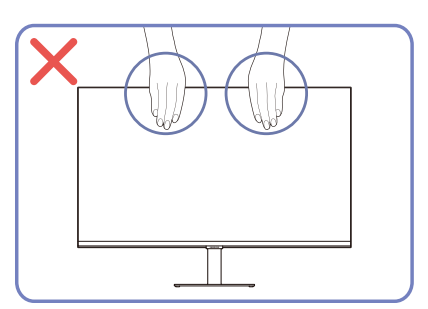

- Non applicare una pressione diretta sullo schermo.
- Non spostare il prodotto tenendolo per lo schermo.

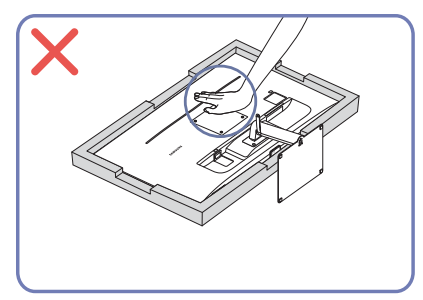

Non esercitare pressione sul prodotto. Potrebbe danneggiarsi.

# <span id="page-15-0"></span>Verifica dello spazio attorno al prodotto

In fase di posizionamento del prodotto, assicurarsi che sia presente uno spazio libero sufficiente per una corretta ventilazione. Un incremento della temperatura interna potrebbe causare un incendio e danneggiare il prodotto. In fase di installazione del prodotto, lasciare attorno allo stesso uno spazio libero sufficiente, come illustrato nello schema.

L'aspetto del prodotto può variare a seconda del modello.

#### S24AM50\*

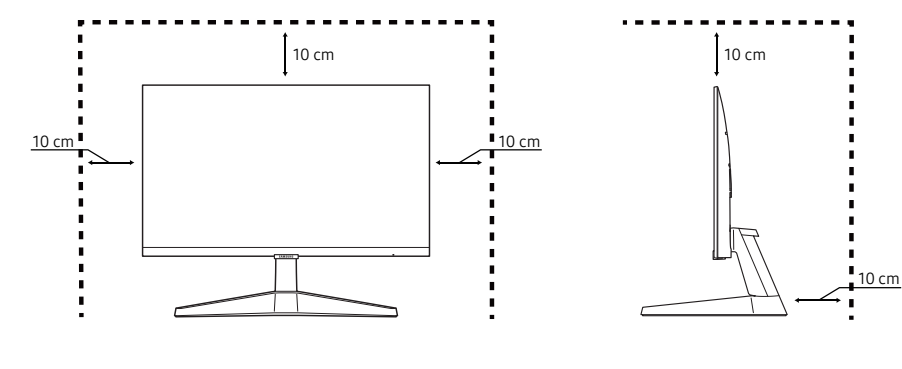

S27AM50\* / S32AM50\* / S32AM70\*

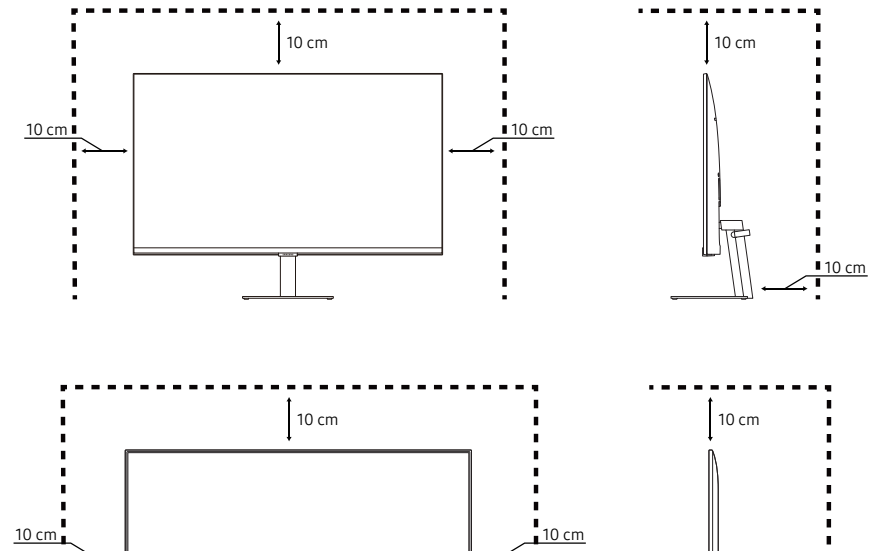

 $\Box$ 

 $10 \text{ cm}$ 

S43AM70\*

# <span id="page-16-0"></span>Regolazione dell'inclinazione del prodotto

 $\triangle$  Il colore e la forma dei componenti possono variare rispetto all'immagine fornita. Le specifiche sono soggette a modifica senza preavviso al fine di migliorare le prestazioni del prodotto.

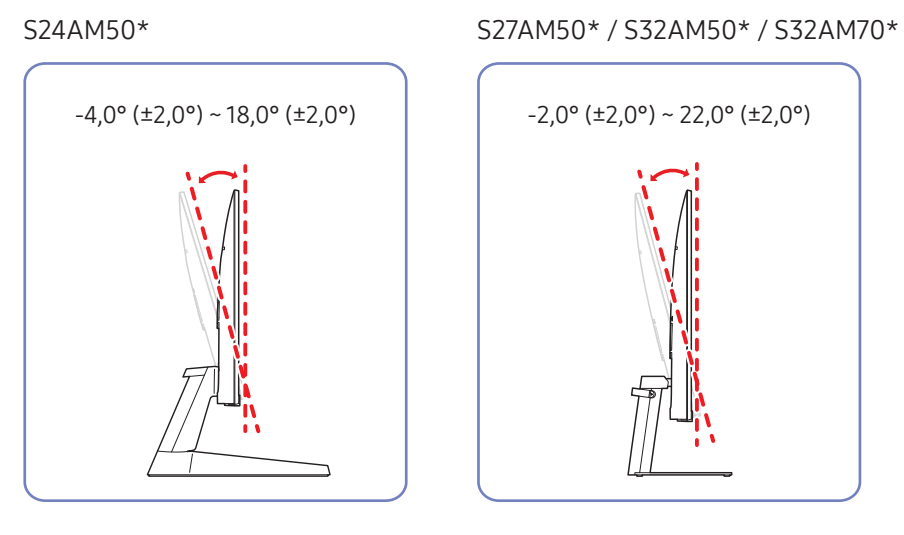

#### S43AM70\*

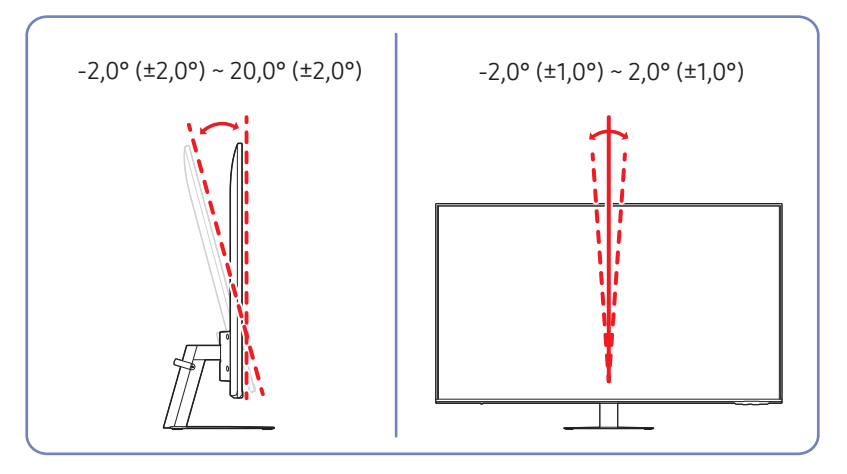

- È possibile regolare l'inclinazione del prodotto.
- Afferrare la parte inferiore del prodotto e regolare l'inclinazione con attenzione.

# <span id="page-17-0"></span>Blocco antifurto

- $\triangle$  Il blocco antifurto consente un uso sicuro del prodotto anche in un luogo pubblico.
- $\triangle$  Il metodo di blocco e la forma del dispositivo antifurto dipendono dalla marca del prodotto. Per ulteriori dettagli, consultare i manuali forniti insieme al dispositivo antifurto.
- Solo modello S24AM50\* / S27AM50\* / S32AM50\* / S32AM70\*.

#### Per bloccare il dispositivo antifurto:

#### S24AM50\* S27AM50\* / S32AM50\* / S32AM70\*

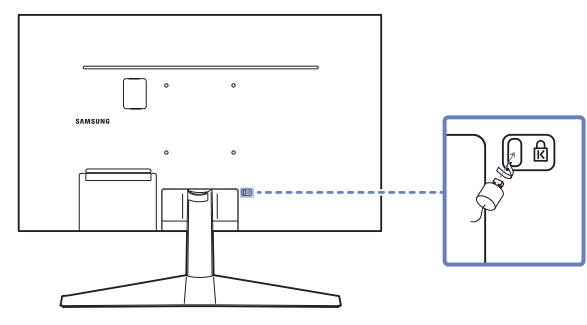

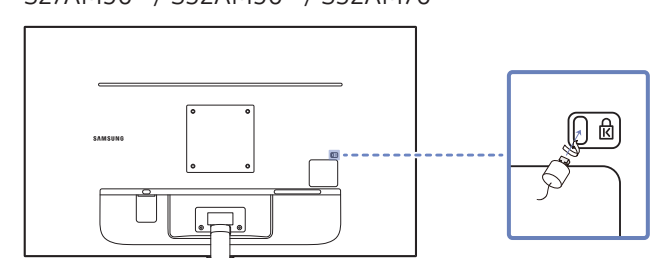

- 1. Fissare il cavo del dispositivo antifurto a un oggetto pesante come per esempio un tavolo.
- 2. Inserire un'estremità del cavo nell'occhiello sull'altro capo del cavo.
- 3. Inserire il dispositivo di blocco nell'alloggiamento di chiusura sul retro del prodotto.
- 4. Bloccare il dispositivo antifurto.
	- Il dispositivo antifurto può essere acquistato separatamente.
	- Per ulteriori dettagli, consultare i manuali forniti insieme al dispositivo antifurto.
	- I dispositivi antifurto possono essere acquistati online o presso i rivenditori di componenti elettronici.

# <span id="page-18-0"></span>Specifiche del kit di montaggio a parete (VESA)

- " Installare il supporto su una parete solida perpendicolare al pavimento. Prima di installare il supporto a parete su superfici di materiali come il cartongesso, contattare il rivenditore più vicino per informazioni aggiuntive. L'installazione del prodotto su una parete inclinata potrebbe provocarne la caduta con conseguenti gravi lesioni personali. Con i kit di montaggio a parete Samsung vengono forniti un manuale di installazione dettagliato e tutti i componenti necessari per l'assemblaggio.
- Non utilizzare viti di lunghezza maggiore di quella standard o non conforme alle relative specifiche standard VESA. Viti con una lunghezza eccessiva potrebbero causare danni alle parti interne del prodotto.
- Per supporti a parete non conformi alle specifiche standard VESA relative alle viti, la lunghezza di queste ultime potrebbe variare a seconda delle specifiche del supporto.
- Non fissare troppo saldamente le viti, in quanto queste potrebbero danneggiare il prodotto o causarne la caduta con conseguenti lesioni personali. Samsung declina ogni responsabilità per questo tipo di incidenti.
- Samsung declina ogni responsabilità in caso di danni al prodotto o lesioni personali dovuti all'utilizzo di un supporto a parete non VESA o non conforme alle specifiche o ancora dovuti alla mancata osservanza delle istruzioni di installazione del prodotto da parte del consumatore.
- Non montare il prodotto con un'inclinazione superiore a 15°.
- Le dimensioni standard per i kit di montaggio a parete sono mostrate nella tabella sotto.

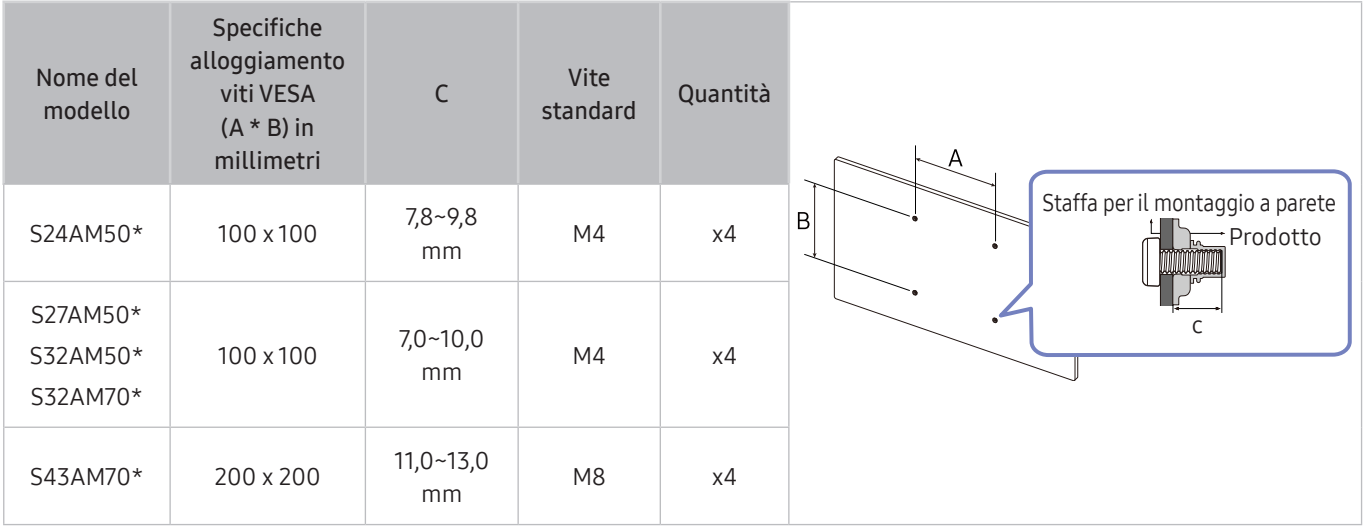

" Non installare il kit di montaggio a parete durante l'accensione del prodotto. In caso contrario, il prodotto può provocare lesioni personali causate da scosse elettriche.

# <span id="page-19-0"></span>Pannello di controllo

 $\bullet$  Per accedere al menu di controllo, accendere il prodotto premendo il pulsante di alimentazione situato nella parte inferiore del prodotto, quindi tenere premuto il pulsante di alimentazione.

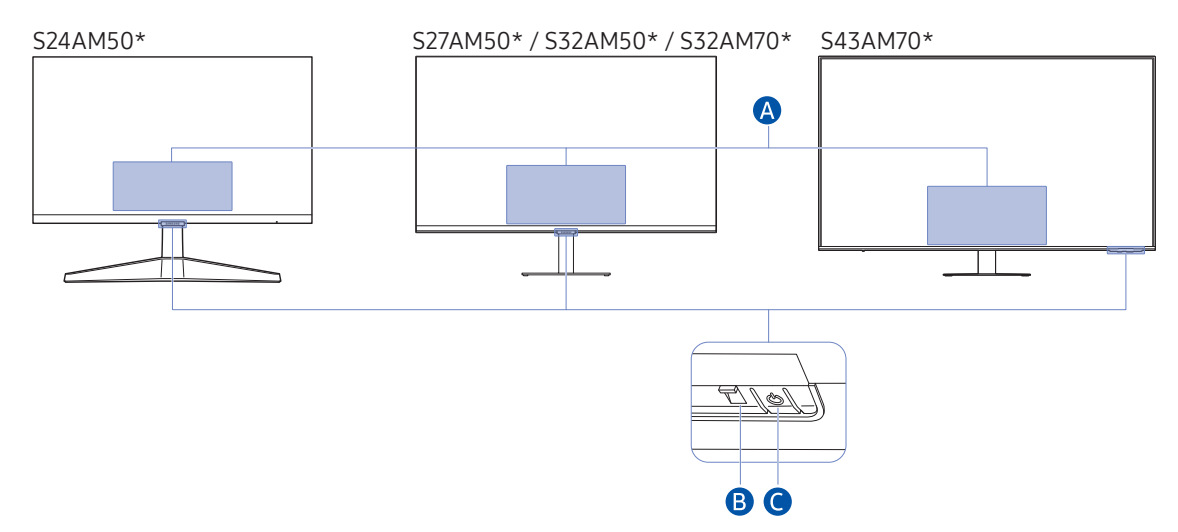

#### Menu di Controllo

- Spegni: Consente di spegnere il prodotto.
- SOURCE: Consente di cambiare il SOURCE.
- Aum. vol. / Dim. vol.: Regolare i valori Volume.
- Canale succ. / Can. prec.: Consente di cambiare il Canale.
	- $\ell$  Le funzionalità collegate ai programmi e ai canali televisivi sono disponibili solo in alcune app e in alcuni dispositivi esterni.

#### **B** Indicatore di alimentazione

- Il LED si accende quando il prodotto è spento.
- Il LED lampeggia quando il prodotto passa in modalità standby.
	- $\triangle$  Trascorsi 60 secondi senza segnale, il prodotto passa in modalità standby. In modalità standby, la schermata si riattiva quando viene immesso un qualsiasi segnale o viene premuto un qualsiasi pulsante sul telecomando.
- Il colore e la forma dei componenti possono variare rispetto all'immagine fornita.
- Se la pellicola protettiva sul logo SAMSUNG o sulla parte inferiore del prodotto non viene rimossa, la luminosità dello schermo potrebbe ridursi. Si consiglia di rimuovere la pellicola protettiva.
- Quando si utilizzano i pulsanti (esclusa l'alimentazione) del Samsung Smart Remote, il LED del ricevitore non lampeggia.

Pulsante di alimentazione / Sensore del telecomando

- Pressione breve: si sposta su un altro elemento.
- Pressione lunga: seleziona l'elemento corrente.

# <span id="page-20-0"></span>Connessioni

È anche possibile collegare dispositivi esterni usando vari tipi di connettori.

# Porte

" Le funzioni disponibili possono variare a seconda del modello del prodotto. Il colore e la forma dei componenti possono variare rispetto all'immagine fornita. Le specifiche sono soggette a modifica senza preavviso al fine di migliorare le prestazioni del prodotto. Fare riferimento al prodotto di cui effettivamente si dispone.

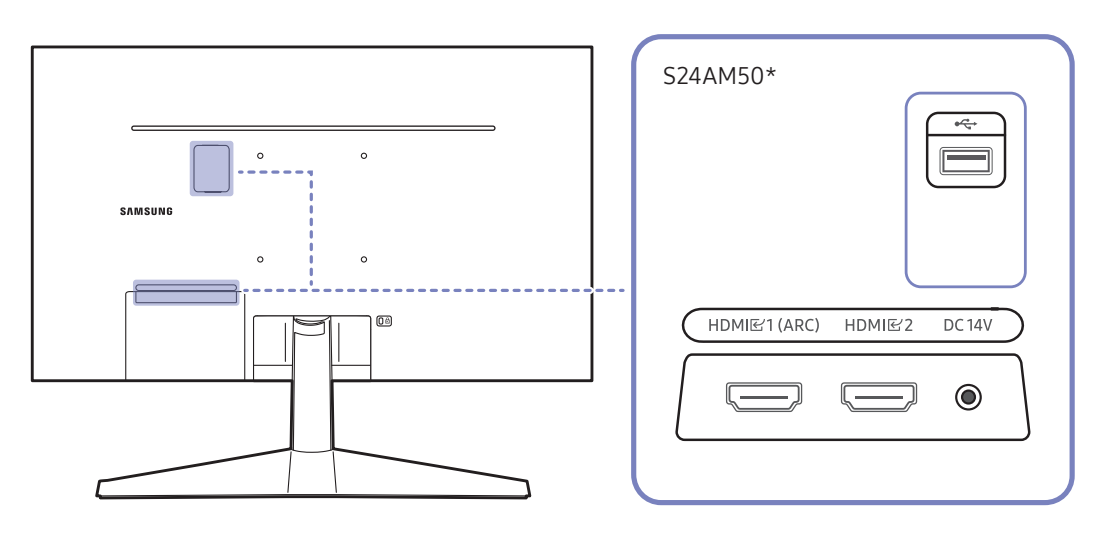

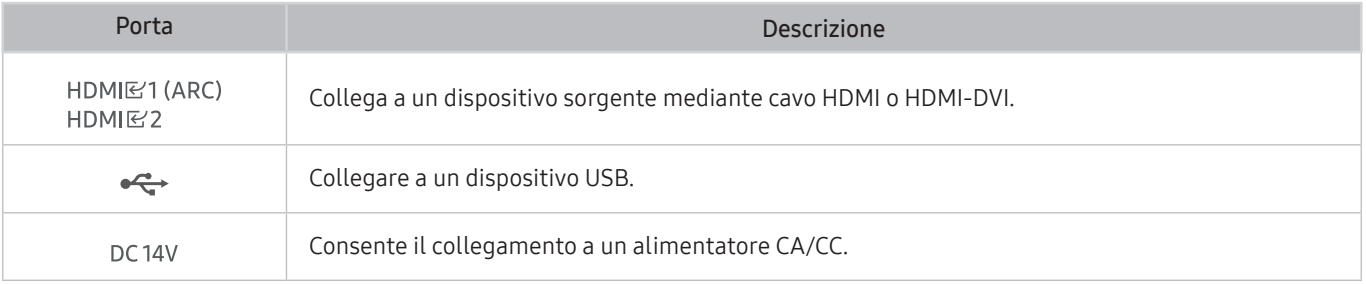

Per ulteriori informazioni sul collegamento a un dispositivo mobile, consultare  $\bigcirc$  >  $\overline{\rightarrow}$  Sorgente > Guida alla connessione.

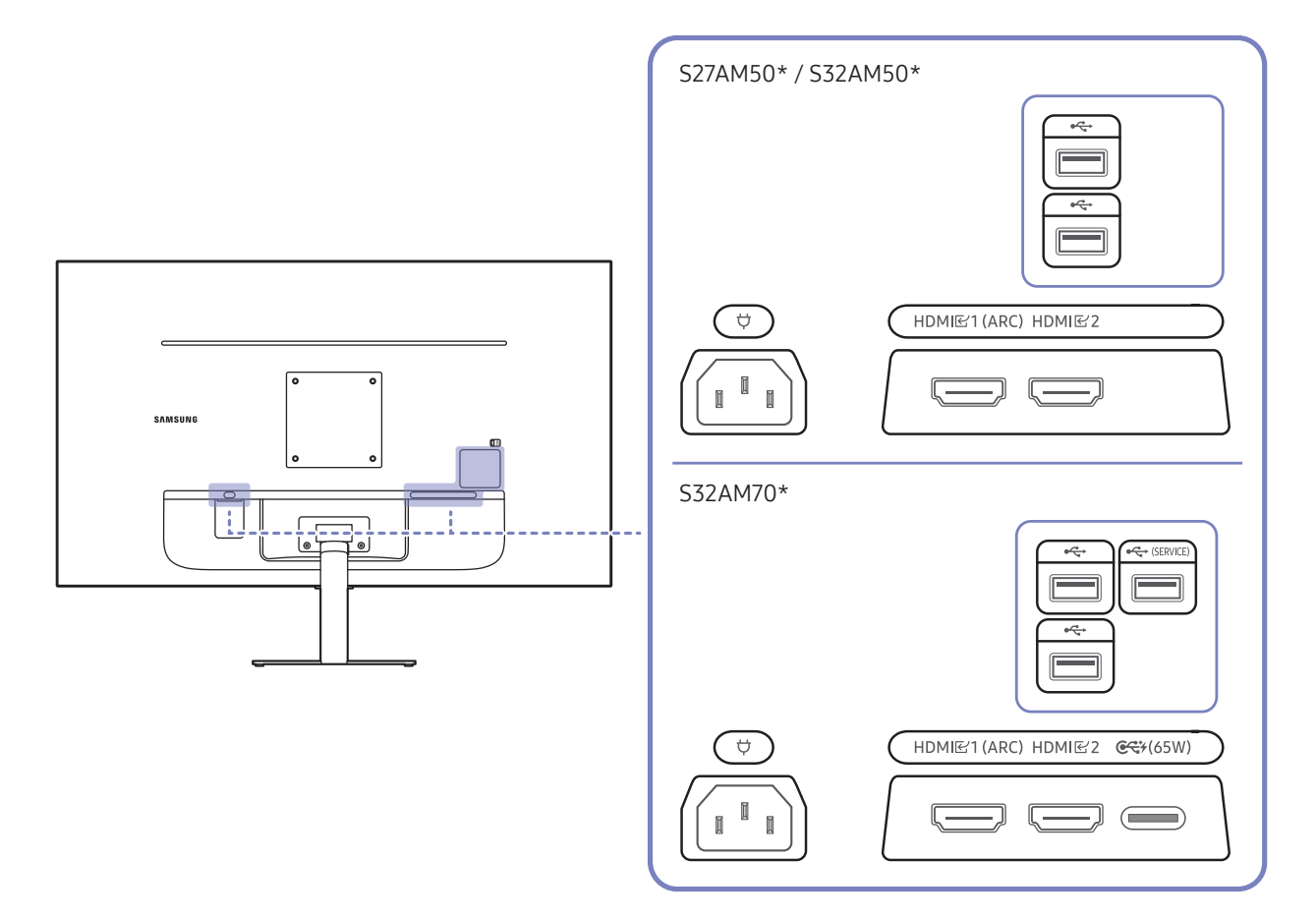

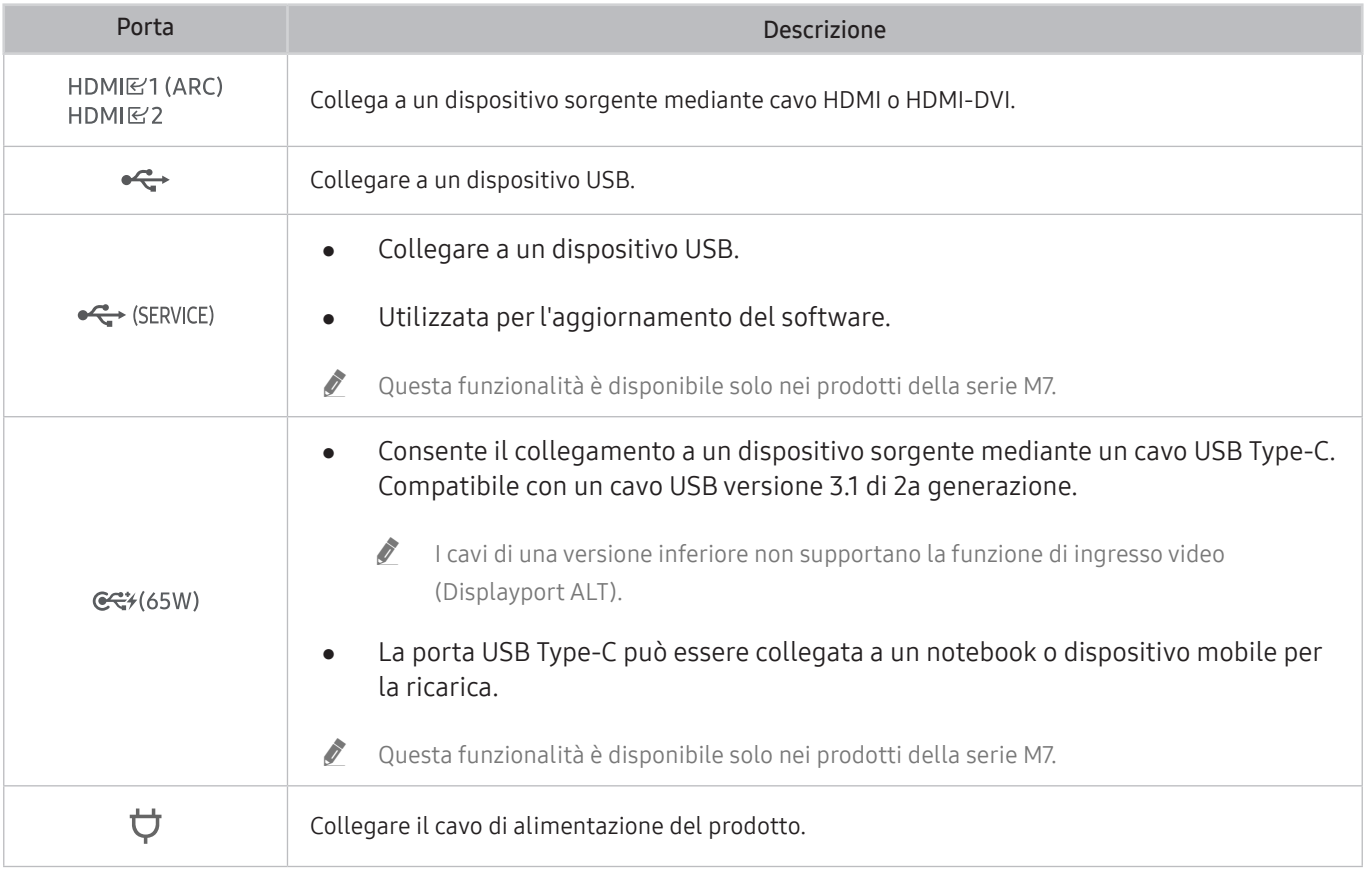

Per ulteriori informazioni sul collegamento a un dispositivo mobile, consultare  $\bigcirc$  >  $\overline{\rightarrow}$  Sorgente > Guida alla connessione.

#### S43AM70\* HDMI<br>E2<br>(ARC)  $\qquad \qquad \qquad \qquad$  $HDMI$  $\implies$  $\ddot{\phantom{0}}$  $\ddot{\phantom{0}}$  $\bigodot$ USB<br>
(SERVICE)  $\bigcirc$  $\circ$  $\overline{C}$  $\overline{\mathcal{L}}$  $\equiv$  $C$  $\qquad \qquad \qquad \qquad \qquad \qquad \qquad \qquad \qquad \qquad$

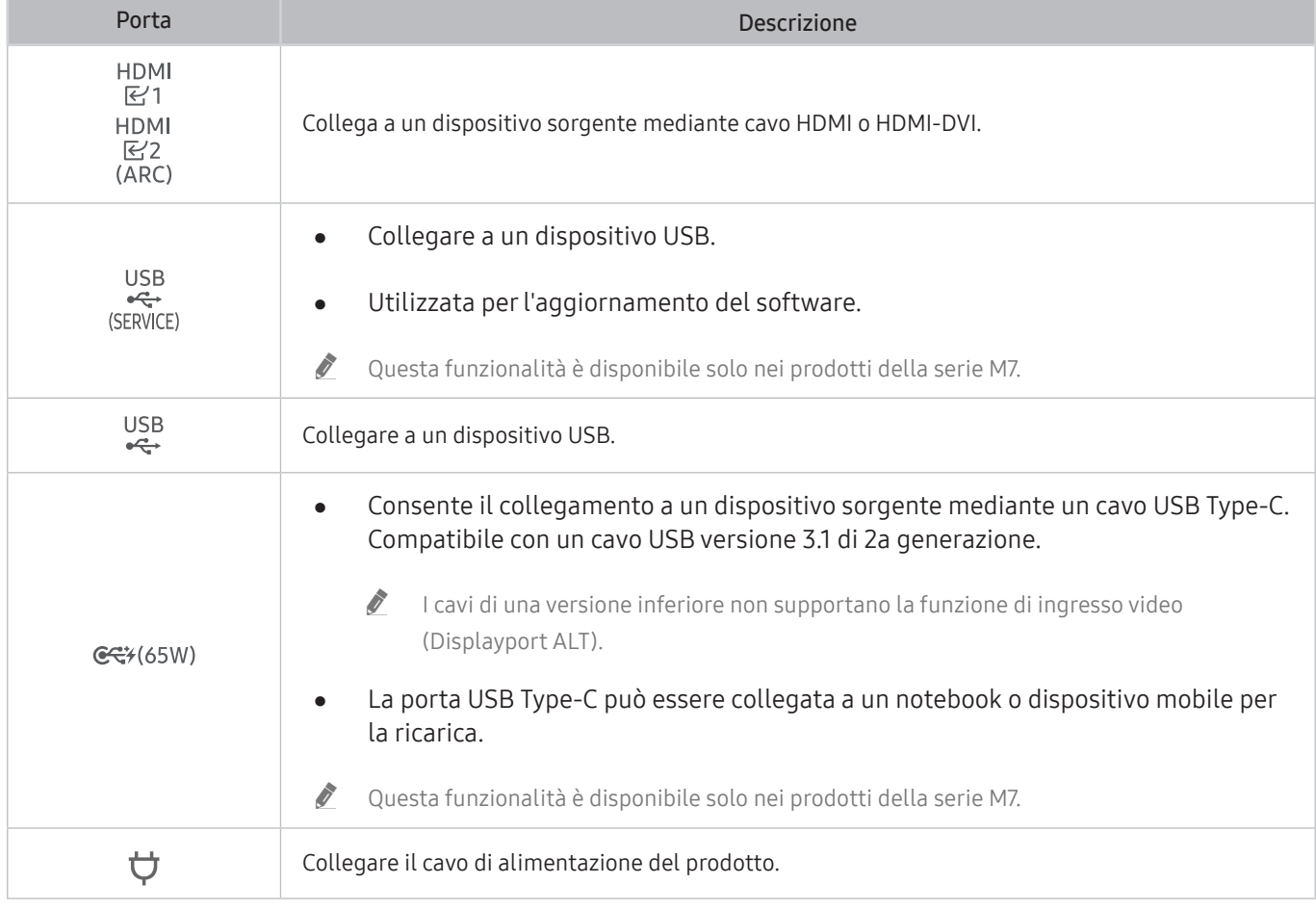

Per ulteriori informazioni sul collegamento a un dispositivo mobile, consultare  $\bigcirc$  >  $\bigcirc$  Sorgente > Guida alla connessione.

# <span id="page-23-0"></span>Fissaggio dei cavi di collegamento

### S24AM50\*

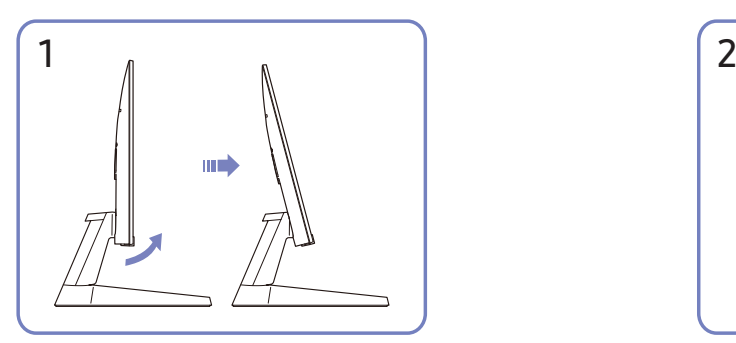

Inclinare il display come illustrato nella figura. Collegare i corrispondenti cavi.

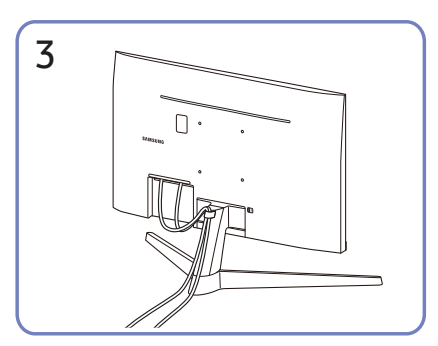

Inserire entrambi i cavi nell'apposito supporto sul piedistallo (PIEDISTALLO CON SUPPORTO CAVI) per organizzarli come mostrato nella figura. L'assemblaggio è completo.

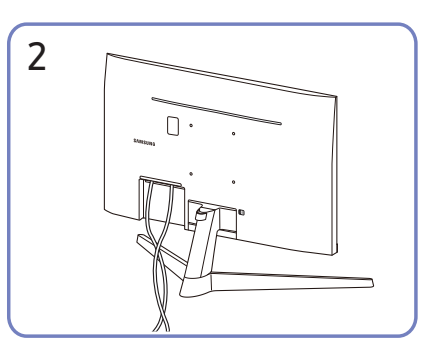

#### S27AM50\* / S32AM50\* / S32AM70\*

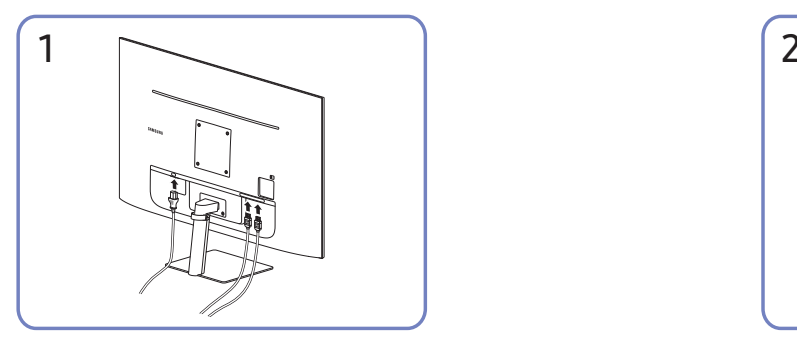

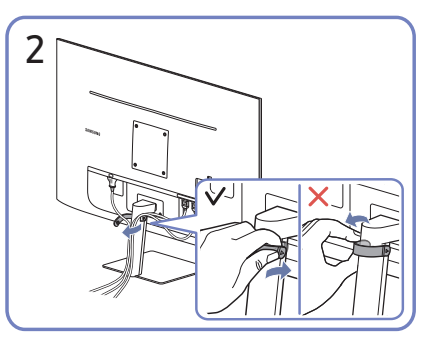

Collegare i corrispondenti cavi. Tirare la parte destra del SUPPORTO CAVI DEL PIEDISTALLO per staccarlo dal piedistallo. Se strattonato con forza, il supporto cavi potrebbe danneggiarsi.

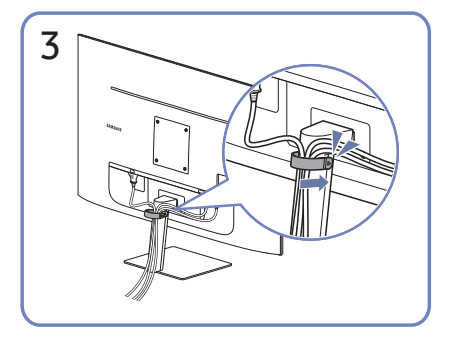

Inserire entrambi i cavi nell'apposito supporto sul piedistallo (PIEDISTALLO CON SUPPORTO CAVI) per organizzarli come mostrato nella figura. L'assemblaggio è completo.

#### S43AM70\*

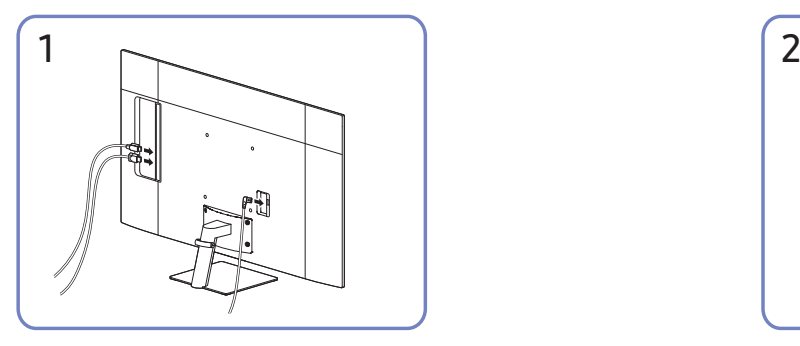

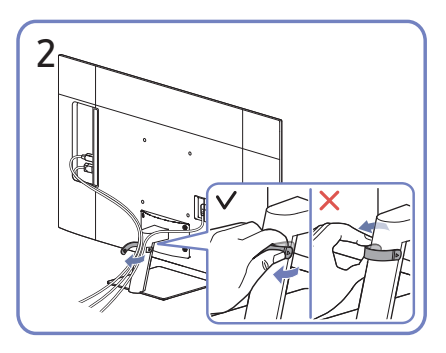

Collegare i corrispondenti cavi. Tirare la parte destra del SUPPORTO CAVI DEL PIEDISTALLO per staccarlo dal piedistallo. Se strattonato con forza, il supporto cavi potrebbe danneggiarsi.

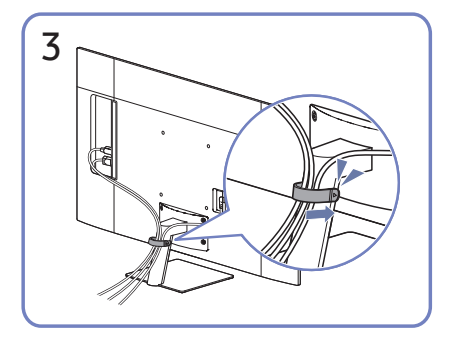

Inserire entrambi i cavi nell'apposito supporto sul piedistallo (PIEDISTALLO CON SUPPORTO CAVI) per organizzarli come mostrato nella figura. L'assemblaggio è completo.

# <span id="page-26-1"></span><span id="page-26-0"></span>Guida alla connessione

Consente di visualizzare informazioni dettagliate sui dispositivi esterni che possono essere collegati al prodotto.

#### $\textcircled{a}$  >  $\textcircled{z}$  Sorgente > Guida alla connessione

Ti guida mediante immagini alla connessione di diversi dispositivi esterni quali dispositivi video, console per giochi e PC. Selezionando il metodo scelto per la connessione al dispositivo esterno, verranno visualizzate le informazioni dettagliate sulla connessione.

- Dispositivo audio: HDMI (ARC), Bluetooth, Wi-Fi, Configurazione surround altoparlante Wi-Fi, Risoluzione dei problemi HDMI
	- " La porta HDMI (ARC) è supportata solo su alcuni modelli. Verificare il nome della porta HDMI del modello di prodotto acquistato.
- Dispositivo video: HDMI, Risoluzione dei problemi HDMI
- Smartphone: Condivisione schermo (Smart View), SmartThings, Apple AirPlay, Tap View, Samsung DeX
- PC: HDMI, USB-C, Condivisione schermo (Wireless), Apple AirPlay, Risoluzione dei problemi HDMI
- Dispositivo di ingresso: Telecomando, Tastiera, Mouse, Gamepad USB, Dispositivo Bluetooth
- Console di gioco: HDMI, Risoluzione dei problemi HDMI
- Memoria esterna: Unità flash USB, Unità disco rigido (HDD)
- $\triangle$  Il metodo di connessione ed i dispositivi esterni disponibili può variare in base al modello.
- *C* Usando Risoluzione dei problemi HDMI, è possibile verificare la connessione del cavo HDMI con i dispositivi esterni (l'operazione dura circa 2 minuti).

# <span id="page-27-0"></span>Connessione a Internet.

È possibile connettersi a Internet usando il prodotto.

# Verifica dello stato della connessione Internet

### **6** > © Impostazioni > Generali > Rete > Stato rete

Verificare lo stato attuale di Internet e della rete.

### Stabilire una connessione Internet wireless

#### **圖** > @ Impostazioni > Generali > Rete > Apri Impostazioni di rete

Consente di configurare le impostazioni di rete per connettersi a una rete disponibile.

Verificare l'SSID (nome) del router wireless e le impostazioni della chiave di sicurezza prima di tentare la connessione. Il nome della rete (SSID) e la chiave di sicurezza sono disponibili nella schermata di configurazione del router wireless. Vedere la guida dell'utente del router wireless.

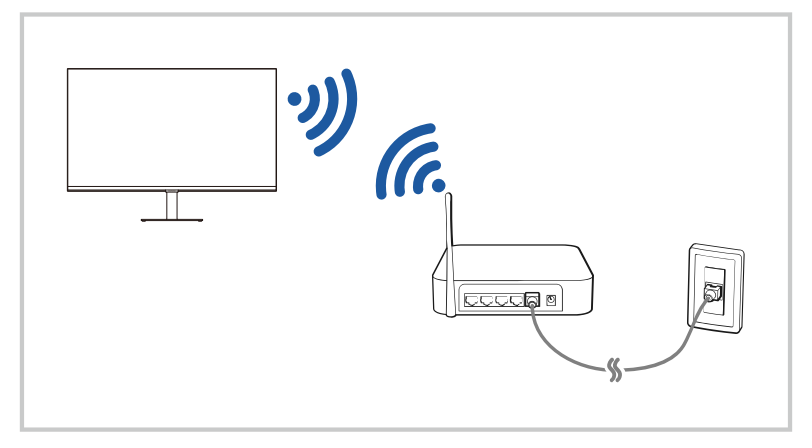

- " L'immagine visualizzata sul prodotto potrebbe differire da quella presentata qui sopra, a seconda del modello posseduto e dell'area geografica di appartenenza.
- Qualora non sia disponibile alcun router wireless, selezionare Aggiungi rete in basso nell'elenco e digitare il nome del network (SSID).

Se il proprio router wireless è dotato del tasto WPS o PBC, selezionare Usa WPS in basso nell'elenco, quindi premere il tasto WPS o PBC sul router entro 2 minuti. Il prodotto si connetterà automaticamente.

Per visualizzare o rimuovere i nomi delle reti (SSID) a cui ci si è connessi in precedenza, evidenziare Gestisci le reti salvate, quindi premere il tasto Seleziona.

# <span id="page-28-0"></span>Ripristinare la rete

### $\textcircled{a}$  >  $\textcircled{s}$  Impostazioni > Generali > Rete > Ripristina rete

Ripristinare le impostazioni di rete ai valori predefiniti di fabbrica.

### Accendere il prodotto tramite un dispositivo mobile

#### **6** > @ Impostazioni > Generali > Rete > Impostazioni avanzate > Accensione con dispositivo mobile

#### È possibile accendere il prodotto utilizzando un dispositivo mobile connesso alla stessa rete del prodotto.

Questa funzionalità è disponibile per i dispositivi mobili connessi al prodotto tramite l'app SmartThings o la funzionalità Apple AirPlay.

### Modificare il nome del prodotto

#### **圖** > @ Impostazioni > Generali > Gestione sistema > Nome dispositivo

È possibile modificare il nome del prodotto sulla rete. Selezionare Personalizza nella parte bassa della schermata e modificare il nome.

# <span id="page-29-0"></span>Condivisione schermo (Smart View) con il proprio dispositivo mobile

È possibile riprodurre il contenuto dello schermo di un dispositivo mobile sullo schermo del prodotto tramite le funzionalità Smart View o Tap View.

Per informazioni sulla condivisione dello schermo del proprio dispositivo mobile, vedere  $\bigcap > \frac{1}{2}$  Sorgente  $>$ Guida alla connessione  $\geq$  Smartphone  $\geq$  Condivisione schermo (Smart View).

- **•** Per disattivare Condivisione schermo (Smart View), scollegare il dispositivo mobile o premere il tasto  $\bigcirc$  sul telecomando.
- Usando il menu Smart View del dispositivo mobile, è possibile regolare alcune impostazioni, come per esempio le proporzioni dell'immagine.
- Utilizzando un iPhone o un iPad usare la funzione AirPlay. Per ulteriori informazioni, fare riferimento a  $\bigcirc$  $\overline{\rightarrow}$  Sorgente  $\rightarrow$  Guida alla connessione  $\rightarrow$  Smartphone  $\rightarrow$  Apple AirPlay.

# Usare la funzionalità Tap View

È possibile riprodurre sullo schermo del prodotto il contenuto dello schermo di un dispositivo mobile dando un lieve colpetto al prodotto con il dispositivo mobile.

- $\triangle$  Questa funzione potrebbe non essere supportata in base al modello posseduto.
- $\triangle$  Questa funzione è disponibile solo nei dispositivi mobile Samsung con sistema operativo Android 8.1 o successivo.
- 1. Abilitare Tap View sul proprio dispositivo mobile.
	- " Per ulteriori informazioni sulla configurazione della funzionalità, consultare "Abilitare la funzionalità Tap View" sotto.
- 2. Accendere lo schermo del proprio dispositivo mobile.
- 3. Dare un lieve colpetto al prodotto con il dispositivo mobile. Lo schermo del prodotto riprodurrà i contenuti dello schermo del dispositivo mobile.
- 4. Guardare i contenuti dello schermo del dispositivo mobile sullo schermo del prodotto.
- " Questa funzionalità abilita il mirroring (Smart View) rilevando le vibrazioni generate dal lieve colpetto dato al prodotto col dispositivo mobile.
- " Assicurarsi di non dare il lieve colpetto sullo schermo o sugli angoli smussati del prodotto: si rischia di graffiare o rompere lo schermo del prodotto e/o del dispositivo mobile.
- " Si consiglia di proteggere il dispositivo mobile con una cover e di dare il lieve colpetto su uno dei bordi esterni del prodotto.

### Abilitare la funzionalità Tap View

#### Abilitare Tap View nell'app SmartThings.

- " A seconda della versione dell'app SmartThings, potrebbe essere necessario registrare il prodotto sul dispositivo mobile.
- 1. Avviare l'app SmartThings sul dispositivo mobile.
- 2. Selezionare Impostazioni ( $\equiv$   $>$   $\otimes$ ) nella app SmartThings del dispositivo mobile.
- 3. Impostare la funzionalità Tap View su On.
	- Se è la prima volta che si connette quel dispositivo mobile al prodotto, selezionare Consenti sulla finestra apparsa sullo schermo del prodotto.

# <span id="page-30-0"></span>Passare fra diversi dispositivi esterni collegati al prodotto

È possibile passare da un canale TV ai contenuti salvati su un dispositivo esterno e viceversa.

### $\bigcirc$  >  $\bigcirc$  Sorgente

Per riprodurre sullo schermo del prodotto i contenuti di un dispositivo esterno connesso al prodotto, selezionare il dispositivo nella schermata Sorgente.

- Sul telecomando standard premere il tasto SOURCE.
- " Una volta collegato il dispositivo USB alla porta USB, comparirà un messaggio che permetterà di selezionare facilmente i contenuti multimediali presenti sul dispositivo.
- Questa funzione potrebbe non essere supportata in base al modello posseduto ed all'area geografica di appartenenza.

# Modificare il nome e l'icona di un dispositivo esterno

#### $\bigcirc$  >  $\bigcirc$  Sorgente

È possibile cambiare il nome della porta alla quale collegare un dispositivo esterno o aggiungerla alla Home Screen.

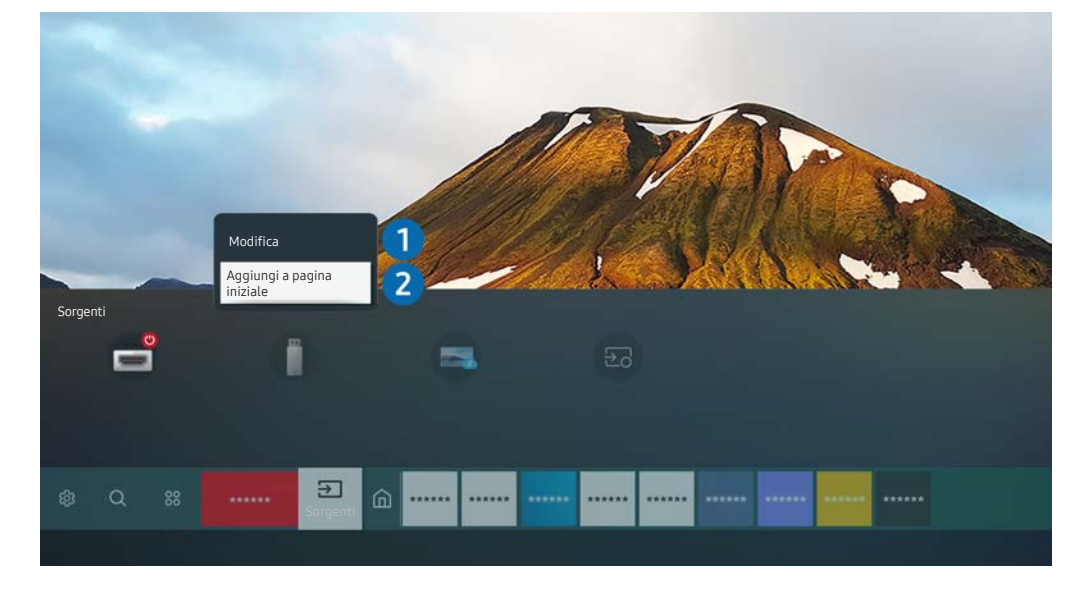

- " L'immagine visualizzata sul prodotto potrebbe differire da quella presentata qui sopra, a seconda del modello posseduto e dell'area geografica di appartenenza.
- 1. Spostare il focus su un dispositivo esterno collegato.
- 2. Premere il tasto direzionale Su. Sono disponibili le seguenti funzioni.
	- $\triangle$  Le funzioni disponibili possono differire in base al tipo di porta.

#### **1** Modifica

È possibile rinominare le porte di ingresso e modificare le icone dei dispositivi.

#### 2 Aggiungi a pagina iniziale

È possibile aggiungere la porta di un dispositivo esterno alla schermata Home per una rapida commutazione.

# <span id="page-31-0"></span>Abilitazione di Commutazione automatica sorgente+

#### $\text{A}$   $\rightarrow$   $\text{B}$  Impostazioni  $\rightarrow$  Generali  $\rightarrow$  Gestione sistema  $\rightarrow$  Commutazione automatica sorgente+

La schermata di una nuova sorgente appare automaticamente.

## Uso di funzioni aggiuntive

È possibile usare le seguenti funzioni nella schermata Sorgente.

**Remote Access** 

Usare il prodotto per accedere al PC tramite le funzionalità Remote PC o Condivisione schermo (Wireless).

Per ulteriori informazioni, consultare "[Usare la funzionalità Remote Access"](#page-53-1).

Guida alla connessione

Visualizza le istruzioni di collegamento del dispositivo.

- " Per ulteriori informazioni, consultare "[Guida alla connessione](#page-26-1)".
- Samsung TV Plus

Mentre il prodotto è connesso a Internet, puoi guardare in qualsiasi momento programmi popolari o momenti salienti relativi a ogni argomento tramite un canale virtuale. Come per i canali normali, il prodotto fornisce la programmazione quotidiana di Samsung TV Plus.

" Questa funzione potrebbe non essere supportata in base al modello posseduto ed all'area geografica di appartenenza.

# <span id="page-32-0"></span>Note sulla connessione

#### Durante il collegamento con un dispositivo esterno, tenere nota di quanto segue:

- $\bullet$  Il nome, il numero e la posizione dei connettori può variare in base al modello.
- $\blacktriangleright$  Prima di collegare un dispositivo esterno al prodotto, consultare il suo manuale operativo. Il nome, il numero e la posizione dei connettori dei dispositivi esterni può variare in base al produttore.

### Note di connessione per HDMI

- Si consiglia l'uso dei seguenti tipi di cavi HDMI:
	- Cavo HDMI ad alta velocità
	- Cavo HDMI ad alta velocità con Ethernet
	- Cavo HDMI ad alta velocità Premium
	- Cavo HDMI ad alta velocità Premium con Ethernet
	- Cavo HDMI ad alta velocità Ultra
- Usare un cavo HDMI con un diametro massimo di 17 mm.
- L'uso di un cavo HDMI non certificato può provocare la visualizzazione di una schermata vuota o di un errore di connessione.
- Alcuni cavi HDMI e dispositivi potrebbero non essere compatibili con il prodotto a causa di specifiche HDMI differenti.
- Questo prodotto non supporta HDMI Ethernet Channel. Ethernet è una LAN (Local Area Network) realizzata con cavi coassiali basati su standard IEEE.
- Utilizzare un cavo di lunghezza inferiore a 3 m per ottenere la migliore qualità di visione UHD.
- Molte schede grafiche non sono dotate di porte HDMI, ma al loro posto hanno porte DVI o DisplayPort. Se il PC non supporta una uscita video HDMI, collegare il PC mediante un cavo DVI-HDMI o HDMI-DisplayPort.
- Se il prodotto è collegato a un dispositivo esterno come un lettore DVD/Blu-ray o un set-top box tramite cavo HDMI, la modalità di alimentazione sincronizzata verrà attivata automaticamente. Quando la modalità di alimentazione sincronizzata è attiva, il prodotto continua a rilevare i dispositivi esterni collegati tramite cavo HDMI e a restarvi connesso. Questa funzione può essere disattivata rimuovendo il cavo HDMI del dispositivo collegato.
	- Questa funzione potrebbe non essere supportata in base al modello posseduto.

# <span id="page-33-0"></span>Note di connessione per USB Type-C

- Questa funzionalità è disponibile solo nei prodotti della serie M7.
- Verificare la larghezza di banda del cavo USB Type-C, se disponibile. A seconda delle specifiche e delle condizioni del cavo, l'output potrebbe non essere adeguato.
- Non collegare o scollegare rapidamente il connettore e il cavo di alimentazione, poiché è un'operazione che richiede tempo.
- A causa del problema di compatibilità, la funzione potrebbe non essere disponibile quando qualsiasi dispositivo Thunderbolt è collegato mediante cavo.
- Quando si carica con un cavo USB Type-C, possono verificarsi malfunzionamenti a seconda del tipo di dispositivo. In questo caso, utilizzare il caricabatterie fornito in dotazione o consultare il produttore del dispositivo.

### Note di connessione per computer

- Per sapere quali risoluzioni sono supportate dal prodotto, fare riferimento a "Leggere prima di collegare un [computer \(risoluzioni supportate\)"](#page-102-1).
- Se si desidera connettere il prodotto a un PC via wireless, occorre prima connetterli entrambi alla stessa rete.
- Durante la condivisione di contenuti con altri dispositivi partecipanti alla rete come quelli appartenenti ad un sistema di storage IP (Internet Protocol), la condivisione potrebbe non essere supportata a causa della configurazione, qualità e funzionalità della rete, ad esempio se la rete è dotata di un dispositivo NAS (Network-Attached Storage).

### Note di connessione per dispositivi mobili

- Per utilizzare la funzione Smart View, il dispositivo mobile deve supportare una funzione di mirroring Screen Mirroring o Smart View. Per verificare se il dispositivo mobile è in grado di supportare la funzione di mirroring, vedere il manuale dell'utente del dispositivo mobile.
- Per utilizzare Wi-Fi Direct, il dispositivo mobile deve supportare la funzione Wi-Fi Direct. Per verificare se il dispositivo mobile è in grado di supportare la funzione Wi-Fi Direct, vedere il manuale dell'utente del dispositivo mobile.
- Il dispositivo mobile e il prodotto devono essere connessi tra loro tramite la stessa rete.
- Utilizzando un iPhone o un iPad usare la funzione AirPlay. Per ulteriori informazioni, fare riferimento a  $\bigcirc$  $\overline{X}$  Sorgente  $\overline{X}$  Guida alla connessione  $\overline{X}$  Smartphone  $\overline{X}$  Apple AirPlay.

 $\bullet$  Questa funzione potrebbe non essere supportata in base al modello posseduto.

- La riproduzione video e audio potrebbe funzionare ad intermittenza a causa delle condizioni di rete.
- Durante la condivisione di contenuti con altri dispositivi partecipanti alla rete come quelli appartenenti ad un sistema di storage IP (Internet Protocol), la condivisione potrebbe non essere supportata a causa della configurazione, qualità e funzionalità della rete, ad esempio se la rete è dotata di un dispositivo NAS (Network-Attached Storage).

# <span id="page-34-0"></span>Telecomando e periferiche

È possibile controllare il prodotto tramite il Samsung Smart Remote. Abbinare dispositivi esterni come tastiere può renderne l'utilizzo più comodo.

# Informazioni sul Samsung Smart Remote

Informazioni sui tasti del Samsung Smart Remote.

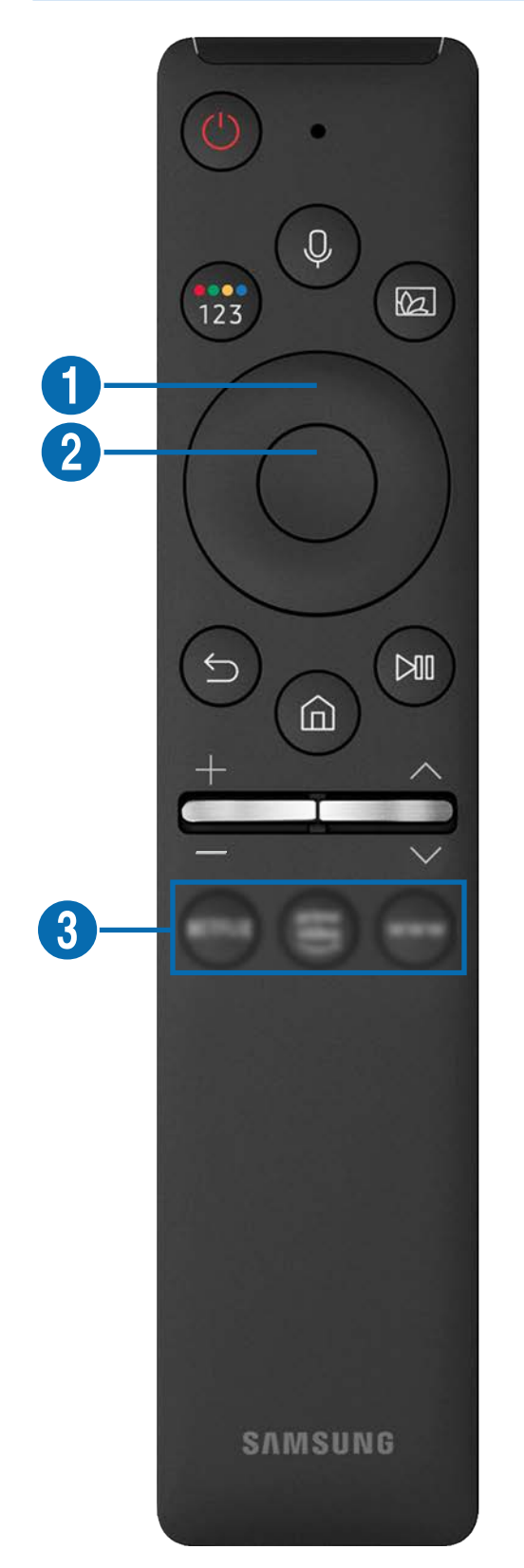

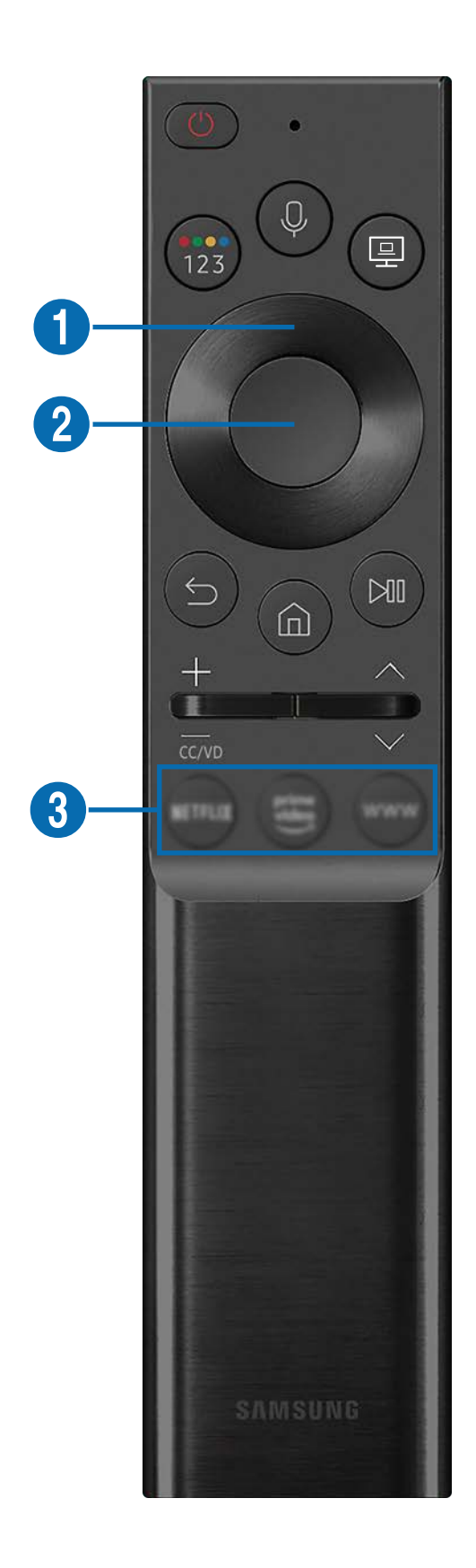

# Informazioni sul Samsung Smart Remote

Informazioni sui tasti del Samsung Smart Remote.

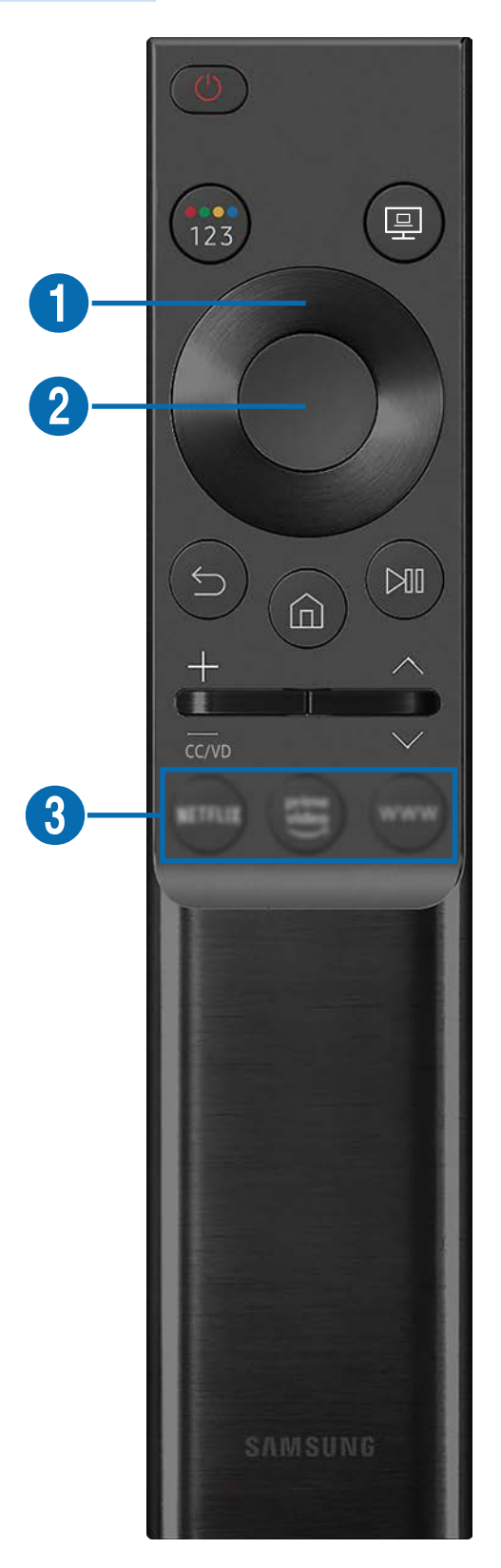
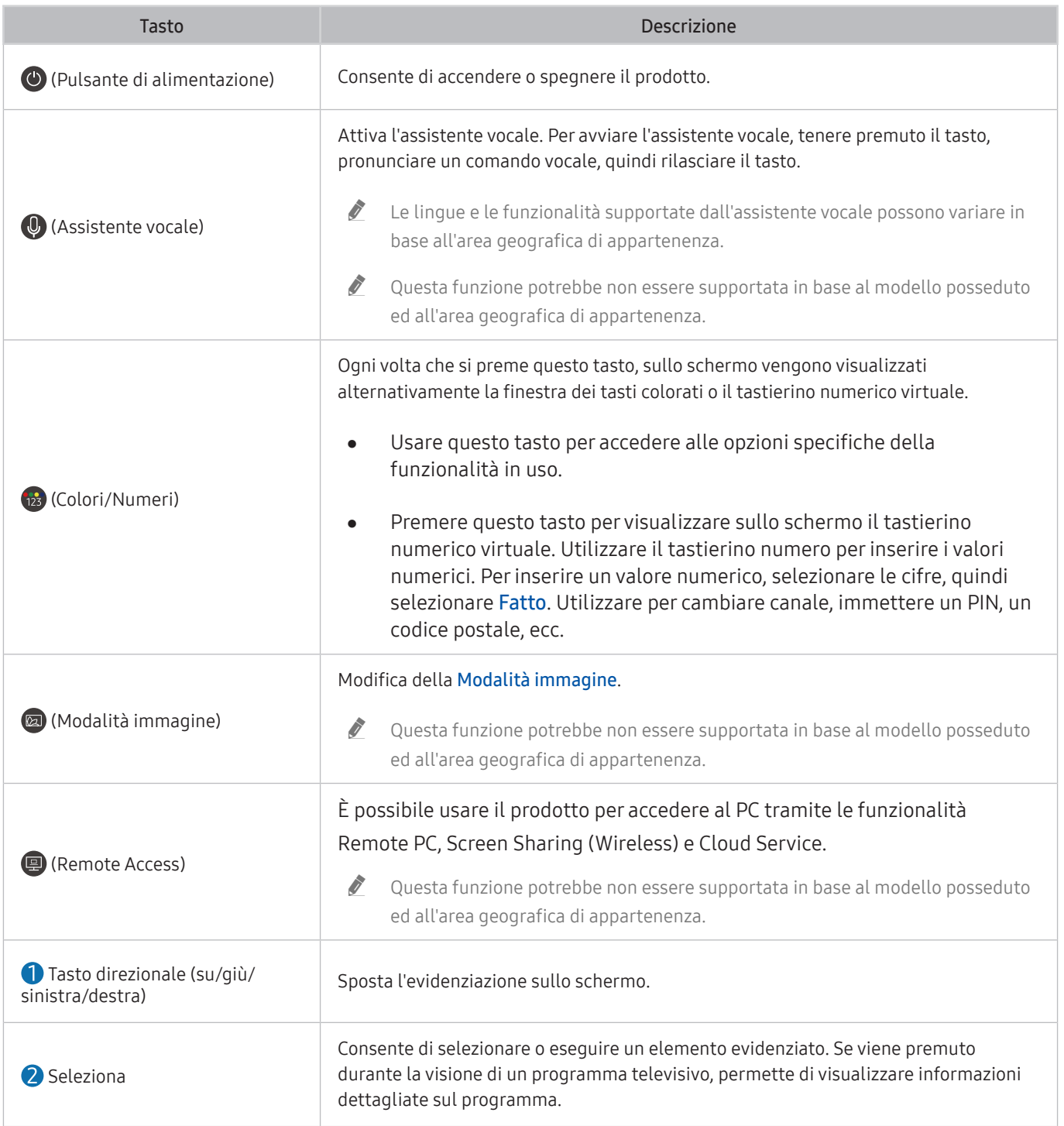

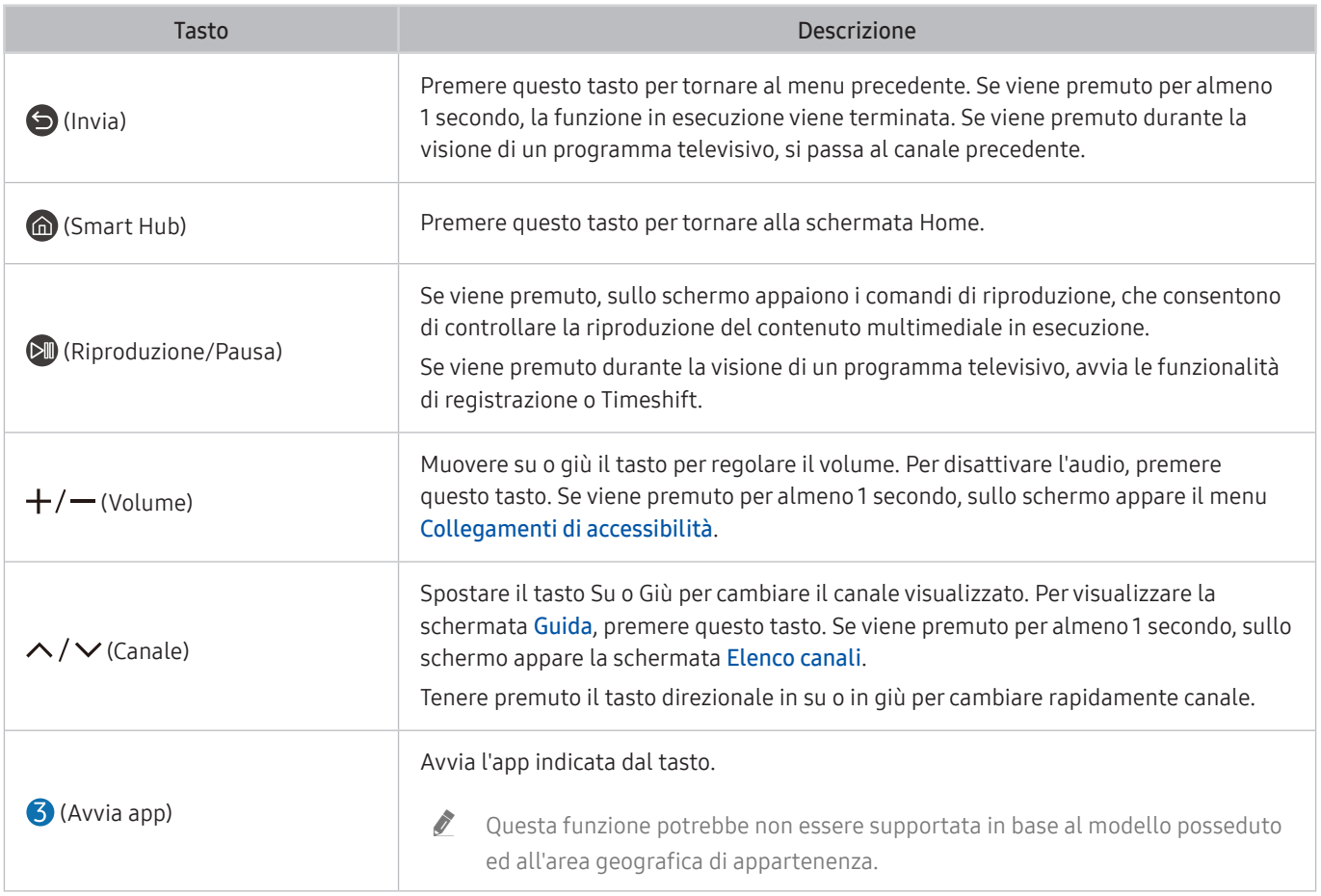

 $\triangle$  In modalità standby, premere un pulsante qualsiasi del telecomando per attivare la schermata.

 $\triangle$  Le funzionalità collegate ai programmi e ai canali televisivi sono disponibili solo in alcune app e in alcuni dispositivi esterni.

Il Samsung Smart Remote va usato a meno di 6 metri di distanza dal prodotto. La distanza per un utilizzo ottimale può variare a seconda delle condizioni ambientali wireless.

" Le immagini, i tasti e le funzionalità del Samsung Smart Remote possono differire in base al modello posseduto e all'area geografica di appartenenza.

Per usare il Samsung Smart Remote per controllare un dispositivo esterno compatibile che supporta HDMI-CEC (Anynet+), collegare il dispositivo a una porta HDMI del prodotto utilizzando un cavo HDMI. Per ulteriori informazioni, fare riferimento a "[Uso di Anynet+ \(HDMI-CEC\)](#page-39-0)".

# Connettere il Samsung Smart Remote al prodotto

### Connettere il Samsung Smart Remote al prodotto per controllare il prodotto.

Quando si accende il prodotto per la prima volta, il Samsung Smart Remote viene abbinato automaticamente al prodotto. Se il Samsung Smart Remote non si abbina automaticamente al prodotto, puntarlo verso la parte anteriore del prodotto, quindi tenere premuti contemporaneamente i tasti  $\bigodot$  e  $\bigcirc$  per almeno 3 secondi.

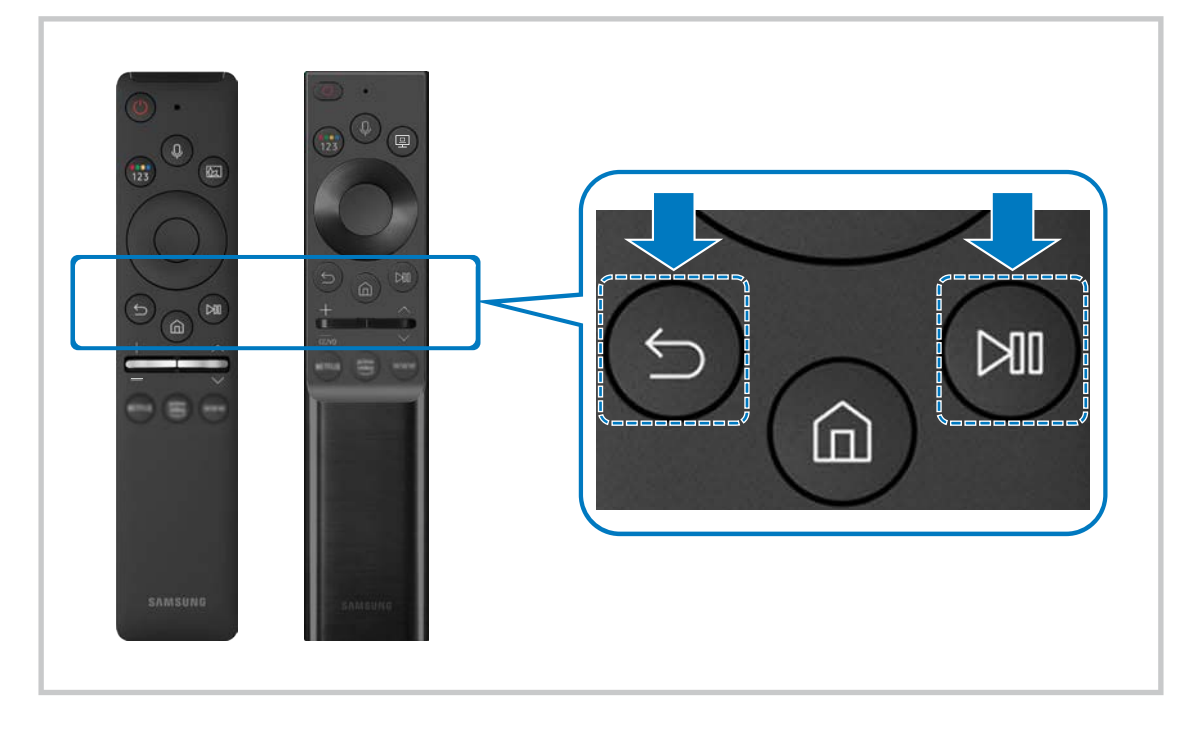

- **2** Le immagini, i tasti e le funzionalità del Samsung Smart Remote possono differire in base al modello posseduto e all'area geografica di appartenenza.
- Per ulteriori informazioni sul Samsung Smart Remote, fare riferimento a ["Informazioni sul Samsung Smart Remote"](#page-34-0).
- I modelli S24AM50\* non sono supportati.

# <span id="page-39-0"></span>Uso di Anynet+ (HDMI-CEC)

### Controllare un dispositivo esterno connesso mediante Anynet+ (HDMI-CEC) con il telecomando.

È possibile usare il telecomando del prodotto per controllare i dispositivi esterni che sono collegati al prodotto tramite cavo HDMI e che supportano Anynet+ (HDMI-CEC). Da notare che è possibile impostare ed attivare Anynet+ (HDMI-CEC) solo con il telecomando.

### Collegare un dispositivo esterno mediante Anynet+ ed utilizzarne i menu

**6** > @ Impostazioni > Generali > Gestione dispositivi esterni > Anynet+ (HDMI-CEC)

- 1. Impostare Anynet+ (HDMI-CEC) su On.
- 2. Collegare al prodotto un dispositivo conforme allo standard HDMI-CEC.
- 3. Accendere il dispositivo esterno collegato.

Il dispositivo è automaticamente connesso al prodotto. Conclusa la procedura di connessione, è possibile accedere al menu del dispositivo connesso e controllare il dispositivo usando il telecomando del prodotto.

 $\bullet$  Il completamento della procedura potrebbe richiedere fino a 2 minuti.

# Leggere prima di collegare un dispositivo Anynet+ (HDMI-CEC)

- " I dispositivi che supportano Anynet+ (HDMI-CEC) devono essere collegati al prodotto tramite un cavo HDMI. Alcuni cavi HDMI potrebbero non supportare le funzioni Anynet+ (HDMI-CEC).
- " Non è possibile utilizzare la funzione Anynet+ per controllare dispositivi esterni che non supportano l'interfaccia HDMI-CEC.
- " Il telecomando del prodotto potrebbe non funzionare in determinate circostanze. Se ciò accadesse, impostare il dispositivo nuovamente come un dispositivo Anynet+ (HDMI-CEC).
- " Anynet+ (HDMI-CEC) funziona solo con dispositivi esterni che supportano HDMI-CEC e solo quando tali dispositivi sono accesi o in modalità standby.
- " Anynet+ (HDMI-CEC) può controllare un massimo di 12 dispositivi esterni compatibili (fino a 3 dello stesso tipo) fatta eccezione per i dispositivi home theatre. Anynet+ (HDMI-CEC) può controllare un solo sistema home theatre.
- **Per ascoltare l'audio del canale 5.1 da un dispositivo esterno, collegare il dispositivo al prodotto tramite un cavo HDMI.**

# Controllare il prodotto tramite tastiera, mouse o gamepad

Connettere una tastiera, un mouse o un gamepad per controllare il prodotto più facilmente.

### $\textbf{a}$  >  $\textcircled{\tiny{R}}$  Impostazioni > Generali > Gestione dispositivi esterni > Gestione dispositivo di ingresso

È possibile connettere una tastiera, un mouse o un gamepad per controllare il prodotto più facilmente.

### Collegare una tastiera USB, un mouse o un gamepad

Collegare la tastiera, un mouse o un gamepad alla porta USB.

- Se si collega un mouse sarà disponibile solo nella app Internet e nella funzione Remote Access.
- Sono supportate X porte USB per gamepad.
- **Per ulteriori informazioni, fare riferimento a Dispositivo di ingresso in Guida alla connessione (** $\bigcirc$ **)**  $\rightarrow$  $\bigcirc$  **Sorgente**  $\ge$ Guida alla connessione  $\sum$  Dispositivo di ingresso).

### Collegare una tastiera, un mouse o un gamepad Bluetooth

### $\textbf{a}$  >  $\textcircled{\tiny{R}}$  Impostazioni > Generali > Gestione dispositivi esterni > Gestione dispositivo di  $inqresso > Elenco dispositivi Bluetooth$

- Se il dispositivo non è stato rilevato, posizionare la tastiera vicino al prodotto, quindi selezionare Aggiorna. Il prodotto effettuerà di nuovo la scansione dei dispositivi disponibili.
- $\bullet$  Se si collega un mouse sarà disponibile solo nella app Internet.
- $\bullet$  Per ulteriori informazioni, fare riferimento al manuale operativo del dispositivo Bluetooth.
- " Questa funzione potrebbe non essere supportata in base al modello posseduto ed all'area geografica di appartenenza.

# Uso della tastiera e del mouse

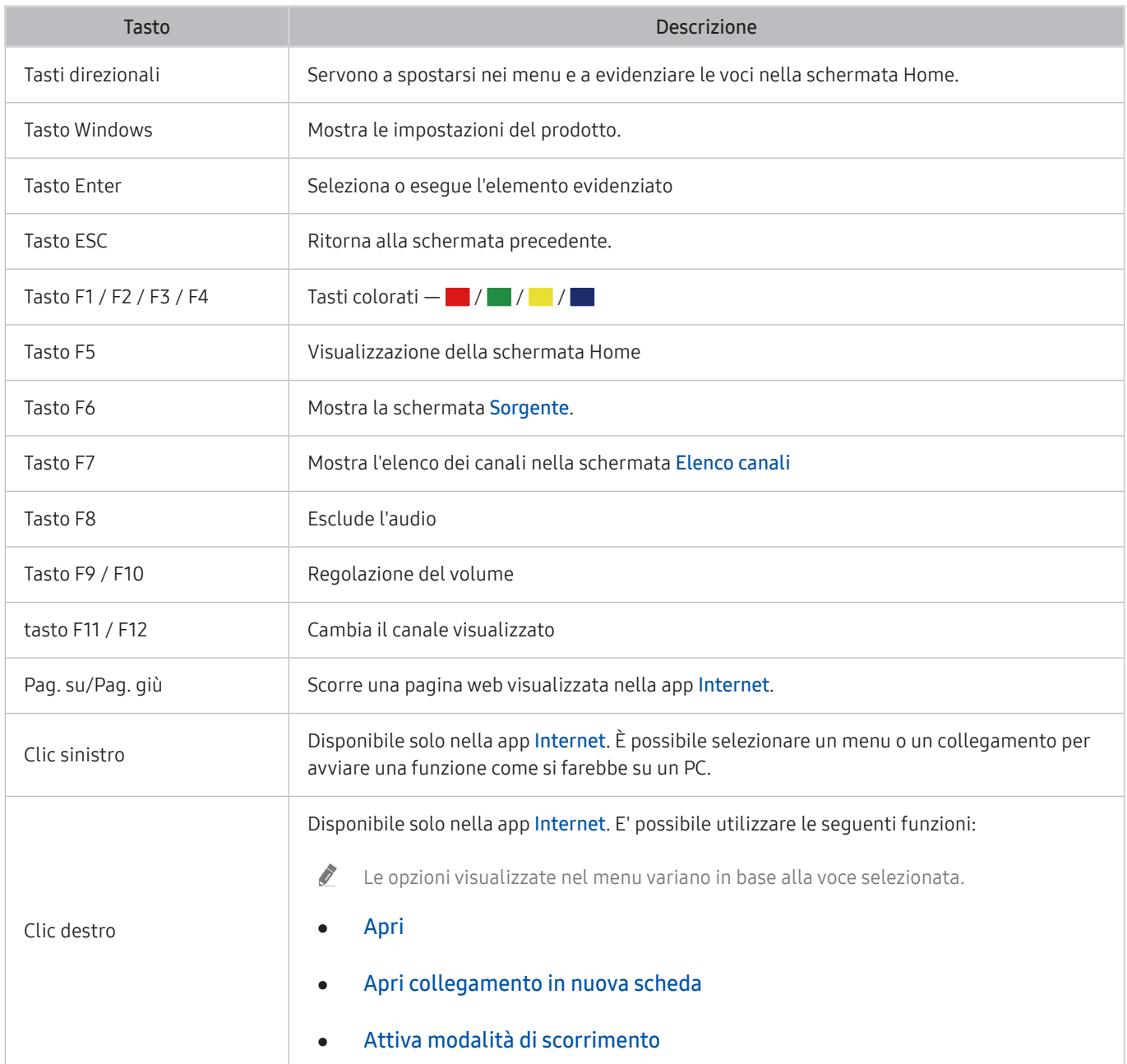

 $\triangle$  Il funzionamento del tasto varia in base all'applicazione usata o alla tastiera.

# Impostazione dei dispositivi di immissione

### $\textbf{a}$  >  $\textcircled{\tiny{R}}$  Impostazioni > Generali > Gestione dispositivi esterni > Gestione dispositivo di ingresso

● Impostaz. tastiera

È possibile impostare la tastiera con le seguenti funzioni Lingua tastiera e Tipo di tastiera.

● Impostazioni mouse

È possibile impostare il mouse con le seguenti funzioni Pulsante principale e Veloc. puntat..

# Digitazione di testo con la tastiera Virtuale visualizzata sullo schermo

Premere sulla tastiera virtuale per inserire del testo sullo schermo del prodotto.

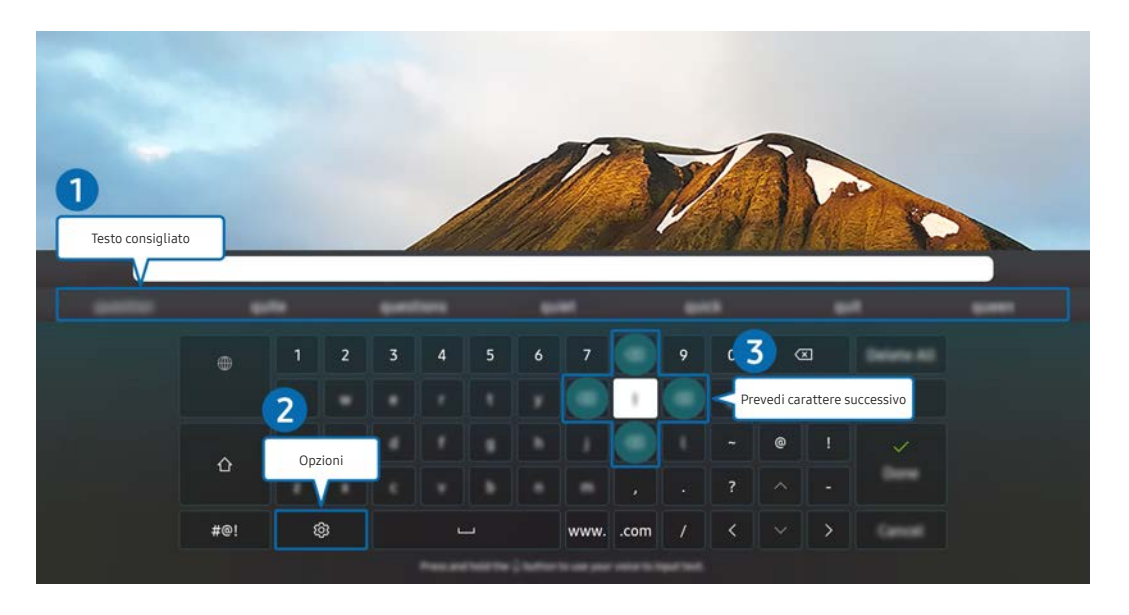

**The latt in magine visualizzata sul prodotto potrebbe differire da quella presentata qui sopra, a seconda del modello posseduto e** dell'area geografica di appartenenza.

### **1** Testo consigliato

Quando si digita una parola che si desidera ricercare, questa funzione mostra i suggerimenti relativi tra i quali è possibile scegliere la parola desiderata.

### 2 Opzioni

Selezionare ගි? nella schermata della tastiera virtuale. Sono disponibili le sequenti opzioni:

- $\triangle$  Le opzioni disponibili possono differire in base alla funzione attualmente in funzione.
- Testo consigliato
- Ripristina i dati di testo suggeriti
- Anteprima caratteri accentati
- Prevedi carattere successivo (quando si utilizzano i pulsanti di direzione)
- Lingua

### <sup>3</sup> Prevedi carattere successivo

Ad ogni digitazione di un carattere sulla tastiera virtuale, viene previsto il successivo possibile carattere sulla tastiera virtuale da digitare. Per selezionarne uno usare i tasti direzionali del telecomando.

# Funzioni Smart

Vi sono diverse app scaricabili da Smart Hub.

# Uso di Smart Hub

### Visualizzare le descrizioni delle funzioni base dello Smart Hub.

Dallo Smart Hub, è possibile usare la funzione di ricerca in Internet, installare ed usare varie app, visualizzare foto e video o ascoltare musica memorizzata su dispositivi di memoria esterni ed eseguire altre funzioni.

- Alcuni servizi di Smart Hub sono a pagamento.
- Per utilizzare Smart Hub, è necessario connettere il prodotto a Internet.
- Alcune funzionalità di Smart Hub potrebbero non essere supportate, a seconda del fornitore del servizio, della lingua o dell'area geografica.
- " La mancata disponibilità del servizio Smart Hub può essere causata da una interruzione nel collegamento Internet.
- " Per usare Smart Hub, è necessario accettare la licenza di uso dello Smart Hub e la raccolta e l'uso delle informazioni personali. Senza fornire il consenso, non è possibile usare le funzioni e servizi aggiuntivi. E' possibile visualizzare l'intero contenuto della sezione Termini e privacy accedendo a  $\textcircled{a}$   $\gt$   $\textcircled{a}$  Impostazioni  $\gt$  Termini e privacy.
- Se non si desidera più utilizzare il servizio Smart Hub, annullare l'accettazione dell'accordo. Per rifiutare l'accordo di licenza di Smart Hub, selezionare Ripristina Smart Hub ( $\bigcap > \{3\}$ Impostazioni  $>$  Supporto  $>$  Manutenzione dispositivo  $>$  Auto  $diagnost$   $>$  Ripristina Smart Hub).

# Visualizzazione della schermata Home

Premere il tasto **.** 

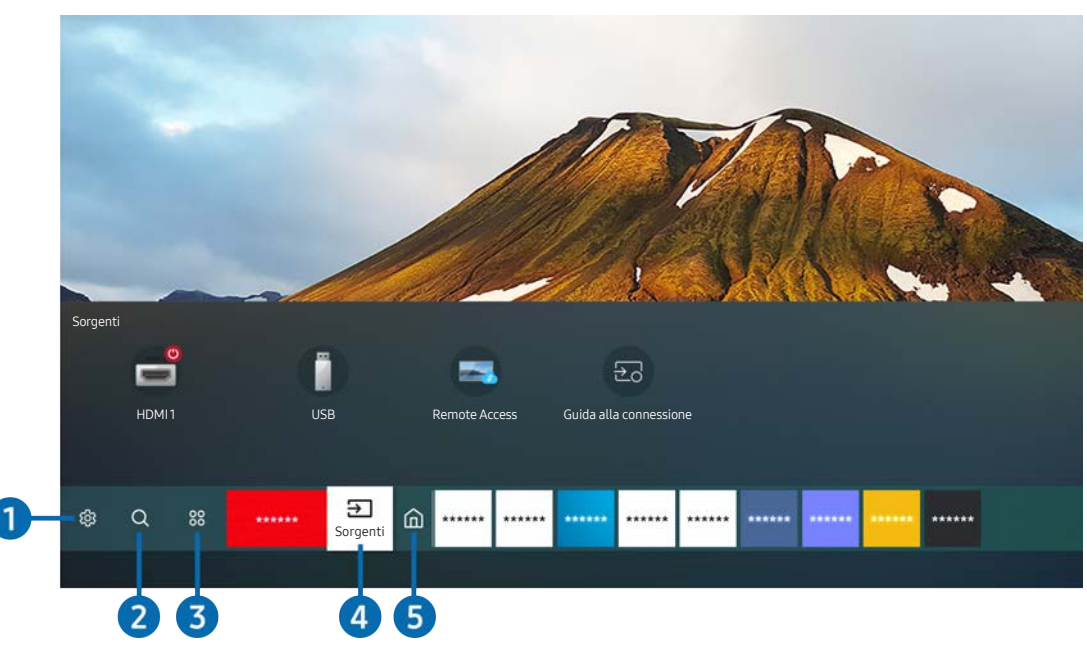

**T** L'immagine visualizzata sul prodotto potrebbe differire da quella presentata qui sopra, a seconda del modello posseduto e dell'area geografica di appartenenza.

Nella schermata Home, è possibile eseguire le app usate in precedenza o di frequente. Le app possono essere spostate o eliminate dalla schermata.

### <sup>1</sup> <sup>2</sup> Impostazioni

All'evidenziazione dell'icona Impostazioni, nel menu in alto vengono visualizzate le icone di impostazione rapida. Cliccando sulle icone è possibile impostare le funzioni usate più frequentemente.

Modalità immagine

È possibile scegliere una diversa modalità immagine per migliorare l'esperienza visiva. Per cambiare la modalità delle immagini, premere il tasto Selezione. Per regolare i dettagli, premere il tasto Su quindi selezionare Configurazione immagine.

Modalità audio

Selezionare la modalità audio desiderata per ottenere la migliore esperienza di ascolto. Per cambiare la modalità dell'audio, premere il tasto Selezione. Per regolare i dettagli, premere il tasto Su quindi selezionare Configurazione equalizzatore.

Uscita audio

È possibile selezionare l'altoparlante che il prodotto deve usare come uscita audio. Per cambiare l'uscita audio, premere il tasto Selezione. Per collegare un altoparlante Bluetooth, premere il tasto Su e selezionare Bluetooth Elenco altoparlanti.

 $\triangle$  La connessione ad un altoparlante Bluetooth potrebbe non essere supportata in base al modello posseduto o all'area geografica di appartenenza.

### Modalità gioco

È possibile abilitare la funzionalità Game Mode per ottimizzare il prodotto in vista del suo utilizzo in combinazione con una console di gioco come PlayStation™, Xbox o Nintendo Switch™. Per attivare/disattivare la Modalità gioco, premere il tasto Selezione.

- " Per ulteriori informazioni, fare riferimento a ["Impostazione dell'ambiente di visione per i dispositivi esterni"](#page-75-0).
- Questa funzione è disponibile solo quando viene usata una sorgente di ingresso esterna.
- $\triangle$  Questa funzione potrebbe non essere supportata in base al modello posseduto.

### **Ultrawide Game View**

È possibile impostare le proporzioni dell'immagine su Wide per rendere il gioco più coinvolgente.

- Ultrawide Game View è disponibile solo su dispositivi sorgente che supportano le uscite 21:9 e può funzionare in modo diverso a seconda del gioco o del contenuto visualizzato.
- $\bullet$  Quando si accende o si spegne l'Ultrawide Game View per la prima volta, potrebbe essere necessario regolare l'impostazione per più schermi.

### Modalità salva vista

Consente di impostare una qualità delle immagini ottimale ideale per il rilassamento degli occhi.

#### **Didascalie**

Puoi guardare le trasmissioni con le didascalie. Per attivare e disattivare la funzione Didascalie, premere il pulsante Selezione. Per eseguire Collegamenti di accessibilità, premere il tasto direzionale verso l'alto e selezionare Collegamenti di accessibilità.

" Questa funzione potrebbe non essere supportata in base al modello posseduto ed all'area geografica di appartenenza.

### Timer stand-by

È possibile spegnere il prodotto automaticamente a un orario specifico. Per modificare l'intervallo di tempo del timer di sospensione, premere il tasto Selezione. Per impostare l'orario di spegnimento automatico del prodotto, premere il tasto direzionale in su, quindi selezionare Attiva timer spegnimento.

#### **Rete**

E' possibile visualizzare lo stato corrente della rete e di Internet. Premere il tasto Su, quindi selezionare Stato rete o Impostazioni di rete.

### **Toni colore**

È possibile selezionare una tonalità di colori adatta per le proprie preferenze visive. Per modificare una tonalità di colori premere il tasto Selezione.

### Nitidezza schermo

È possibile ottimizzare le immagini che contengono molti soggetti in movimento. Per attivare/disattivare questa funzione premere il tasto Selezione. Per regolare i dettagli, premere il tasto Su quindi selezionare Impostazioni nitidezza schermo.

#### ● Formato audio dell'uscita digitale

È possibile selezionare un formato di uscita per l'audio digitale. L'opzione Dolby Digital+ è disponibile solo mediante la porta HDMI (eARC) per i dispositivi esterni che supportano il formato Dolby Digital+.

- La porta HDMI (ARC) è supportata solo su alcuni modelli. Verificare il nome della porta HDMI del modello di prodotto acquistato.
- " Questa funzione potrebbe non essere supportata in base al modello posseduto ed all'area geografica di appartenenza.

### Manutenzione dispositivo

È possibile avviare la funzionalità Manutenzione dispositivo per diagnosticare eventuali problemi del prodotto e ottimizzarlo. La funzionalità Manutenzione dispositivo è anche in grado di verificare e ottimizzare lo spazio di archiviazione del prodotto. Qualora venisse riscontrato un problema, è possibile attivare un servizio di assistenza tecnica tramite il prodotto stesso.

### Tutte le impostazioni

Mostra il menu Impostazioni (Impostazioni).

Questa funzione potrebbe non essere supportata in base al modello posseduto ed all'area geografica di appartenenza.

### **2** Q Ricerca

È possibile cercare canali, programmi, titoli di film e app da Smart Hub.

- Per utilizzare questa funzionalità, il prodotto deve essere connesso a Internet.
- Questa funzione potrebbe non essere supportata in base al modello posseduto.

### <sup>8</sup> 88 Applicazioni

È possibile fruire di una grande varietà di contenuti (notiziari, sport, previsioni meteo, giochi) installando le app corrispondenti sul prodotto.

- $\sum$  Per utilizzare questa funzionalità, il prodotto deve essere connesso a Internet.
- Per ulteriori informazioni, fare riferimento a "[Usare il servizio Applicazioni](#page-59-0)".

### <sup>4</sup> Sorgente

È possibile selezionare un dispositivo esterno collegato al prodotto.

" Per ulteriori informazioni, fare riferimento a "[Passare fra diversi dispositivi esterni collegati al prodotto](#page-30-0)".

### **6** Pag. iniziale

Questo menu viene visualizzato per primo alla pressione del tasto . A quel punto è possibile accedere rapidamente a Account Samsung, Notifica e Scelte sulla privacy.

### ● Account Samsung

Accedere alla schermata Account Samsung per creare un nuovo account o accedere al proprio account.

**Per ulteriori informazioni, fare riferimento a ["Creazione di un account Samsung"](#page-51-0).** 

### $\Omega$  Notifica

È possibile visualizzare l'elenco delle notifiche di tutti gli eventi verificatisi sul proprio prodotto. Al momento della messa in onda del programma pianificato o all'occorrere di un evento su un dispositivo registrato compare una notifica sullo schermo.

Evidenziare Notifica e premere il tasto Selezione per far apparire una finestra delle notifiche sulla destra. Sono disponibili le seguenti funzionalità:

### – Elimina tutti

È possibile rimuovere tutte le notifiche.

– Impostazioni

È possibile selezionare i servizi per i quali si desiderano ricevere le notifiche.

Selezionando Consenti suono, le notifiche vengono visualizzate unitamente ad un segnale acustico.

### Scelte sulla privacy

È possibile visualizzare e impostare la politica sulla riservatezza per lo Smart Hub e per diversi altri servizi.

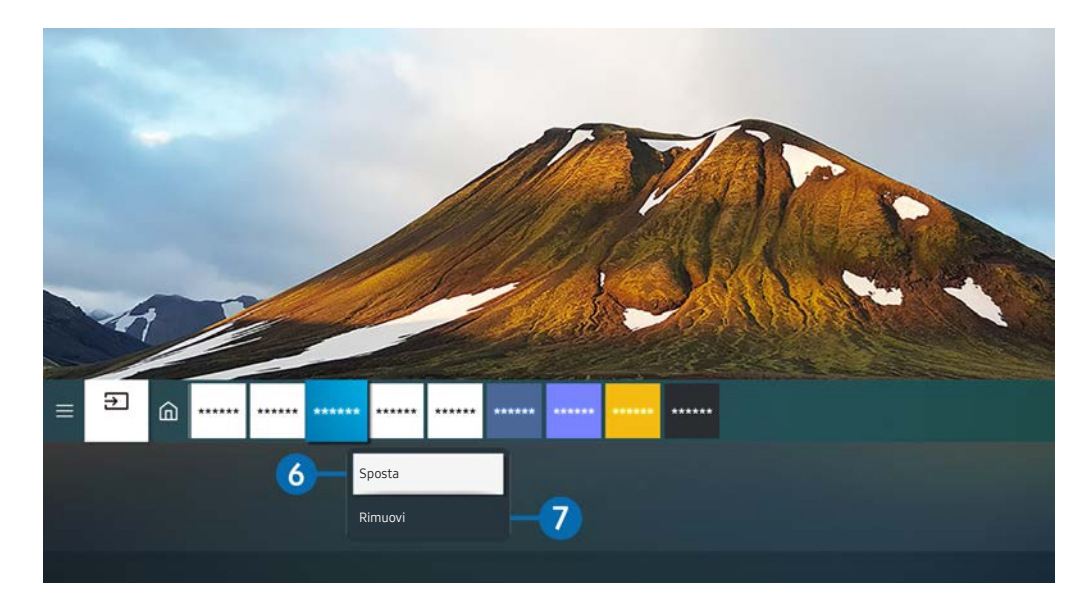

" L'immagine visualizzata sul prodotto potrebbe differire da quella presentata qui sopra, a seconda del modello posseduto e dell'area geografica di appartenenza.

### 6 Spostare un elemento dalla Schermo Principale

Evidenziare l'app che si desidera spostare, tenere premuto il tasto Seleziona del telecomando, quindi selezionare Sposta dal menu delle opzioni. Spostare la app nella posizione desiderata premendo il tasto Sinistra e Destra quindi premere il tasto Seleziona. La app selezionata viene spostata nella schermata Home.

### 7 Eliminare un elemento dalla schermata Home

Evidenziare l'app che si desidera rimuovere, tenere premuto il tasto Selezione del telecomando, quindi selezionare Rimuovi dal menu delle opzioni. L'app selezionata viene eliminata.

" È possibile aggiungere le app desiderate spesso nella Schermo Principale usando Applicazioni. Per ulteriori informazioni su come aggiungere un'app alla schermata Home, fare riferimento a ["Gestione delle app installate](#page-61-0)".

# Avvio automatico di Smart Hub

### **お** > @ Impostazioni > Generali > Funzioni Smart > Esecuzione automatica Smart Hub

Se si on la funzionalità Esecuzione automatica Smart Hub, all'accensione del prodotto viene automaticamente mostrata la schermata Home. Questa funzionalità può essere attivata e disattivata. Premere il tasto Selezione nel menu corrente.

### Avviare automaticamente l'ultima app utilizzata

### $\textcircled{a}$   $\rightarrow$   $\textcircled{a}$  Impostazioni  $\rightarrow$  Generali  $\rightarrow$  Funzioni Smart  $\rightarrow$  Esecuzione automatica ultima applicazione

Se l'impostazione Esecuzione automatica ultima applicazione è on, all'accensione del prodotto viene avviata l'ultima app utilizzata. Questa funzionalità può essere attivata e disattivata. Premere il tasto Seleziona durante la visualizzazione del menu corrente.

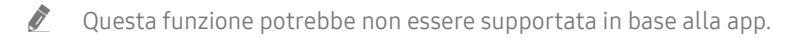

### Verifica delle connessioni Smart Hub

 $\textbf{a}$   $>$   $\textcircled{\tiny{\textbf{B}}}$  Impostazioni  $>$  Supporto  $>$  Manutenzione dispositivo  $>$  Auto diagnosi  $>$  Test di connessione a Smart Hub

### Reset di Smart Hub

 $\textbf{a}$   $>$   $\textcircled{\tiny{\textbf{B}}}$  Impostazioni  $>$  Supporto  $>$  Manutenzione dispositivo  $>$  Auto diagnosi  $>$  Ripristina Smart Hub

" E' possibile ripristinare le impostazioni dello Smart Hub. Per reimpostare lo Smart Hub, digitare il PIN. The default PIN is "0000". È possibile impostare il PIN in  $\bigcirc$  >  $\bigcirc$  Impostazioni > Generali > Gestione sistema > Cambia PIN.

# <span id="page-51-0"></span>Creazione di un account Samsung

Creare e gestire il proprio account Samsung.

### **圖** > @ Impostazioni > Generali > Gestione sistema > Account Samsung

- E' possibile visualizzare l'intero contenuto del documento Termini e condizioni accedendo a  $\textcircled{a}$   $\rightarrow$   $\textcircled{a}$  Impostazioni  $\rightarrow$ Generali > Gestione sistema > Account Samsung > Account pers. > Termini e cond., Informat. privacy una volta effettuato l'accesso al proprio account Samsung.
- " È possibile creare un account Samsung alla pagina http://account.samsung.com. Una volta in possesso di un account, è possibile usare lo stesso ID sia sul prodotto sia sul sito web di Samsung.

### Accesso all'account Samsung

**圖** > @ Impostazioni > Generali > Gestione sistema > Account Samsung > Accedi

### Creazione di un nuovo account

### **圖** > @ Impostazioni > Generali > Gestione sistema > Account Samsung > Crea Account

È possibile creare un account Samsung alla pagina https://account.samsung.com.

### Gestione del proprio account Samsung.

### $\textcircled{a}$  >  $\textcircled{a}$  Impostazioni > Generali > Gestione sistema > Account Samsung > Account pers.

Accedendo al proprio account Samsung, è possibile usare le seguenti funzioni:

### **Disconnetti**

Se più individui condividono l'uso del prodotto, è possibile scollegarsi dal proprio account per impedire che altri lo utilizzino.

- Per uscire dal proprio Account Samsung ( $\textcircled{a}$   $\gt$   $\textcircled{a}$  Impostazioni  $\gt$  Generali  $\gt$  Gestione sistema  $\gt$  Account Samsung) evidenziare l'icona del proprio account e premere il tasto Selezione. Quando appare una finestra a comparsa, selezionare Disconnetti.
- Modifica profilo

E' possibile eliminare le informazioni personali.

- Al fine di proteggere i dati personali, selezionare Modifica profilo quindi Metodo di acc. è impostato a Selezione immagine del profilo e immissione password (sicurezza alta).
- " Se si desidera che il prodotto effettui automaticamente l'accesso al proprio account all'accensione, selezionare Mantieni l'accesso.

### Informazioni sul pagamento

È possibile visualizzare e gestire le informazioni relative ai pagamenti.

Esegui backup

È possibile effettuare il backup delle impostazioni del prodotto sul proprio spazio di archiviazione in Samsung Cloud. In caso di ripristino o di sostituzione del prodotto, è possibile ripristinare le proprie impostazioni salvate su Samsung Cloud.

### Sincronizza Internet

Una volta registrato un account Samsung e configurata la funzionalità Sincronizza Internet, è possibile condividere i siti salvati tra i preferiti su altri dispositivi.

#### ● Rimuovi account

È possibile eliminare un account dal prodotto. La rimozione dell'account Samsung dal prodotto, non comporta l'eliminazione dell'account in sé. Per eliminare la sottoscrizione al proprio account Samsung, visitare il sito web degli account Samsung (http://account.samsung.com).

### Termini e cond., Informat. privacy

Visualizzare l'accordo di licenza e la politica sulla privacy

Per maggiori informazioni sui temi e condizioni, le politiche sulla privacy, selezionare Visualizza dettagli.

# Usare la funzionalità Remote Access

Come usare il prodotto per accedere al PC tramite le funzionalità PC remoto, Condivisione schermo (Wireless) o Servizio cloud.

### $\textcircled{a}$  >  $\textcircled{z}$  Sorgente > Remote Access

È possibile usare il prodotto per accedere al PC tramite le funzionalità PC remoto, Condivisione schermo (Wireless) o Servizio cloud.

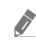

" Per utilizzare il computer agevolmente, si consiglia prima di connettere una tastiera e un mouse al prodotto.

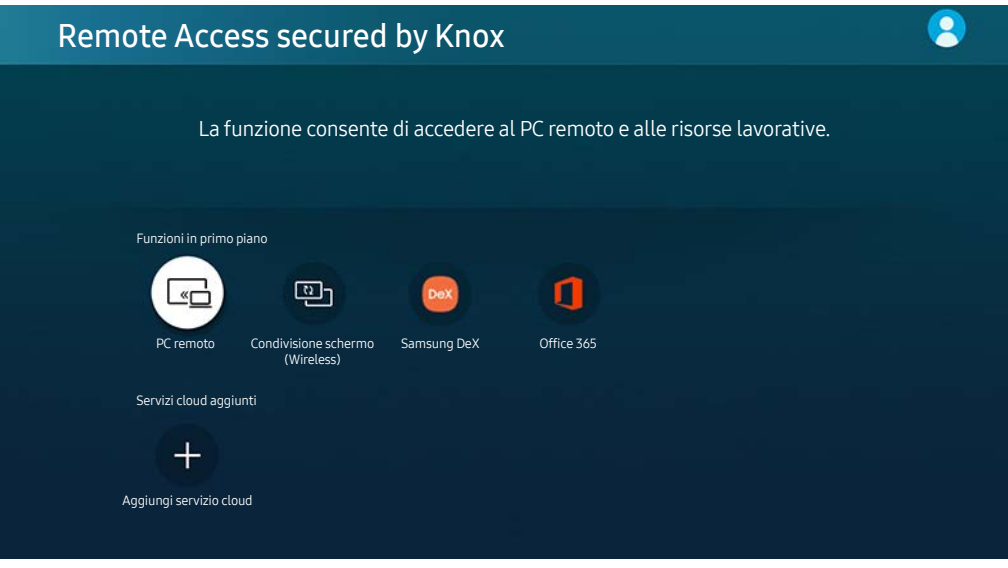

**T** L'immagine visualizzata sul prodotto potrebbe differire da quella presentata qui sopra, a seconda del modello posseduto e dell'area geografica di appartenenza.

# Collegare un PC remoto

Fornisce la Remote Desktop Connection (RDP) per la connessione remota ad un PC che esegue Windows e Virtual Network Computing (VNC) per un PC eseguito in un Mac. Per collegarsi da remoto ad un PC, è necessario digitare l'indirizzo IP del PC remoto o selezionare un profilo memorizzato. Digitare un nome utente ed una password validi e selezionare un protocollo valido. Qualora vi siano eventuali computer accessibili mediante la stessa rete, ne vengono visualizzati l'IP ed il protocollo.

- Per registrare un PC usato di frequente, evidenziare  $\beta$  Gestire i profili utente e premere il tasto Selezione. Alla comparsa di una finestra, selezionare Aggiungi, e digitare le informazioni sul PC.
- " Una volta che il PC entra in modalità di salvataggio, la connessione non è possibile. Si consiglia di annullare la modalità di risparmio energetico.

### 1. Configurare le impostazioni del computer per utilizzare la funzionalità Remote Access.

- " La connessione remota ad un PC che esegue Windows tramite il protocollo RDP è supportata solo per Windows 7 o successivi. Ed il sistema operativo deve essere una edizione Professional o maggiore.
- " La connessione remota ad un PC eseguito in un Mac tramite il protocollo VNC è supportata solo per OS X 10.5 o successivi.
- SO Windows:
	- 1) Cliccare con il tasto destro l'icona My Computer sulla scrivania o in Windows Explorer quindi cliccare su Proprietà.
	- 2) Selezionare Impostazioni avanzate del sistema. Viene visualizzata la finestra Proprietà sistema.
	- 3) Selezionare la scheda Remoto quindi selezionare Consenti connessioni di assistenza remota a questo computer.
- Mac OS:
	- 1) Selezionare Menu  $>$  Sistema  $>$  Preferenze e poi cliccare su Condivisione.
	- 2) Spuntare la casella Condivisione schermo e Login remoto.
	- 3) Eseguire la app di modifica della risoluzione scaricata dal App Store e cambiare la risoluzione in 1440 x 900 o inferiore.
	- " Qualora in Mac OS non si cambi la risoluzione, durante la connessione di un computer remoto potrà comparire l'immagine precedente.

2. Inserire le impostazioni richieste per la connessione da remoto al computer.

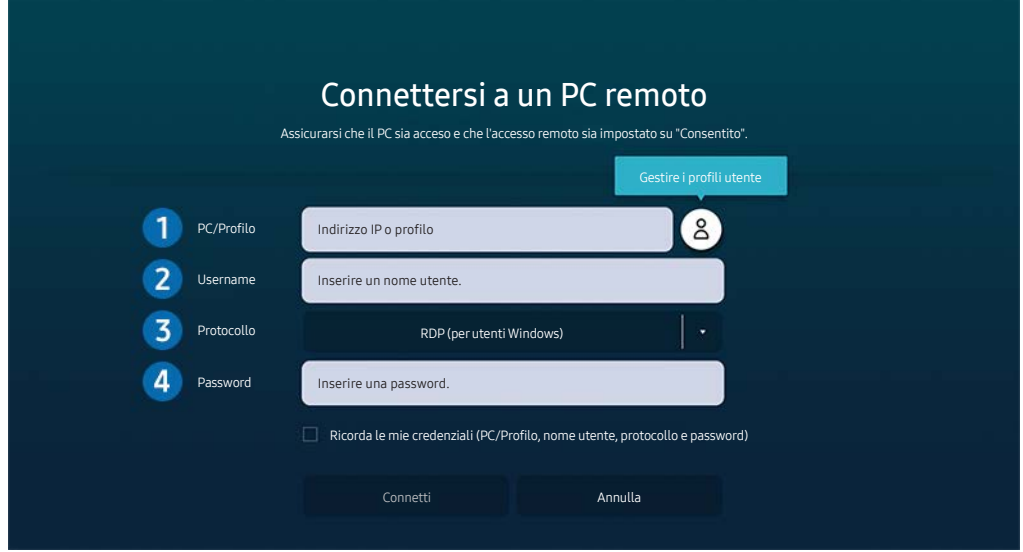

" L'immagine visualizzata sul prodotto potrebbe differire da quella presentata qui sopra, a seconda del modello posseduto e dell'area geografica di appartenenza.

### 1 Digitare l'indirizzo IP del PC al quale si desidera collegarsi.

- Per Windows, quando il computer da collegare appartiene allo stesso network (router/AP), esequire il comando "cmd" in Impostazioni > Rete ed Internet > Visualizza proprietà di rete o in Avvio > Esegui, quindi eseguire il comando "ipconfig" per controllare l'indirizzo IPv4 del computer.
- Per un Mac, è possibile controllare l'indirizzo IP inImpostazioni > Accesso remoto.
- Se il prodotto e il computer non sono connessi alla stessa rete, è necessario conoscere l'IP pubblico e configurare il router e l'access point. Verificare che il router collegato al computer supporti l'instradamento delle porte. Qualora il fornitore delle funzione di sicurezza aggiuntive preveda un firewall, richiedere assistenza.

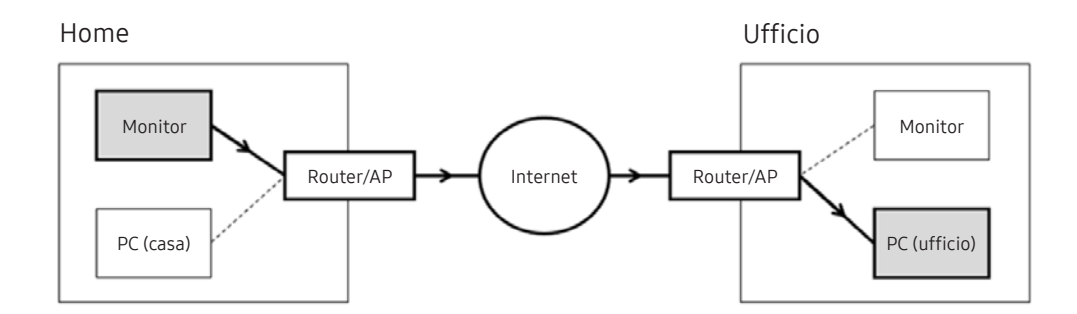

2 Inserire il nome del computer.

Come controllare il Username Pannello di controllo > Controllo dell'account utente in Windows, Preferenze di Sistema  $>$  Utenti e Gruppi su Mac.

- 3 Selezionare il Protocol per l'OS del computer in uso. (Windows: RDP, Mac: VNC)
- 4 Inserire la password dell'account di login.

Per l'uso del PIN, non digitare il PIN ma la apposita password del computer.

# Riprodurre contenuti multimediali su un PC remoto

Spostando il cursore del mouse nella parte alta dello schermo dopo aver effettuato l'accesso ad un computer remoto, comparirà la barra superiore. Cliccando l'icona della cartella di condivisione nella barra superiore, verranno visualizzate le cartelle condivise in Windows o in Mac OS. In una cartella è possibile riprodurre qualsiasi contenuto multimediale in essa contenuta.

 $\sum$  Per ulteriori informazioni, consultare ["Riprodurre immagini, video o musica](#page-63-0)".

Per usare questa funzione, l'opzione di condivisione sul computer a cui accedere deve essere abilitata come mostrato sotto:

- SO Windows:
	- 1. Eseguire Windows Explorer ed accedere alla cartella da condividere.
	- 2. Fare clic con il tasto destro sulla cartella quindi su Proprietà.
	- 3. Alla comparsa della finestra Proprietà, selezionare la scheda Condivisione quindi Condivisione avanzata.
	- 4. Alla comparsa della finestra Condivisione avanzata, spuntare la casella Condividi questa cartella.
- Mac OS:
	- 1. Selezionare Menu  $>$  Preferenze di sistema quindi Condivisione.
	- 2. Spuntare la casella Condivisione file
	- 3. Per aggiungere una cartella da condividere, fare clic sul tasto Aggiungi+ in basso.
	- 4. Selezionare una cartella e fare clic su Aggiungi+.
- Durante la riproduzione di un video mediante un computer remoto, è possibile avere delle discontinuità audio o video.

# Usare la funzionalità Screen Sharing (Wireless)

Seguire le istruzioni visualizzate sullo schermo per configurare le impostazioni del PC e connettere il prodotto al PC via wireless.

- " Questa funzione è disponibile solo nei PC che supportano la condivisione wireless dello schermo.
- Questa funzione è supportata solo in Windows 10.
- In Mac è possibile collegare AirPlay.

# Uso di Samsung DeX

Samsung DeX può essere collegato dal prodotto mediante una rete wireless.

Qualora il dispositivo mobile non compaia nella schermata, selezionare Guida alla connessione mobile e seguire le istruzioni visualizzate.

 $\triangle$  Questa funzione è disponibile solo nei dispositivi mobili che supportano Samsung DeX wireless.

# Uso di Office 365

Una volta effettuato l'accesso al sito web Office 365 è possibile leggere o creare un documento.

- $\bullet$  Esequire il browser a pieno schermo.
- Non è possibile modificare la URL nella pagina Office 365.

# Aggiungere il Servizio cloud

Selezionare l'icona Aggiungi servizio cloud. Usare l'opzione del browser che consente di aggiungere un sito ai preferiti per aggiungere o rimuovere il link a Cloud Service su Remote Access.

- Per usare il servizio cloud è necessario effettuare l'accesso al proprio account Samsung.
- Il numero di servizi cloud che possono essere aggiunti a Remote Access è limitato.

# Usare Cloud Service

È possibile accedere al servizio cloud selezionando l'icona del servizio cloud aggiunta a Remote Access.

- $\triangle$  La schermata dalla pagina web può differire da quella di un computer.
- $\triangle$   $\epsilon$  bossibile copiare o incollare qualsiasi testo. Sono supportati alcuni formati di file.
- Per effettuare facilmente e in sicurezza l'accesso a Servizio cloud, oltre alla funzionalità Remote Access Pass è supportata anche la funzionalità Samsung Pass.

Impostare Samsung Pass o Remote Access Pass.

Impostare Samsung Pass o Remote Access Pass a Use in  $\textcircled{a}$  >  $\textcircled{F}$  Sorgente > Remote Access > Esequire il browser Remote Access (inoltre selezionare Office 365 o Aggiungi servizio cloud) > Menu Internet > Impostazioni.

Remote Access Pass permette di gestire con facilità l'ID e la password del servizio cloud senza l'autenticazione biometrica sui dispositivi mobile. A tale scopo, è necessario accedere al proprio account Samsung. La password viene criptata per essere archiviata in tutta sicurezza sul prodotto.

Tuttavia, l'accesso a Remote Access Pass potrebbe non funzionare in base alle politiche del sito web.

- " Per accedere in modo sicuro al servizio cloud, è possibile usare la chiusura automatica del browser o eliminare i log della cronologia.
- Prima di accedere a Cloud Service, fare riferimento a ["Leggere prima di usare la funzione Internet"](#page-93-0).

Il servizio cloud supporta le seguenti scorciatoie della tastiera:

- F1: Torna alla schermata Home di Remote Access.
- F8: Esclude l'audio
- F9/F10: consentono di regolare il volume.
- F11: Passa da una schermata piena ad una schermata predefinita.

# <span id="page-59-0"></span>Usare il servizio Applicazioni

Scaricare ed eseguire le varie app dallo SmartHub.

### $\textcircled{a}$  > 88 Applicazioni

È possibile fruire di una grande varietà di contenuti (notiziari, sport, previsioni meteo, giochi) installando le app corrispondenti sul prodotto.

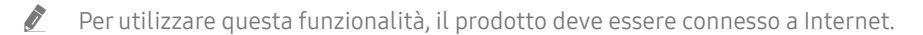

 $\triangle$  Quando si avvia Smart Hub per la prima volta, le app predefinite vengono automaticamente installate. Le app predefinite possono differire in base all'area geografica di appartenenza.

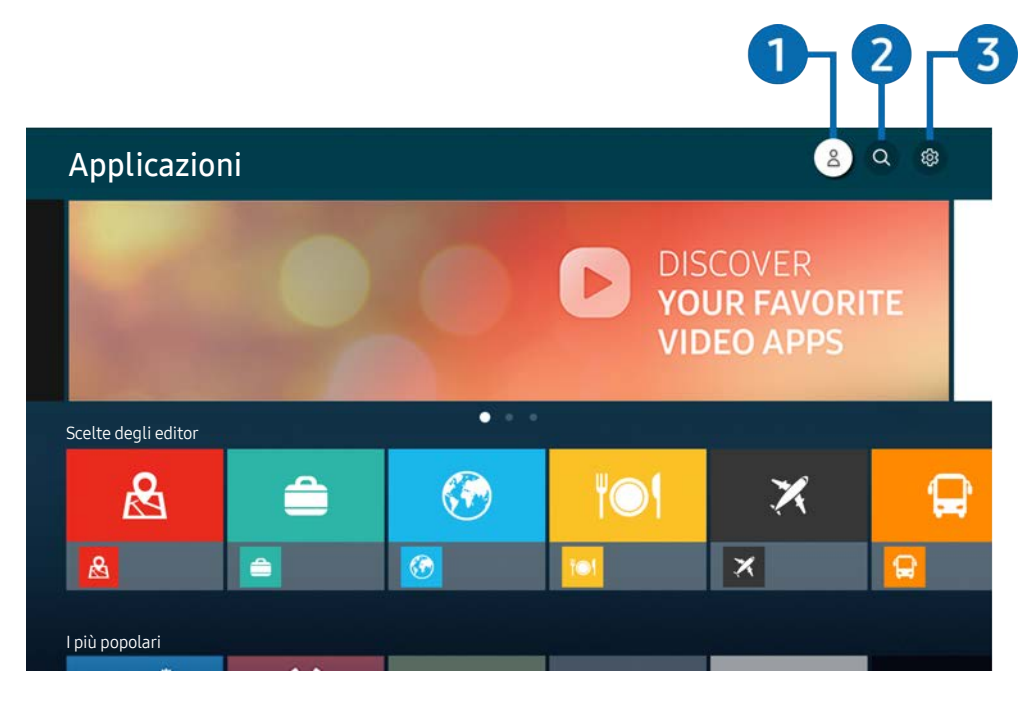

" L'immagine visualizzata sul prodotto potrebbe differire da quella presentata qui sopra, a seconda del modello posseduto e dell'area geografica di appartenenza.

### **1** Account Samsung

Accedere alla schermata Account Samsung per creare un nuovo account o accedere al proprio account.

- Se si ha effettuato l'uscita dal proprio account Samsung, selezionare  $\frac{\circ}{\circ}$  Accedi per accedervi.
- $\triangle$  Per scaricare nuove app usando **Applicazioni**, prima accedere al proprio account Samsung.

### **2** Q Ricerca applicazione

È possibile cercare le app disponibili.

### <sup>3</sup> <sup>2</sup> Impostazioni

È possibile gestire le app installate.

# Installare una app

- 1. Spostare le app da installare e premere il tasto Seleziona. Sullo schermo vengono visualizzate le informazioni dettagliate.
- 2. Selezionare Installa. Al termine dell'installazione, viene visualizzato il menu Apri.
- 3. Selezionare Apri per eseguire subito la app.
- $\sum$  E' possibile visualizzare le app installate nella schermata Impostazioni.
- Se la memoria interna del prodotto è insufficiente, è possibile installare alcune app su dispositivi USB.
- Sarà possibile avviare le app installate su un dispositivo USB solo se il dispositivo è connesso al prodotto. Se il dispositivo USB viene scollegato mentre l'app è in esecuzione, l'app viene terminata.
- Non è possibile avviare app installate su un dispositivo USB connesso a un PC o un altro prodotto.

# Avvio di un'app

È possibile eseguire la app selezionata da Applicazione scaricata.

Le icone sottostanti vengono visualizzate all'interno dell'icona della app ed indicano:

- $\blacksquare$  : La app è installata su un dispositivo USB.
- : La app è dotata di password.
- $\bullet$  : La app deve essere aggiornata.
- $\bigcirc$  : La app supporta la funzione di mirroring.

# <span id="page-61-0"></span>Gestione delle app installate

Selezionare & Impostazioni in Applicazioni. È possibile gestire le app installate.

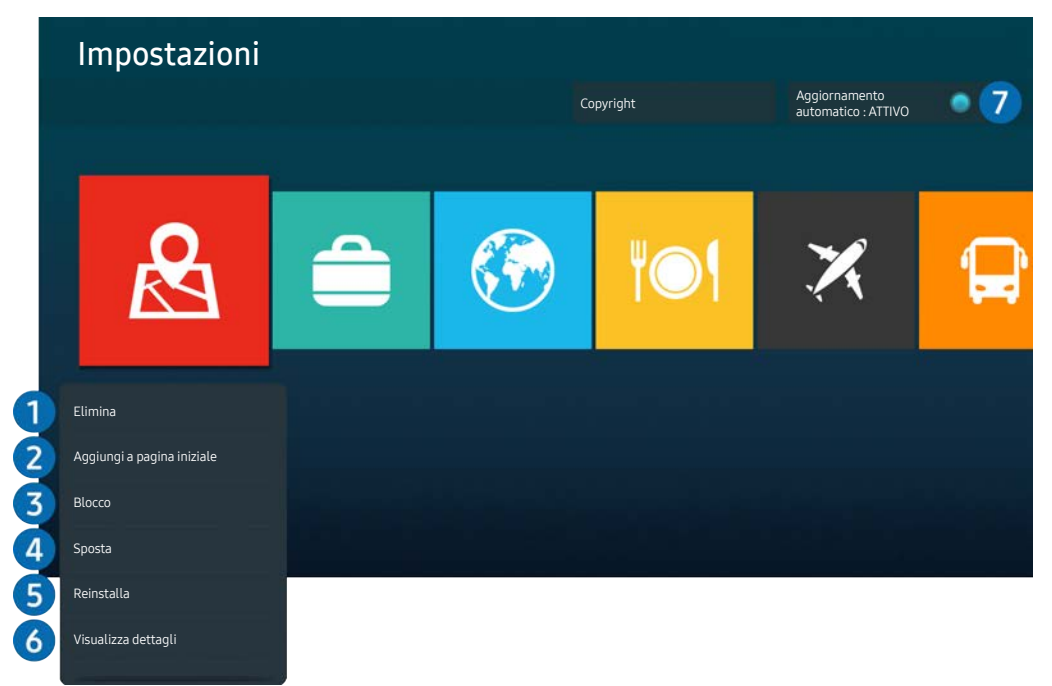

**The latt in magine visualizzata sul prodotto potrebbe differire da quella presentata qui sopra, a seconda del modello posseduto e** dell'area geografica di appartenenza.

### 1 Rimozione di un'app

- 1. Selezionare una app da eliminare.
- 2. Selezionare Elimina.

#### L'app selezionata viene eliminata.

- $\triangle$  Accertarsi che i dati dell'app da eliminare vengano rimossi insieme all'app.
- Le app standard non possono essere disinstallate.

### 2 Aggiungere app alla schermata Home

- 1. Selezionare una app da aggiungere.
- 2. Selezionare Aggiungi a pagina iniziale.
- 3. Alla comparsa della schermata Home, spostare la app selezionata nella posizione desiderata.
- 4. Premere il tasto Seleziona.

### La app selezionata viene aggiunta alla schermata Home.

" Se l'app selezionata è già stata aggiunta alla schermata Home, questa funzionalità sarà disabilitata.

### 3 Blocco e sblocco delle app

- 1. Selezionare una app da bloccare o sbloccare.
- 2. Selezionare Blocca/Sblocca.

La app selezionata è bloccata o sbloccata.

Per bloccare o sbloccare una app, digitare il PIN. Il PIN predefinito è "0000". È possibile impostare il PIN in  $\bigcirc$   $\otimes$ Impostazioni  $\geq$  Generali  $\geq$  Gestione sistema  $\geq$  Cambia PIN.

### 4 Spostare le app

- 1. Selezionare una app da spostare.
- 2. Selezionare Sposta.
- 3. Spostare la app nella posizione desiderata.
- 4. Premere il tasto Seleziona.

### La app selezionata viene spostata.

" Questa funzione potrebbe non essere supportata in base al modello posseduto ed all'area geografica di appartenenza.

### **6** Reinstallare una app

- 1. Selezionare una app da reinstallare.
- 2. Selezionare Reinstalla.

La reinstallazione ha inizio.

### 6 Controllo dei dettagli delle informazioni sulle app

- 1. Selezionare una app da verificare.
- 2. Selezionare Visualizza dettagli.

Sullo schermo vengono visualizzate le informazioni dettagliate sulla app.

È possibile classificare le app nella schermata delle Visualizza dettagli.

### 7 Aggiornare automaticamente le app

#### Per aggiornare automaticamente le app installate, impostare Aggiornamento automatico a ATTIVO.

 $\triangle$  L'aggiornamento automatico funziona solo quando il prodotto è connesso a Internet.

# <span id="page-63-0"></span>Riprodurre immagini, video o musica

Riproduzione di contenuti multimediali salvati su dispositivi USB, dispositivi mobili, videocamere, macchine fotografiche, PC, ecc.

### $\textcircled{a}$  >  $\textcircled{z}$  Sorgente > Dispositivo collegato

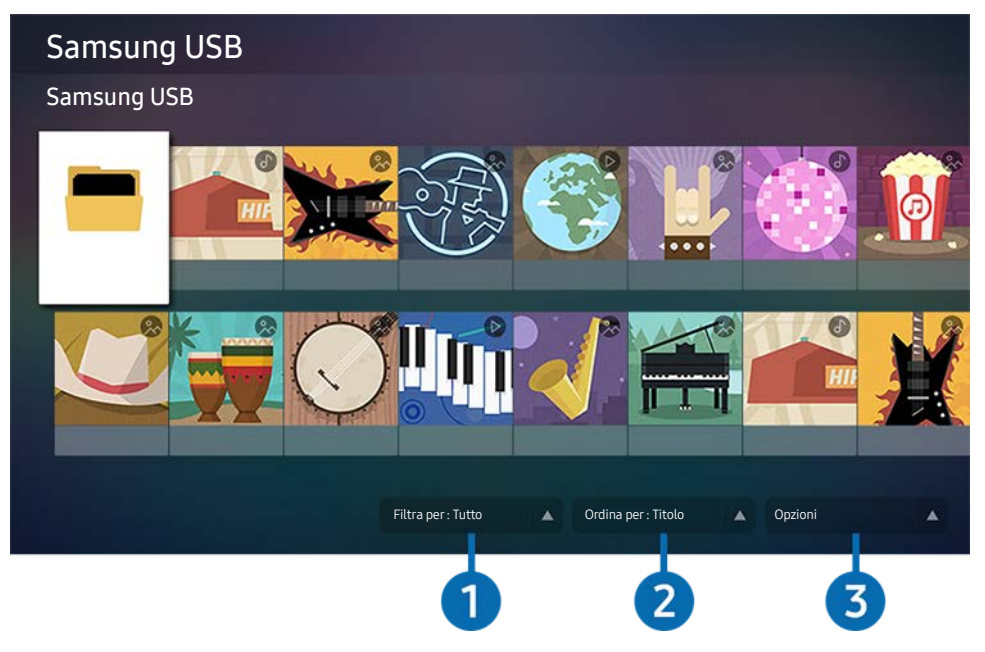

" L'immagine visualizzata sul prodotto potrebbe differire da quella presentata qui sopra, a seconda del modello posseduto e dell'area geografica di appartenenza.

È possibile riprodurre sul prodotto i contenuti multimediali presenti sui dispositivi di archiviazione quali dispositivi USB, dispositivi mobili, videocamere e macchine fotografiche.

- " Non è possibile riprodurre i contenuti multimediali presenti su un dispositivo di archiviazione non supportato dal prodotto. Per ulteriori informazioni, fare riferimento a "[Leggere prima di riprodurre file contenenti foto, video o musica"](#page-95-0).
- Prima di collegare un dispositivo USB, è consigliabile effettuare il backup dei file importanti. Samsung non è responsabile del danneggiamento o della perdita dei file.

È possibile utilizzare le seguenti funzionalità nella pagina dell'elenco dei contenuti multimediali dei dispositivi di archiviazione.

### **1** Filtra per

Filtra i contenuti multimediali per tipologia.

### **2** Ordina per

Ordina l'elenco dei contenuti per Titolo (titolo) o Data (data).

Questa funzionalità potrebbe non essere supportata in base al dispositivo esterno.

### **8** Opzioni

Elimina o riproduce il contenuto multimediale selezionato nell'elenco dei contenuti multimediali. Selezionare Aggiorna per ricaricare l'elenco dei contenuti.

# Riprodurre contenuti multimediali salvati su un PC o su un dispositivo mobile

- 1. Selezionare il dispositivo con il contenuto multimediale desiderato dalla schermata  $\bigcirc$  >  $\rightarrow$  Sorgente. Apparirà l'elenco dei contenuti multimediali presenti nel dispositivo.
- 2. Selezionare un contenuto multimediale dall'elenco.

Il contenuto selezionato viene riprodotto.

- $\bullet$  Il contenuto potrebbe non essere riprodotto in caso di formato o metodo di codifica non compatibile. Inoltre, alcune funzionalità potrebbero non essere disponibili.
- " I contenuti presenti su dispositivi connessi al prodotto tramite rete potrebbero non essere riprodotti fluidamente a causa di problemi di comunicazione di rete. In questo caso, utilizzare un dispositivo USB.

### Riprodurre contenuti multimediali salvati su un dispositivo USB

- 1. Collegare il dispositivo USB alla porta USB.
- 2. Quando sullo schermo appare una finestra, selezionare Ricerca per accedere rapidamente all'elenco dei contenuti multimediali presenti nel dispositivo.
	- " Se il contenuto desiderato si trova in un dispositivo USB già collegato al prodotto, selezionare il dispositivo USB dalla schermata  $\textcircled{a}$  >  $\textcircled{3}$  Sorgente.
- 3. Selezionare dall'elenco il contenuto multimediale da riprodurre.

Il contenuto selezionato viene riprodotto.

# Riprodurre l'audio di un dispositivo mobile dall'altoparlante tramite il sound mirroring

- 1. Cercare il prodotto nell'elenco dei dispositivi  $\hat{\mathcal{X}}$  (Bluetooth) presente sul proprio dispositivo mobile e collegare il dispositivo mobile al prodotto.
- 2. Selezionare sul dispositivo mobile il contenuto multimediale da riprodurre.

### L'audio del contenuto selezionato verrà riprodotto dall'altoparlante del prodotto.

- " Se il prodotto è collegato a una sound bar tramite una connessione wireless, esiste la possibilità che l'operazione non vada a buon fine.
- " Questa funzione potrebbe non essere supportata in base al modello posseduto ed all'area geografica di appartenenza.

# Pulsanti e funzionalità disponibili durante la riproduzione di contenuti multimediali

Premendo il tasto Seleziona durante la riproduzione di immagini o video, appaiono i seguenti pulsanti.

- $\triangle$  I pulsanti e le funzionalità indicati potrebbero non essere supportati, a seconda del modello posseduto e dell'area geografica di appartenenza.
- $\triangle$  I pulsanti e le funzionalità disponibili possono variare anche in base al contenuto visualizzato o riprodotto.

### ● Pausa, Riproduci

Mette in pausa o riproduce il contenuto multimediale.

● Vai indietro, Vai avanti

Premere il tasto direzionale in su per evidenziare la barra di controllo della riproduzione, quindi premere il tasto direzionale a sinistra o a destra per portare il video indietro o avanti a intervalli di 10 secondi.

Spostarsi su una specifica sezione di riproduzione, evidenziare la barra di riproduzione, quindi selezionare una delle cinque anteprime.

 $\triangle$  Questa funzione potrebbe non essere supportata, a seconda del formato del file.

● Stop

Interrompe la riproduzione del contenuto.

● Precedente / Successivo

Mostra il file multimediale precedente o successivo.

### ● Riavvolgi / Avanzamento rapido

Quando un video è in pausa, è possibile accedere alle seguenti funzionalità. Nota: quando il video è in pausa, il prodotto non riproduce alcun elemento audio.

- Riavvolgimento lento o Avanzamento lento: Consente di riprodurre un video a velocità rallentata all'indietro o in avanti selezionando rispettivamente i pulsanti « e ». Esistono 3 velocità di riproduzione. Per cambiare la velocità di riproduzione, premere più volte l'opzione. Per tornare alla velocità di riproduzione normale, selezionare il pulsante  $\bullet$  o premere il tasto  $\bullet$ .
- Ripetizione

Riproduce in loop il contenuto multimediale attualmente in riproduzione o tutti i contenuti multimediali presenti nella stessa cartella.

**Casuale** 

Riproduce i file musicali in ordine casuale.

### ● Immagine off

Riproduce i file musicali a schermo spento.

### ● Adattamento a schermo

Adatta l'immagine allo schermo.

### ● Ruota a sinistra / Ruota a destra

Ruota l'immagine in senso orario o antiorario.

### ● Zoom avanti

Ingrandisce la visuale.

### ● Musica di sottofondo

Mette in pausa o riprende la riproduzione della musica di sottofondo durante la visualizzazione delle immagini.

Questa funzionalità è disponibile solo se prima è stata attivata l'opzione Musica di sottofondo.

### **Opzioni**

Le opzioni disponibili possono variare a seconda del modello posseduto e del contenuto riprodotto.

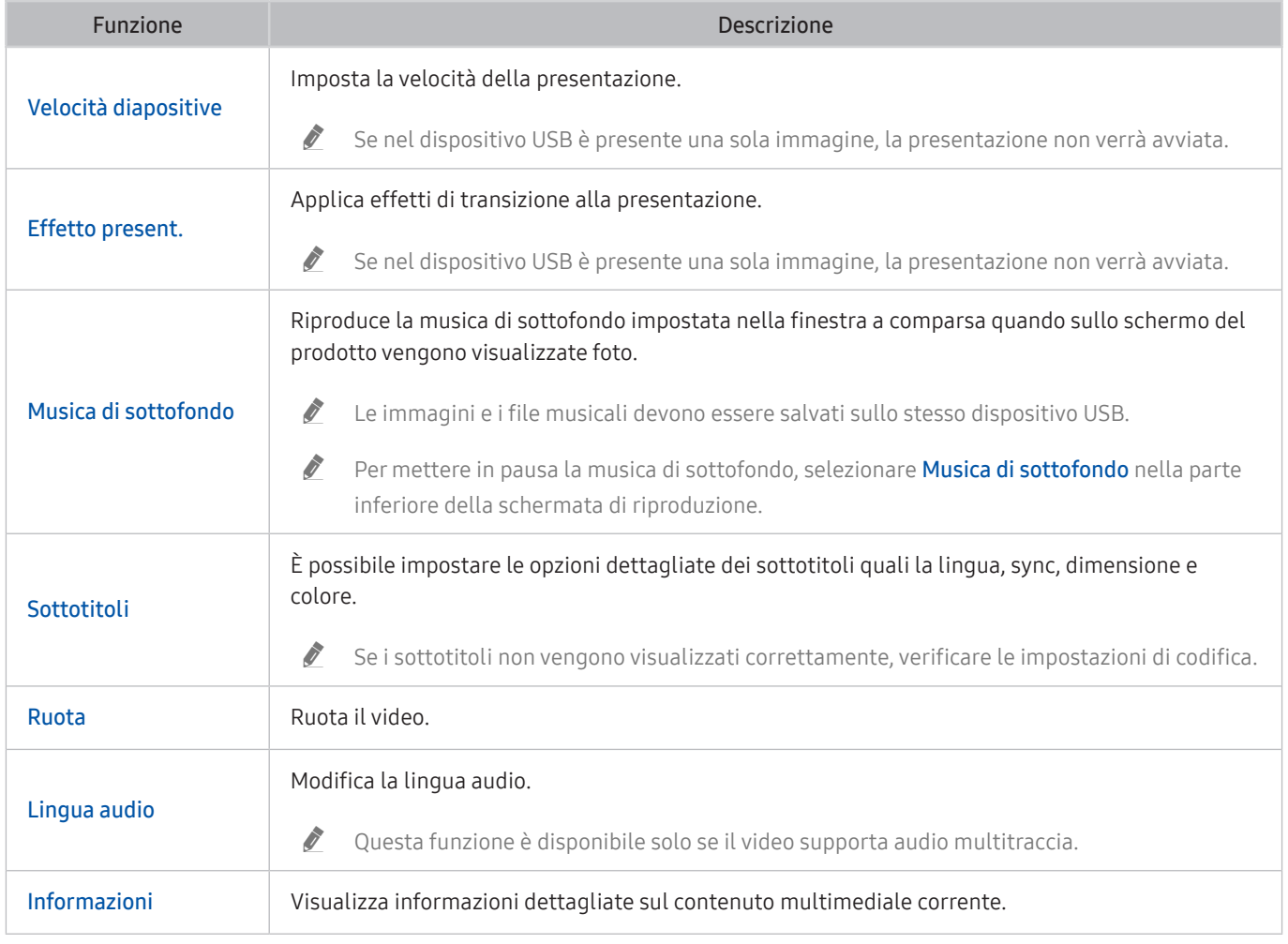

# Utilizzo di Bixby

Impostare il Voice Assistant su Bixby. È possibile controllare il prodotto pronunciando i comandi vocali verso il microfono del telecomando Samsung o del prodotto.

- Questa funzione è disponibile unicamente se Voice Assistant è impostato su Bixby. ( $\bigcirc$  >  $\otimes$  Impostazioni > Generali >  $V$ oce  $\gt$  Assistente vocale)
- $\bullet$  Bixby è disponibile solo quando il prodotto è connesso a Internet.
- " Per utilizzare Bixby, è necessario registrarsi e accedere al proprio account Samsung. Alcune funzioni potrebbero non essere supportate se non si esegue l'accesso al proprio account Samsung.
- " Bixby supporta solo alcune lingue e le funzioni supportate potrebbero variare in base all'area geografica.
- $\bullet$  Bixby potrebbe non essere supportata in base a modello o area geografica.

### Avviare Bixby con la voce

È possibile iniziare immediatamente una conversazione con Bixby pronunciando le parole "Hi, Bixby." Alla frase "Hi, Bixby" l'icona Bixby nella parte inferiore dello schermo si attiverà in modalità Ascolto. Continuare a parlare.

- Per un funzionamento ottimale, rimanere entro un raggio di 3-4 m dal prodotto. Per ulteriori informazioni, fare riferimento a ['Problemi relativi all'assistente vocale](#page-121-0)'.
- <sup>2</sup> Queste funzioni possono non essere supportate in base al modello posseduto o all'area geografica di appartenenza.

### Avvio di Bixby con i tasti del Samsung Smart Remote

È possibile anche intrattenere una conversazione con Bixby usando i tasti del Samsung Smart Remote. Mantieni premuto il tasto  $\odot$  del Samsung Smart Remote, pronuncia un comando vocale e rilascia il tasto  $\odot$ .

Per visualizzare la guida Bixby premere il tasto @ una volta:

• Premendo il tasto  $\odot$  in basso nello schermo viene visualizzato il tasto Esplora ora. Premere il tasto Select per accedere alla schermata Esplora Bixby.

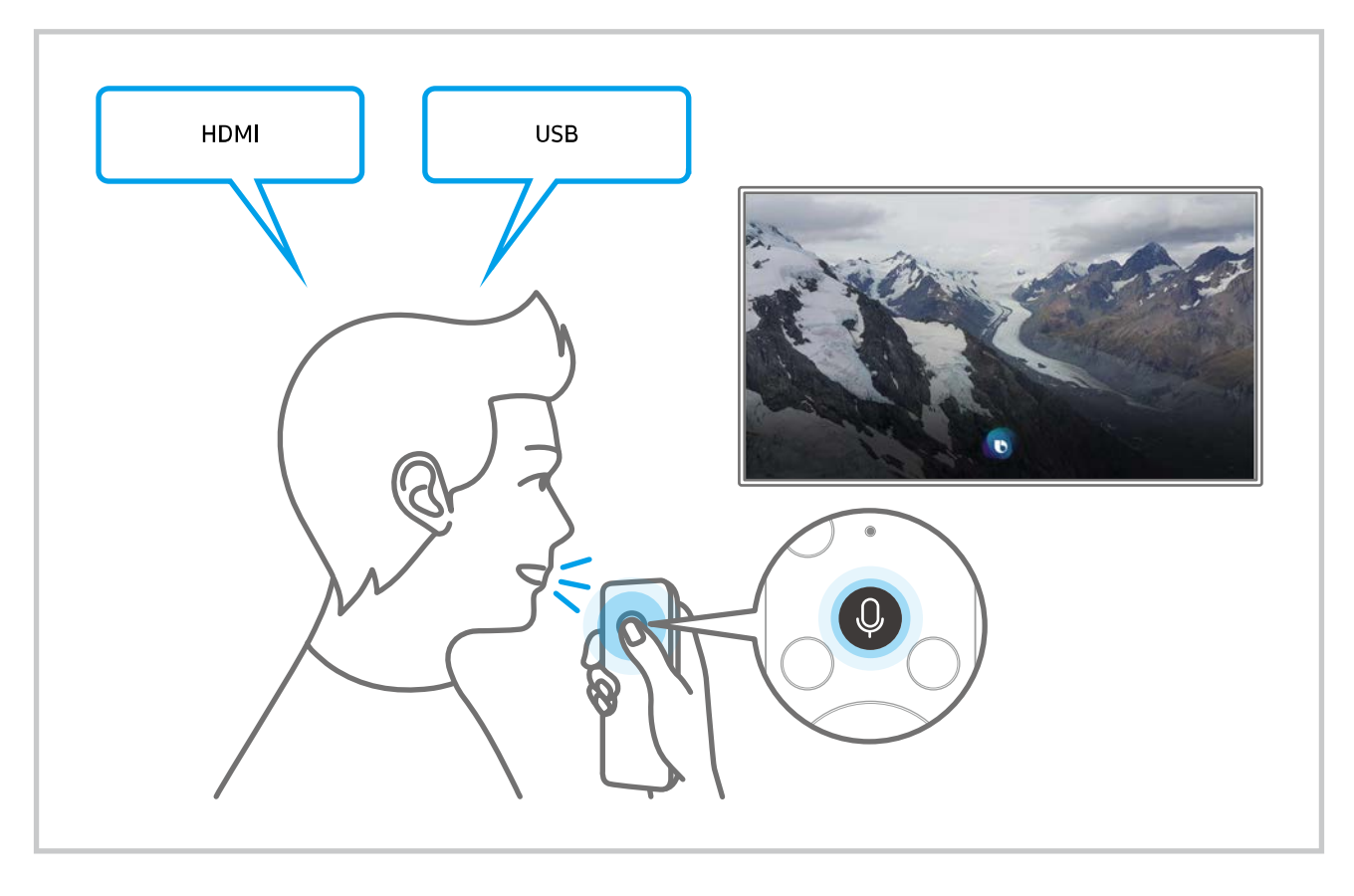

### Conoscere la schermata Explore Bixby

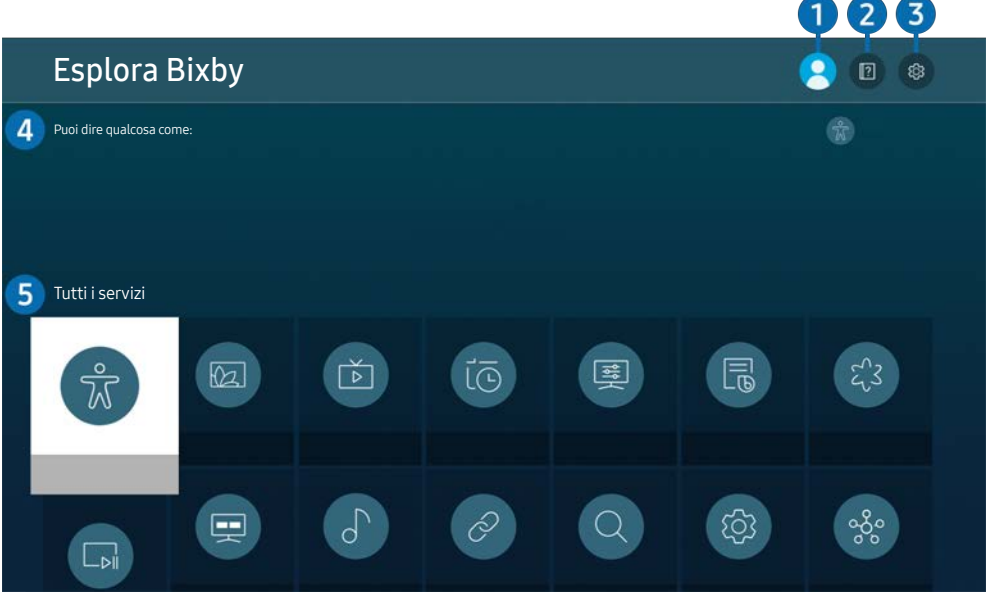

**T** L'immagine visualizzata sul prodotto potrebbe differire da quella presentata qui sopra, a seconda del modello posseduto e dell'area geografica di appartenenza.

### $\bigcirc$   $\triangle$  Profilo personale

Eseguire l'uscita dopo essere passati alla schermata Profilo personale.

- Se si ha effettuato l'uscita dal proprio account Samsung, selezionare  $\frac{8}{5}$  Profilo personale per accedervi.
- Queste funzioni possono essere impostate in Impostazioni vocali di Bixby Voice ( $\bigcirc$ )  $\otimes$  Impostazioni > Generali > Voce > Impostazioni vocali di Bixby Voice).

### **2 P** Esercitazioni

Viene visualizzata la finestra sull'uso di Bixby.

### **3** © Impostazioni

#### È possibile modificare le impostazioni dell'uso di Bixby.

- Queste funzioni possono non essere supportate in base al modello posseduto o all'area geografica di appartenenza.
- **2** Queste funzioni possono essere impostate in Impostazioni vocali di Bixby Voice ( $\circ$  >  $\otimes$  Impostazioni > Generali > Voce > Impostazioni vocali di Bixby Voice).
- **Lingua**

#### È possibile modificare la lingua di Bixby.

- $\sum$  La lingua impostata sul prodotto e su altre app non viene modificata.
- $\triangle$  Bixby supporta solo alcune lingue.

### **Voice response**

È possibile sostituire la voce o disattivare Bixby.

 $\ell$  Questa funzione potrebbe non essere supportata a seconda della lingua selezionata per Bixby.

### Attivazione vocale

È possibile impostare Bixby affinché risponda alle chiamate effettuate a voce. Qualora Bixby non risponda alla vostra voce, attivare nuovamente la funzione Attivazione vocale e riprovare. ( $\bigcirc$  > Esplora ora >  $\otimes$  $Impostazioni > Generali > Attivazione vocale).$ 

- " Questa funzione può essere utilizzata soltanto quando è attivo il sensore di rilevamento del suono posizionato nella parte inferiore del prodotto.
- Per un funzionamento ottimale, rimanere entro un raggio di 3-4 m dal prodotto. Per ulteriori informazioni, fare riferimento a '[Problemi relativi all'assistente vocale](#page-121-0)'.
- **A** La funzione Attivazione vocale potrebbe non essere supportata in base al modello posseduto o all'area geografica di appartenenza.

#### **Feedback acustico**

Riprodurre un suono quando Bixby inizia ed interrompe l'ascolto.

- $\triangle$  Questa funzione potrebbe non essere supportata in base al modello.
- **Privacy**

È possibile quindi consentire o impedire a Bixby di utilizzare le informazioni personali durante l'uso dei servizi Bixby.

#### ● Informazioni su Bixby Voice

Visualizza i dettagli dei Termini e condizioni d'uso.

### 4 Comandi consigliati

Consente di visualizzare i comandi consigliati, attivi nella situazione specifica, per controllare il prodotto tramite Bixby.

Per non visualizzare i comandi suggeriti, impostare Suggerimento vocale a Disattiva. (@) > @ Impostazioni > Generali  $\gt$  Voce  $\gt$  Suggerimento vocale).

### **6** Tutti i servizi

È possibile conoscere i comandi vocali per usare Bixby nelle varie situazioni. Usare i tasti direzionali per accedere al comando desiderato, quindi premere il tasto Select. Il prodotto si può controllare utilizzando una vasta gamma di comandi vocali.
#### Leggere prima di Using Bixby

- Le lingue e le funzioni di interazione vocale supportate possono differire in base alla regione geografica di appartenenza.
- Se la lingua differisce dalla lingua del paese, alcune funzioni potrebbero non essere disponibili.
- Bixby è disponibile solo quando il prodotto è connesso a Internet.
- Anche quando il prodotto è connesso a Internet, Bixby potrebbe non rispondere a causa di un errore del server.
- Le specifiche esistenti della funzione potrebbero cambiare in caso di aggiornamento di Bixby.
- Bixby è disponibile unicamente sui prodotti che lo supportano e se si dispone di un telecomando dotato di microfono.
- I simboli che comprendono "-" ed i caratteri speciali non sono supportati. Di conseguenza, qualora una parola o una frase contengano valori numerici o simboli, la funzione potrebbe non funzionare correttamente.
- I risultati trovati possono non contenere risultati completi.
- Alcune app potrebbero essere a pagamento. Pertanto, all'utente potrebbe essere sottoposta una domanda o un contratto di assistenza.
- Per utilizzare la funzione di introduzione di testo vocale e la funzione di ricerca, è necessario consentire la raccolta ed utilizzo dei dati vocali da parte di terzi.
- Per utilizzare la funzione Bixby, è necessario:
	- Accettare i Termini d'uso dello Smart Hub
	- Accettare le linee guida alla raccolta ed all'uso dei dati personali per il servizio Smart Hub.
	- Acconsentire alla raccolta ed all'uso dei dati personali per il servizio basato sulla interazione vocale.

#### Requisiti per l'uso di Bixby

La precisione del riconoscimento vocale dipende dal volume e dal tono di voce, dalla pronuncia e dalla presenza o meno di rumori ambientali.

# Immagine e audio

È possibile cambiare a piacere le impostazioni delle immagini e dell'audio.

# Regolazione della Qualità dell'immagine

Cambiare la Modalità immagine e regolare le Impostazioni avanzate.

### Selezione della modalità immagine

#### $\textbf{a}$  >  $\textcircled{\tiny{\textbf{B}}}$  Impostazioni > Immagine > Modalità immagine

È possibile selezionare l'impostazione della funzionalità Modalità immagine che offre la migliore esperienza visiva.

- *C* La **Modalità immagine** disponibile può differire a seconda del dispositivo esterno.
- Dinamica

Rende l'immagine più chiara e nitida in ambienti luminosi.

● Standard

Questa è la modalità predefinita idonea per la maggior parte degli ambienti.

- **Naturale**
- **Film**
- **FILMMAKER MODE**

### Impostare la modalità Eye Care

 $\textcircled{a}$  >  $\textcircled{a}$  Impostazioni > Immagine > Cure oftalmiche

- Immagine adattiva
- Modalità salva vista

### Configurare le impostazioni avanzate delle immagini

#### $\textcircled{a}$  >  $\textcircled{s}$  Impostazioni > Immagine > Impostazioni avanzate

#### Configurare le impostazioni dello schermo a piacere usando le seguenti funzioni:

- Alcune funzionalità delle **Impostazioni avanzate** potrebbero non essere supportate a causa dell'ingresso del PC, della connessione dei dispositivi sorgente, dell'utilizzo di app e funzionamento di Cure oftalmiche.
- Luminosità
	- $\triangle$  Per utilizzare la funzione Flicker Free in M70, assicurati di impostare la luminosità su 25 o superiore.
- **Contrasto**
- Nitidezza
- Colore
- Tinta (V/R)
- Applica impostaz. immagine
- Impostazioni nitidezza schermo
	- Quando Movimento nitido LED è impostata su On, lo schermo appare più scuro rispetto a quando l'opzione è impostata su Disattiva.
	- $\triangle$  Questa funzione potrebbe non essere supportata in base al modello posseduto.
- Ottimizzatore contrasto
- Modalità Film
	- " Questa funzionalità è disponibile solo quando il segnale di uscita è quello del prodotto, AV, Component (480i, 1080i) o HDMI (1080i).
- Toni colore
- **Bilan bianco**
- Gamma
- Dettagli ombre
- Solo modalità RGB

 $\triangle$  Questa funzione potrebbe non essere supportata in base al modello posseduto.

- Impostazioni Spazio colore
- Reimposta immagine

# Impostazione dell'ambiente di visione per i dispositivi esterni

È possibile ottimizzare il prodotto per la visualizzazione di determinati formati video.

## Usare la funzionalità Input Signal Plus

#### $\textcircled{a}$   $\rightarrow$   $\textcircled{a}$  Impostazioni  $\rightarrow$  Generali  $\rightarrow$  Gestione dispositivi esterni  $\rightarrow$  Segnale di ingresso Plus

#### Espande l'intervallo di segnale di ingresso per le connessioni HDMI.

- Quando si seleziona l'adattatore HDMI che si desidera usare per la funzionalità Segnale di ingresso Plus e si preme il tasto Selezione per impostare la funzionalità Segnale di ingresso Plus su On, sullo schermo del prodotto può verificarsi un breve sfarfallio.
- Se si collega il prodotto a un dispositivo esterno che supporta solo le frequenze UHD 24 Hz, UHD 30 Hz e/o le frequenze FHD, la funzionalità Segnale di ingresso Plus potrebbe non essere disponibile. In questo caso disattivare la funzione Segnale di ingresso Plus.
- " Per ulteriori informazioni, fare riferimento a "[Risoluzioni supportate per i segnali in ingresso UHD"](#page-101-0).
- " Questa funzione potrebbe non essere supportata in base al modello posseduto ed all'area geografica di appartenenza.

### Uso del Livello di nero HDMI

#### $\textcircled{a}$  >  $\textcircled{a}$  Impostazioni > Generali > Gestione dispositivi esterni > Livello di nero HDMI

Usare l'opzione Livello di nero HDMI per bilanciare il nero e compensare livelli di nero bassi, livelli di contrasto bassi o colori spenti generati dai dispositivi esterni collegati al prodotto tramite cavo HDMI.

 $\bullet$  Ouesta funzione è disponibile solo quando il segnale di ingresso, collegato al prodotto tramite un adattatore HDMI, è impostato su RGB444.

# Modifica della dimensione e posizione dell'immagine.

Regola la posizione e la dimensione immagine sullo schermo del prodotto.

### Modifica del formato dell'immagine

#### **a** >  $\circledR$  Impostazioni > Immagine > Impostazioni dimensione immagine > Dimensione immagine

#### È possibile regolare la dimensione attuale dello schermo per la visualizzazione.

Iformati immagine supportati dipendono dal segnale di ingresso. Per ulteriori informazioni, fare riferimento a "Formato [delle immagini e segnali di ingresso](#page-100-0)".

### Adattare l'immagine allo schermo

#### **a** >  $\circledR$  Impostazioni > Immagine > Impostazioni dimensione immagine > Adattamento a schermo

Questa funzione potrebbe non essere supportata in base alle impostazioni di Dimensione immagine.

### Regolazione della posizione dell'immagine

 $\textcircled{a}$  >  $\textcircled{a}$  Impostazioni > Immagine > Impostazioni dimensione immagine > Zoom e posizione

" Questa funzione è disponibile unicamente se Dimensione immagine è impostato su Personalizza.

# Configurare una Sound Mode e le Expert Settings.

Cambiare la Modaltà audio e regolare le Impostazioni avanzate.

### Selezione di una modalità audio

#### $\textbf{a} > \text{a}$  Impostazioni > Audio > Modalità audio

È possibile selezionare la modalità audio disponibile preferita per la tipologia di contenuto o il proprio ambiente di ascolto.

- Quando è collegato un dispositivo esterno, la Modalità audio potrebbe cambiare di conseguenza.
- $\triangle$  Questa funzione potrebbe non essere supportata in base al modello posseduto.

### Configurare le impostazioni audio avanzate

#### $\textbf{a}$  >  $\textcircled{\tiny{R}}$  Impostazioni > Audio > Impostazioni avanzate

È possibile personalizzare la qualità audio regolando le seguenti impostazioni.

- **Bilanciamento**
- Equalizzatore
	- Questa funzione non è disponibile quando la funzione Modalità audio è impostata su Suono adattivo o Amplificazione.
	- $\bullet$  Il nome e le proprietà di questa funzione possono essere visualizzate in modo diverso in base al dispositivo esterno collegato.

#### Formato audio dell'uscita digitale

Consente di selezionare il formato di uscita audio digitale. Selezionando l'opzione Auto, il dispositivo audio riprodurrà automaticamente in un formato supportato.

Selezionando l'opzione Pass-through, i dati audio vengono veicolati senza alcuna elaborazione.

#### Compatibilità Dolby Atmos

È possibile impostare il prodotto per consentire l'utilizzo di Dolby Digital+ con gli streaming con audio Atmos in riproduzione su dispositivi esterni collegati al prodotto.

Impostare su On se il dispositivo audio collegato mediante HDMI (ARC) supporta il Dolby Atmos. Quando questa funzionalità viene attivata o disattivata, sullo schermo potrebbe verificarsi un breve sfarfallio.

Se questa funzionalità è attiva, imposta Formato audio dell'uscita digitale su Auto.

#### ● Volume auto

Regola automaticamente l'audio ad un determinato livello durante il cambiamento dei canali o il passaggio ad una sorgente esterna.

- **Feedback audio**
- **Reset audio**

# Uso delle funzioni di supporto audio

Configura le impostazioni audio del prodotto.

### Selezione degli altoparlanti

#### $\textcircled{a}$  >  $\textcircled{a}$  Impostazioni > Audio > Uscita audio

#### È possibile selezionare l'altoparlante che il prodotto deve usare come uscita audio.

- " Gli altoparlanti esterni potrebbero non essere controllati con il telecomando. Quando un altoparlante esterno viene attivato, alcuni menu audio non sono supportati.
- " Prima di collegare una sound bar al prodotto, consultare il suo manuale operativo.

### <span id="page-79-0"></span>Ascoltare l'audio del prodotto tramite dispositivi Bluetooth

#### **A** >  $\circledR$  Impostazioni > Audio > Uscita audio > Bluetooth Elenco altoparlanti

È possibile collegare al prodotto dispositivi audio Bluetooth. Prodotto e dispositivi devono essere abbinati tramite la funzionalità Bluetooth del prodotto. Vedere il Manuale dell'utente per la procedura di connessione e l'uso dettagliato dei dispositivi audio come l'altoparlante Bluetooth, sound bar e le cuffie.

- Se il prodotto non riesce a trovare il dispositivo audio Bluetooth, avvicinare il dispositivo al prodotto, quindi selezionare Aggiorna.
- " Quando si accende un dispositivo audio Bluetooth abbinato al prodotto, questo lo rileva automaticamente, visualizzando sullo schermo una finestra a comparsa. Nella finestra visualizzata sarà possibile attivare o disattivare il dispositivo audio Bluetooth.
- " La qualità audio può essere influenzata dalle condizioni della connessione Bluetooth.
- " Prima di usare un dispositivo audio Bluetooth, fare riferimento a "[Leggere prima dell'uso di dispositivi Bluetooth](#page-107-0)".
- $\mathbb Z$  Questa funzione potrebbe non essere supportata in base al modello posseduto.

### Ascoltare l'audio del prodotto tramite un dispositivo audio Samsung che supporta la funzionalità Wi-Fi

Per maggiori informazioni sulla connessione e l'uso di un dispositivo audio Samsung che supporti la funzione Wi-Fi, vedere il proprio manuale dell'utente.

#### $\textcircled{a}$  >  $\textcircled{a}$  Impostazioni > Audio > Configurazione surround altoparlante Wi-Fi

Se al prodotto sono connessi uno o più dispositivi audio wireless Samsung che supportano la funzionalità Wi-Fi, è possibile creare un ambiente sonoro ottimale configurando le impostazioni dell'effetto surround. È possibile selezionare una delle configurazioni di audio surround con e senza una barra audio.

È possibile usare una configurazione audio surround se vengono rispettate tutte le seguenti condizioni:

- Due o più altoparlanti wireless Samsung dello stesso tipo vengono collegati alla stessa rete wireless.
- I dispositivi audio Samsung che supportano la funzionalità Wi-Fi devono essere connessi alla stessa rete del prodotto.
- " La configurazione audio surround con una barra audio può non essere supportata in base al tipo di prodotto.
- " Attivando la funzione Screen Mirroring durante l'uso di dispositivi audio Samsung che supportano la funzione Wi-Fi, la connessione viene interrotta.
- " In base al tipo di dispositivo utilizzato, è possibile che si verifichi una mancata sincronizzazione delle labbra con il parlato.

# Sistema e supporto

È possibile configurare le impostazioni di sistema e di assistenza come l'orologio, i timer, l'uso energetico e gli aggiornamenti software.

# Uso delle funzioni Orario e Timer

Impostare l'orario corrente prima di usare questa funzione.

#### $\textcircled{a}$  >  $\textcircled{s}$  Impostazioni > Generali > Gestione sistema > Ora

È possibile impostare l'ora con la funzionalità Imposta Ora manualmente o automaticamente. Una volta regolata l'ora con l'impostazione Orologio, è possibile visualizzare l'ora attuale sul prodotto in qualsiasi momento.

È necessario reimpostare l'orologio nei seguenti casi:

- Il cavo di alimentazione è stato scollegato e poi ricollegato.
- Modalità orologio viene cambiata da Auto a Manuale.
- Il prodotto non è connesso a Internet.

### Regolare l'orologio per l'ora legale ed il fuso orario locali

#### **圖** > @ Impostazioni > Generali > Gestione sistema > Ora > Orologio

Impostare il fuso orario e l'ora corretta con la funzione Daylight Savings Time (DST).

**Fuso orario** 

Consente di selezionare il proprio fuso orario.

- Questa funzione è disponibile solo quando la funzione Modalità orologio è impostata su Auto.
- " Questa funzione potrebbe non essere supportata in base al modello posseduto ed all'area geografica di appartenenza.
- **DST**

Regolazione automatica dell'ora legale (Daylight Saving Time (DST)).

Questa funzione è disponibile solo quando la funzione Modalità orologio è impostata su Auto.

### Impostazione dell'ora corrente

#### **圖** > @ Impostazioni > Generali > Gestione sistema > Ora > Imposta Ora

Offset orario regola l'orario mediante una connessione di rete.

Questa funzionalità è disponibile solo quando **Modalità orologio** è impostato su **Auto**, il prodotto non riesce a ricevere le informazioni sull'ora tramite il normale segnale orario e il prodotto è connesso a Internet via LAN.

### Impostazione manuale dell'orologio

#### $\textcircled{a}$  >  $\textcircled{a}$  Impostazioni > Generali > Gestione sistema > Ora > Imposta Ora

È possibile impostare la data e l'ora.

### Uso della funzione Timer stand-by

#### $\textcircled{a}$  >  $\textcircled{a}$  Impostazioni > Generali > Gestione sistema > Ora > Timer stand-by

È possibile usare questa funzionalità per spegnere automaticamente il prodotto dopo un periodo di tempo preimpostato. È possibile impostare la durata del timer dello spegnimento automatico su un valore pari a un massimo di 180 minuti, trascorsi i quali il prodotto si spegnerà.

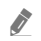

 $\triangle$  Questa funzione potrebbe non essere supportata in alcune modalità di visualizzazione.

### Spegnere il prodotto tramite timer

#### $\textcircled{a}$  >  $\textcircled{a}$  Impostazioni > Generali > Gestione sistema > Ora > Timer spegnimento

È possibile impostare la funzionalità Timer spegnimento per spegnere il prodotto automaticamente a un orario specifico. La funzione Timer spegnimento è disponibile solo se è stato impostato il Orologio.

- Per usare questa funzione, impostare prima Imposta Ora ( $\textcircled{a}$   $\geqslant$   $\textcircled{a}$  Impostazioni  $\geqslant$  Generali  $\geqslant$  Gestione sistema  $\geqslant$  Ora  $\sum$  Imposta Ora).
- " Questa funzione potrebbe non essere supportata in alcune modalità di visualizzazione.

### Uso della Timer Modalità standby

#### $\textcircled{a}$  >  $\textcircled{a}$  Impostazioni > Generali > Gestione sistema > Ora > Timer Modalità standby

Scegliere l'ora per la Modalità standby. Dopo che l'intervallo di tempo impostato è trascorso, lo schermo entrerà automaticamente in Modalità standby.

- " Questa funzione potrebbe non essere supportata in alcune modalità di visualizzazione.
- " Questa funzione potrebbe non essere supportata in base al modello posseduto ed all'area geografica di appartenenza.

# Usare le funzionalità Auto Protection Time e Energy Saving

Come impostare la funzionalità Orario protezione automatica e ridurre il consumo di energia elettrica del prodotto.

### Impostare la funzionalità Orario protezione automatica

#### $\textbf{a} > \text{ } \text{ } \text{ } \text{Im} \text{ }$  Impostazioni > Generali > Gestione sistema > Orario protezione automatica

Attiva uno screen saver quando il prodotto visualizza un'immagine fissa per più di due ore.

 $\bullet$  Questa funzione potrebbe non essere supportata in alcune modalità di visualizzazione.

### Ridurre il consumo energetico del prodotto

#### **圖** > @ Impostazioni > Generali > Soluzione Eco

È possibile regolare il livello di luminosità del prodotto per ridurne il consumo energetico complessivo e impedirne il surriscaldamento.

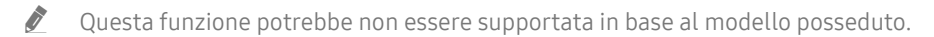

#### ● Rilevamento luce ambientale

Consente di regolare automaticamente la luminosità dell'immagine in base ai livelli di luminosità dell'ambiente per ridurre il consumo di energia. Se la funzione Rilevamento luce ambientale ha regolato il livello di luminosità dello schermo in modo eccessivamente luminoso o scuro, è possibile regolare manualmente il valore minimo di luminosità dello schermo selezionando la funzione Luminosità minima.

#### ● Luminosità minima

Quando la funzionalità Rilevamento luce ambientale è attiva, è possibile regolare manualmente il livello di luminosità minimo dello schermo del prodotto. Questa funzione agisce solo quando il valore è inferiore all'impostazione in  $\textbf{m} > \textbf{\&}$  Impostazioni  $\text{m}$ mmagine  $\text{m}$  Impostazioni avanzate  $\text{m}$  Luminosità.

#### ● Modalità risparmio energia

Regolare le impostazioni della luminosità per ridurre il consumo energetico del prodotto.

#### ● Illuminazione moto

Regola la luminosità in risposta ai movimenti rilevati sullo schermo allo scopo di ridurre il consumo energetico.

#### Spegnimento automatico

Spegne automaticamente il prodotto per ridurre i consumi energetici non necessari se il controller e il telecomando non sono stati usati per il periodo di tempo impostato.

# Aggiornare il software

Come visualizzare la versione del software del prodotto e aggiornarlo se necessario.

 $\triangle$  NON spegnere il prodotto finché l'aggiornamento non si è concluso. Il prodotto si spegnerà e riaccenderà automaticamente al completamento dell'aggiornamento software. Le impostazioni video e audio possono essere reimpostate ai loro valori predefiniti dopo un aggiornamento software.

#### **圖** > @ Impostazioni > Supporto > Aggiornamento software

### Aggiornamento via Internet

#### $\textcircled{a}$   $\rightarrow$   $\textcircled{s}$  Impostazioni  $\rightarrow$  Supporto  $\rightarrow$  Aggiornamento software  $\rightarrow$  Aggiorna ora

 $\triangle$  L'aggiornamento via Internet richiede una connessione Internet attiva.

### Aggiornamento mediante un dispositivo USB

#### $\textcircled{a}$  >  $\textcircled{a}$  Impostazioni > Supporto > Aggiornamento software > Aggiorna ora

Dopo aver scaricato il file di aggiornamento dal sito Web di Samsung e averlo memorizzato su un dispositivo USB, per avviare l'aggiornamento collegare il dispositivo USB al prodotto.

" Per eseguire un aggiornamento mediante un dispositivo USB, scaricare il file di aggiornamento da Samsung.com sul proprio computer. Quindi memorizzare il pacchetto di aggiornamento nella cartella di primo livello del dispositivo USB. In caso contrario, il prodotto non sarà in grado di localizzare il pacchetto di aggiornamento.

### Aggiornare il prodotto automaticamente

#### $\textcircled{a}$  >  $\textcircled{a}$  Impostazioni > Supporto > Aggiornamento software > Aggiornamento automatico

Se il prodotto è connesso a Internet, è possibile fare in modo che aggiorni il proprio software automaticamente durante il suo utilizzo. Una volta completato il download in background, l'aggiornamento verrà applicato al primo riavvio del prodotto.

Accettando i termini e le condizioni del servizio Smart Hub, Aggiornamento automatico verrà impostato automaticamente su On. Per disabilitare questa funzione, usare il tasto Seleziona per disattivarla.

- " L'esecuzione di questa funzione può richiedere più tempo se si sta eseguendo contemporaneamente un'altra funzione di rete.
- Questa opzione richiede una connessione Internet.

# Funzioni Audio e Video per le persone con deficit visivo o uditivo

È possibile configurare le funzioni per le persone con deficit visivi o uditivi.

### Eseguire le funzioni di accessibilità

 $\textbf{a}$  >  $\textcircled{\tiny{B}}$  Impostazioni > Generali > Accessibilità

### Avviare la funzionalità Accessibility Shortcuts

La funzione Collegamenti di accessibilità è progettata per consentire un facile accesso alle funzioni di accessibilità. Per mostrare il menu Collegamenti di accessibilità, premere il tasto CC/VD o tenere premuto il tasto MUTE per almeno 1 secondo. A quel punto è possibile attivare e disattivare facilmente le funzionalità Guida vocale, Immagine off, Descrizione video, Didascalie, Contrasto elevato, Ingrandisci, Audio uscita multipla, Ripetizione pulsante lenta, Accessibility Settings, ecc.

- Tenere premuto il tasto  $+$  /  $-$  (Volume) del Samsung Smart Remote per almeno 1 secondo.
- Anche se Guida vocale è impostata a Disattiva o con l'audio escluso, viene fornita una quida vocale per i Collegamenti di accessibilità.
- I menu delle scorciatoie potrebbero non essere visualizzati in base al modello posseduto o all'area geografica di appartenenza.

### Attivazione della guida vocale per le persone con deficit visivo

### **圖** > @ Impostazioni > Generali > Accessibilità > Impostazioni Guida vocale

È possibile attivare le guide vocali che descrivono le opzioni di menu come ausilio per le persone con deficit visivo. Per attivare questa funzione, impostare Guida vocale su On. Se la funzionalità Guida vocale è attiva, il prodotto fornisce una guida vocale durante la navigazione tra i canali, la regolazione del volume, la programmazione della riproduzione e altre funzionalità del prodotto, fornisce vocalmente informazioni sul programma televisivo attuale o successivo e una guida vocale per vari contenuti su Internet e durante la ricerca con Ricerca.

Per attivare o disattivare la funzionalità, andare su Guida vocale e premere il tasto Seleziona.

- **ta funzionalità Guida vocale** è fornita nella lingua impostata per il prodotto con Lingua. Tuttavia, alcune lingue non sono supportate dalla funzionalità Guida vocale, sebbene siano presenti nel menu Lingua. La lingua Inglese è sempre supportata.
- Per ulteriori informazioni sulle impostazioni del menu Lingua del prodotto, fare riferimento a "Modifica della lingua dei [menu"](#page-90-0).

### Regolare volume, velocità, tono e volume di fondo del prodotto per la funzionalità Voice Guide

È possibile regolare volume, velocità, tono e volume di fondo del prodotto per la funzionalità Voice Guide.

### Lo schermo del prodotto viene spento ma l'audio rimane udibile.

#### $\textcircled{a}$  >  $\textcircled{a}$  Impostazioni > Generali > Accessibilità > Immagine off

Spegne lo schermo del prodotto, ma l'audio rimane udibile. In questo modo si consuma meno energia elettrica. Lo schermo del prodotto si riaccende non appena si preme un qualsiasi tasto del telecomando (eccetto Volume e Power).

### Testo bianco su fondo scuro (contrasto elevato)

### $\textcircled{a}$  >  $\textcircled{s}$  Impostazioni > Generali > Accessibilità > Contrasto elevato

È possibile visualizzare le schermate di Smart Hub e dei menu in modalità "testo bianco su sfondo nero" e rendere automaticamente opachi i menu trasparenti del prodotto per agevolare la lettura delle varie voci dei menu.

<sup>2</sup> Se Contrasto elevato è attiva, alcuni menu di Accessibilità non sono disponibili.

## Abilitare l'audio della funzionalità Video Description

### $\textcircled{a}$  >  $\textcircled{s}$  Impostazioni > Generali > Accessibilità > Descrizione video

È possibile attivare una guida audio che fornisca una descrizione audio delle scene video per le persone con deficit visivo. Questa funzione è disponibile solo con le trasmissioni che offrono questo servizio.

### Impostare lo schermo in bianco e nero

### $\textcircled{a}$  >  $\textcircled{s}$  Impostazioni > Generali > Accessibilità > Scala dei grigi

È possibile impostare il colore dello schermo del prodotto su "bianco e nero" per rendere più nitide le immagini dai contorni sfocati.

- $\mathscr I$  Se Scala dei grigi è attiva, alcuni menu di Accessibilità non sono disponibili.
- " Questa funzione potrebbe non essere supportata in base al modello posseduto ed all'area geografica di appartenenza.

### Ingrandimento caratteri (per gli utenti con deficit visivo)

#### $\textcircled{a}$  >  $\textcircled{s}$  Impostazioni > Generali > Accessibilità > Ingrandisci

È possibile ingrandire la dimensione del font di caratteri sullo schermo. Per farlo, impostare Ingrandisci su On.

### Visualizzazione delle didascalie

#### $\textcircled{a}$  >  $\textcircled{s}$  Impostazioni > Generali > Accessibilità > Impostazione Didascalie

#### Impostare Didascalie su On per visualizzare le didascalie durante la visione dei programmi televisivi.

- $\bullet$  Le didascalie vengono visualizzate solo durante i programmi che le supportano.
- " Questa funzionalità è del tutto separata e distinta da quella che consente il controllo dei sottotitoli in caso di utilizzo di lettori DVD e Blu-ray. Per controllare i sottotitoli di DVD o Blu-ray, usare la funzione sottotitoli del lettore DVD o Blu-ray e il telecomando del lettore.

### Visualizzare le didascalie separatamente

#### $\textcircled{a}$  >  $\textcircled{s}$  Impostazioni > Generali > Accessibilità > Impostazione Didascalie > Sottotitoli codificati separati

È possibile visualizzare le didascalie in un'area distinta da quella del programma televisivo.

### Selezionare la lingua delle didascalie

 $\textbf{a}$  >  $\textcircled{\tiny{R}}$  Impostazioni > Generali > Accessibilità > Impostazione Didascalie > Modalità didascalie

Default / CC 1 ~ CC 4 / Testo1 ~ Testo4

Funziona se viene fornito un segnale da un dispositivo esterno al prodotto. (A seconda del segnale di trasmissione, la funzione Caption analogica potrebbe funzionare o meno con i canali digitali.)

Default / Servizio1 ~ Servizio6 / CC1 ~ CC 4 / Testo1 ~ Testo4

Funziona con i canali digitali. Queste funzionalità potrebbero non essere disponibili nella modalità didascalia digitale, a seconda della trasmissione.

### Impostare le opzioni relative alle didascalie digitali

#### $\textcircled{a}$  >  $\textcircled{a}$  Impostazioni > Generali > Accessibilità > Impostazione Didascalie > Opzione dida digitali

È possibile modificare colore, colore dello sfondo, dimensioni e posizione dei caratteri e altre variabili.

- I colori e l'opacità del testo e dello sfondo non possono essere uguali.
- La funzionalità Posizione è attiva solo per i programmi televisivi che supportano le didascalie.

### Ascoltare l'audio del prodotto tramite dispositivi Bluetooth (per persone con problemi di udito)

### $\textcircled{a}$  >  $\textcircled{s}$  Impostazioni > Generali > Accessibilità > Audio uscita multipla

È possibile accendere l'altoparlante del prodotto e le cuffie Bluetooth contemporaneamente. Quando questa funzionalità è attiva, è possibile regolare il volume delle cuffie Bluetooth a un livello più elevato di quello dell'altoparlante del prodotto.

- $\triangle$  Questa funzione potrebbe non essere supportata in base al modello posseduto.
- ◆ Quando si connettono delle cuffie Bluetooth al prodotto, si attiva la funzionalità **Audio uscita multipla**. Per ulteriori informazioni, fare riferimento a ["Ascoltare l'audio del prodotto tramite dispositivi Bluetooth](#page-79-0)".

### Configurare le impostazioni di ripetizione per i tasti del telecomando

#### $\textcircled{a}$  >  $\textcircled{a}$  Impostazioni > Generali > Accessibilità > Impostazioni ripetizione pulsante del telecomando

È possibile configurare la velocità delle operazioni dei tasti del telecomando in modo da farli rallentare tenendoli premuti. Per prima cosa, impostare Ripetizione pulsante lenta su On, quindi regolare la velocità operativa su Intervallo ripetizione.

### Utilizzo dei Voice Assistant per controllare il prodotto

E' possibile modificare le impostazioni di Voice Assistant dopo averlo selezionato.

" Questa funzione potrebbe non essere supportata in base al modello posseduto ed all'area geografica di appartenenza.

#### Selezionare la Voice Assistant.

#### **圖** > @ Impostazioni > Generali > Voce > Assistente vocale

#### Selezionare il Assistente vocale che si desidera utilizzare per controllare il prodotto.

- $\triangle$  Per attivare questa funzione è necessario connettere il prodotto a Internet.
- " Questa funzione potrebbe non essere supportata in base al modello posseduto ed all'area geografica di appartenenza.
- Assistente vocale supporta solo alcune lingue e le funzioni supportate possono differire in base all'area geografica di appartenenza.
- $\bullet$  La funzione Attivazione vocale potrebbe non essere supportata in base al modello posseduto, al Assistente vocale o all'area geografica di appartenenza.

#### ● Bixby / Assistente di Google

- Per attivare e selezionare il Assistente vocale desiderato, seguire le istruzioni visualizzate a schermo sul prodotto.
- Per cambiare le impostazioni per il Assistente vocale, eseguire il menu impostazioni in ogni Assistente vocale ( $\bigcirc$ )  $\textcircled{c}$ 3 Impostazioni > Generali > Voce > Assistente vocale).
- Per attivare i menu Impostazioni di ogni Assistente vocale, accedere ad ogni Assistente vocale.
- Per avere un esempio di comando vocale, vedere i menu Impostazioni di ogni Assistente vocale.

# Uso di altre funzioni

Per visualizzare le altre funzioni.

### <span id="page-90-0"></span>Modifica della lingua dei menu

**圖** > @ Impostazioni > Generali > Gestione sistema > Lingua

### Impostazione della password

#### **圖** > @ Impostazioni > Generali > Gestione sistema > Cambia PIN

Viene visualizzata la schermata di inserimento del PIN. Digitare il PIN. Digitarlo nuovamente per confermarlo. Il PIN predefinito è "0000".

" Se si dimentica il PIN, è possibile reimpostarlo utilizzando il telecomando. Quando il prodotto è acceso, premere i seguenti tasti sul telecomando nell'ordine indicato per ripristinare il PIN sul valore "0000".

Sul telecomando Samsung Smart Control: Premere il tasto  $+$  / - (Volume). > Aumenta volume >  $\bigcirc$  > Diminuisci volume  $\geq 5$   $\geq$  Aumenta volume  $\geq 5$ .

### Selezionare la modalità Usage (Uso) o Retail (Negozio)

#### $\textcircled{a}$  >  $\textcircled{s}$  Impostazioni > Generali > Gestione sistema > Modalità d'uso

Per la visualizzazione in negozi di rivendita, è possibile impostare un'apposita modalità d'uso andando su Modalità d'uso e selezionando Modalità di rivendita.

- Per tutti gli altri impieghi, selezionare Modalità Casa.
- Usare la modalità Modalità di rivendita solo per l'esposizione in un punto vendita. Con Modalità di rivendita, alcune funzioni sono disabilitate e il prodotto si reimposta automaticamente dopo un determinato periodo di tempo.
- " Questa funzione potrebbe non essere supportata in base al modello posseduto.

### Gestione dei dispositivi esterni

#### **圖** > @ Impostazioni > Generali > Gestione dispositivi esterni > Gestione connessione dispositivo

Quando si connettono alla stessa rete del prodotto dispositivi esterni, come dispositivi mobili o tablet, per condividere i contenuti, è possibile visualizzare l'elenco dei dispositivi ammessi e dei dispositivi connessi.

Notifica accesso

Consente di scegliere se visualizzare una notifica quando un dispositivo esterno, come un dispositivo mobile o un tablet, tenta di connettersi al prodotto.

● Elenco dispositivi

Consente di gestire l'elenco dei dispositivi esterni registrati sul prodotto.

### Uso di AirPlay

#### $\textcircled{a}$  >  $\textcircled{s}$  Impostazioni > Generali > Impostazioni Apple AirPlay

È possibile usare AirPlay per visualizzare sullo schermo del prodotto i contenuti presenti su iPhone, iPad o Mac.

 $\triangle$  Questa funzione potrebbe non essere supportata in base al modello posseduto.

### Ripristinare le impostazioni di fabbrica del prodotto

#### **圖** > @ Impostazioni > Generali > Reset

È possibile ripristinare tutte le impostazioni del prodotto sui valori di fabbrica.

Per ulteriori informazioni sull'impostazione Reset, fare riferimento al manuale operativo del prodotto.

# Note e precauzioni

È possibile ottenere le istruzioni e le informazioni utili da leggere dopo l'installazione.

# Leggere prima dell'uso di Applicazioni

Leggere queste informazioni prima di usare il servizio Applicazioni.

- Per scaricare nuove app usando Applicazioni, prima accedere al proprio account Samsung.
- A causa delle caratteristiche dei prodotti offerti dal servizio Samsung Smart Hub e delle limitazioni dei contenuti disponibili, alcune funzioni, applicazioni e servizi potrebbero non essere disponibili su tutti i dispositivi o in tutte le aree geografiche. Visitare il sito http://www.samsung.com per ulteriori informazioni su dispositivi specifici e disponibilità dei contenuti. La disponibilità di servizi e contenuti è soggetta a modifiche senza preavviso.
- In nessuna circostanza Samsung potrà essere ritenuta legalmente responsabile per eventuali interruzioni nei servizi dell'applicazione causate dal service provider.
- I servizi applicativi potrebbero essere forniti solo in lingua inglese e i contenuti disponibili possono variare in base all'area geografica di appartenenza.
- Per maggiori informazioni sulle varie applicazioni, visitare il sito web del service provider.
- Una connessione Internet instabile può causare ritardi o interruzioni. Inoltre, le applicazioni possono chiudersi automaticamente a seconda dell'ambiente di rete. In questo caso, controllare la connessione Internet e riprovare.
- Servizi e aggiornamenti dell'applicazione potrebbero non essere più disponibili.
- Il contenuto dell'applicazione è soggetto a modifica senza preavviso da parte del service provider.
- I servizi disponibili possono differire a seconda della versione dell'applicazione installata sul prodotto.
- Le funzionalità di un'applicazione possono variare nelle successive versioni dell'app. In questo caso, eseguire il tutorial dell'applicazione o visitare il sito web del service provider.
- A seconda delle politiche adottate dal service provider alcune applicazioni potrebbero non supportare il multitasking.

# Leggere prima di usare la funzione Internet

Leggere queste informazioni prima di usare la funzione Internet.

- Il download dei file non è supportato.
- La funzione Internet potrebbe non essere in grado di accedere ad alcuni siti web, compresi alcuni siti web operati da alcune aziende.
- Il prodotto non supporta la riproduzione di video realizzati con Flash.
- Il servizio E-commerce per l'acquisto di prodotti online non è supportato.
- ActiveX non è supportato.
- E' supportato solo un numero limitato di font. Alcuni simboli e caratteri potrebbero non essere visualizzati correttamente.
- Il caricamento di una pagina web può causare un ritardo di risposta agli input del telecomando ed alla visualizzazione sullo schermo dei comandi impostati.
- Il caricamento di una pagina web potrebbe risultare ritardato o sospeso completamente in base allo stato dei sistemi partecipanti.
- Le funzioni Copia e Incolla non sono supportate.
- Durante la composizione di una email o di un semplice messaggio alcune funzioni quali la dimensione del font e la selezione del colore non sono disponibili.
- Sussiste un limite al numero di segnalibri e alla dimensione dei file log memorizzabili.
- Il numero di finestre che possono essere aperte in maniera concorrente è limitato.
- La velocità di navigazione web dipende dalle condizioni della rete.
- L'ordinamento della cronologia di navigazione inizia con la voce più recente; le voci meno recenti vengono sovrascritte per prime.
- In base ai tipi di codec audio/video supportati, potrebbe non essere possibile riprodurre alcuni audio/video HTML5.
- Sul nostro web browser proprietario Internet potrebbe non essere possibile visualizzare correttamente alcune sorgenti video provenienti da provider di servizi di streaming ottimizzati per PC.

### Leggere prima di configurare una connessione Internet wireless

#### Precauzioni per la connessione Internet wireless

- Il prodotto supporta i protocolli di comunicazione IEEE 802.11 a/b/g/n/ac. Samsung consiglia di utilizzare il protocollo IEEE 802.11n. I file video presenti su dispositivi connessi al prodotto tramite rete domestica potrebbero non essere riprodotti fluidamente.
	- " Alcuni dei protocolli di comunicazione IEEE 802.11I potrebbero non essere supportati in base al modello posseduto o all'area geografica di appartenenza.
- Per connettersi a Internet via wireless, il prodotto deve essere connesso a un modem o a un access point wireless. Se l'access point wireless supporta il protocollo DHCP, il prodotto può usare il protocollo DHCP o un indirizzo IP statico per connettersi alla rete wireless.
- La maggior parte delle reti wireless presenta un ulteriore sistema di protezione. Per abilitare il sistema di sicurezza della rete wireless, è necessario creare una chiave di sicurezza alfanumerica usando caratteri e cifre. Questa chiave di sicurezza è pertanto necessaria per collegarsi a un AP protetto.

#### Protocolli di sicurezza per reti wireless

Il prodotto supporta solo i seguenti protocolli di sicurezza per reti wireless. Il prodotto non può connettersi ad access point wireless non certificati.

- Modalità di autenticazione: WEP, WPAPSK, WPA2PSK
- Tipi di crittografia: WEP, TKIP, AES

Conformemente alle specifiche di certificazione Wi-Fi, i prodotti Samsung non supportano la crittografia di sicurezza WEP o TKIP sulle reti che operano in modalità 802.11n. Se l'access point wireless supporta WPS (Wi-Fi Protected Setup), è possibile connettere il prodotto alla propria rete tramite PBC (Push Button Configuration) o un PIN (Personal Identification Number). WPS configurerà automaticamente l'SSID e la chiave WPA.

# Leggere prima di riprodurre file contenenti foto, video o musica

Leggere queste informazioni prima di riprodurre contenuti multimediali

### Limitazioni sull'uso di foto, video e brani musicali

- Il prodotto supporta solo dispositivi USB di tipo Mass Storage Class (MSC). MSC è una designazione di classe per dispositivi di memoria di massa. I dispositivi MSC includono dischi rigidi esterni, lettori di schede flash e videocamere digitali. (Gli hub USB non sono supportati.) Questi tipi di dispositivi devono essere collegati direttamente alla porta USB. Se un dispositivo USB è collegato tramite una prolunga USB, tale dispositivo potrebbe non venire riconosciuto dal prodotto oppure il prodotto potrebbe non essere in grado di leggere i file salvati su di esso. Non scollegare i dispositivi USB durante il trasferimento di file.
- Alcuni tipi di dispositivi audio e videocamere digitali potrebbero non essere compatibili con il prodotto.
- Il prodotto supporta i file system FAT, exFAT e NTFS.
- Nell'elenco dei contenuti multimediali, il prodotto può mostrare fino a 1.000 file per cartella. Tuttavia, se il dispositivo USB contiene più di 8000 file e cartelle, alcuni di questi potrebbero non essere accessibili.
- A seconda della codifica, alcuni file potrebbero non essere riproducibili sul prodotto.
- Alcuni file non sono supportati su tutti i modelli.

# Sottotitoli supportati

#### Formati sottotitoli

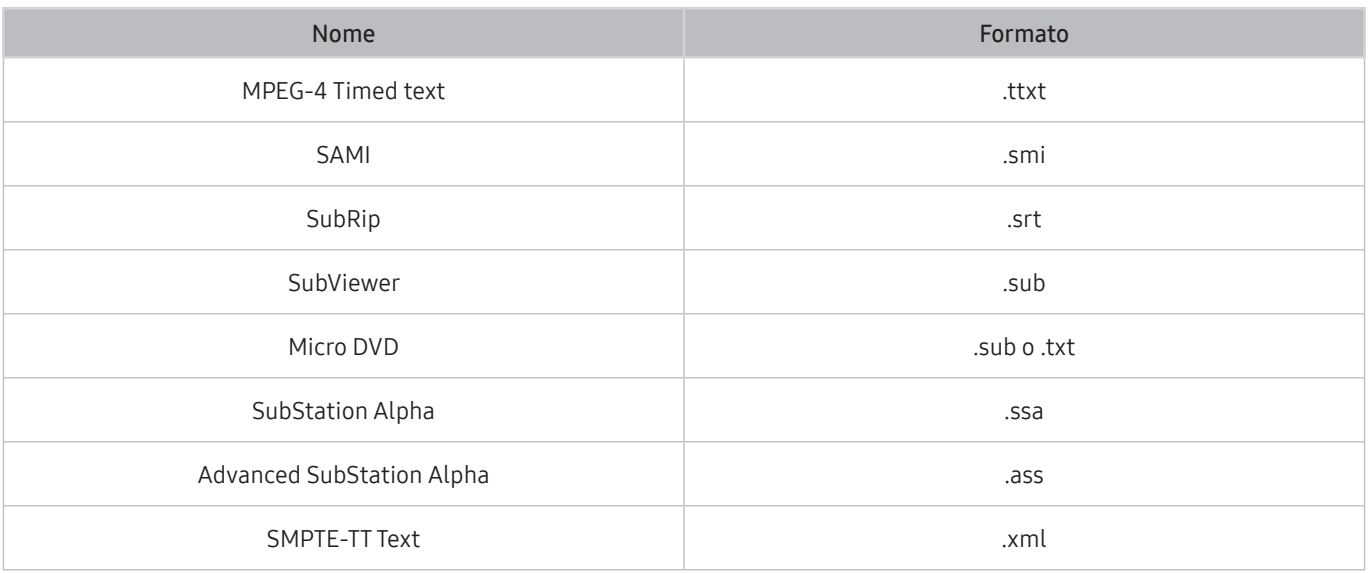

#### Formati video e sottotitoli

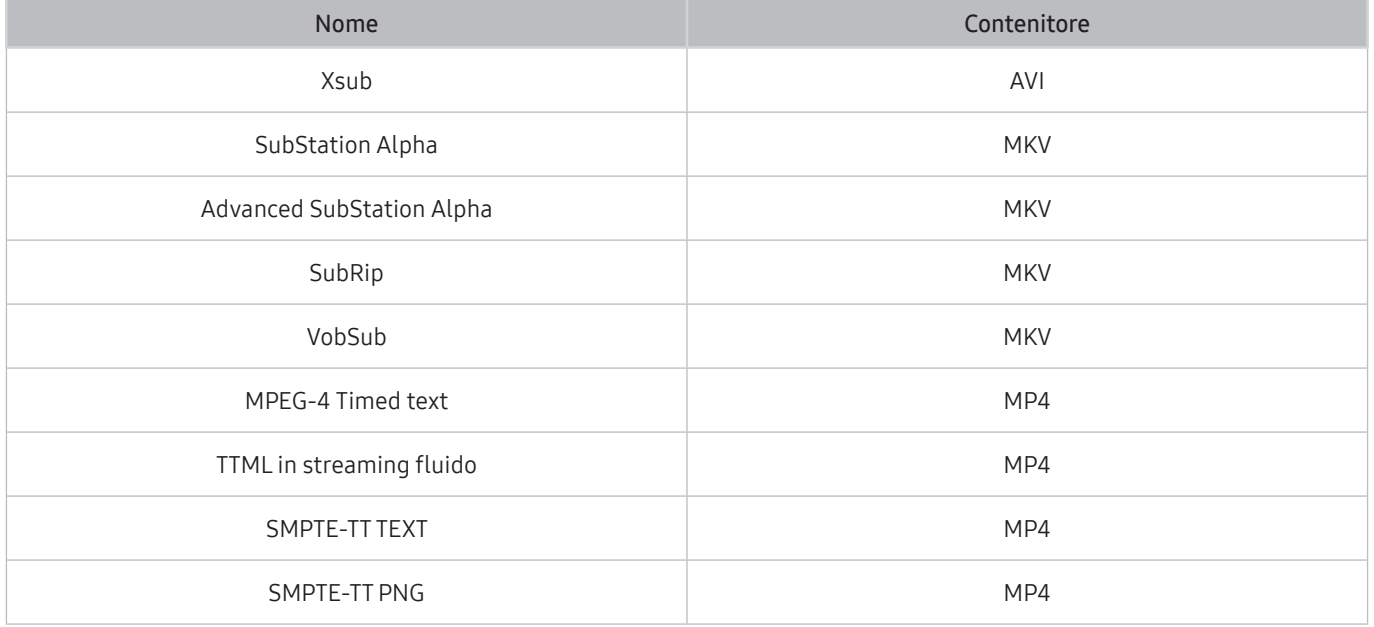

# Risoluzioni e formati immagine supportati

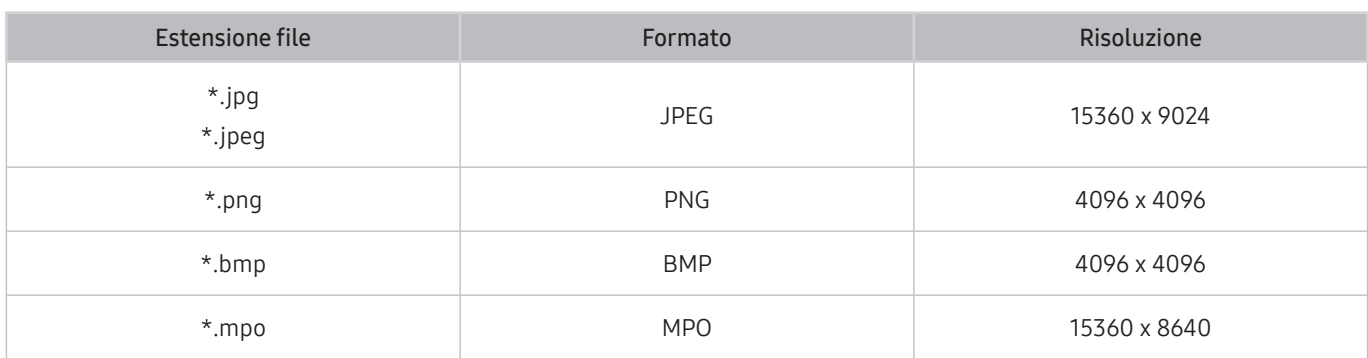

Il formato MPO è supportato parzialmente.

# Codec e formati musicali supportati

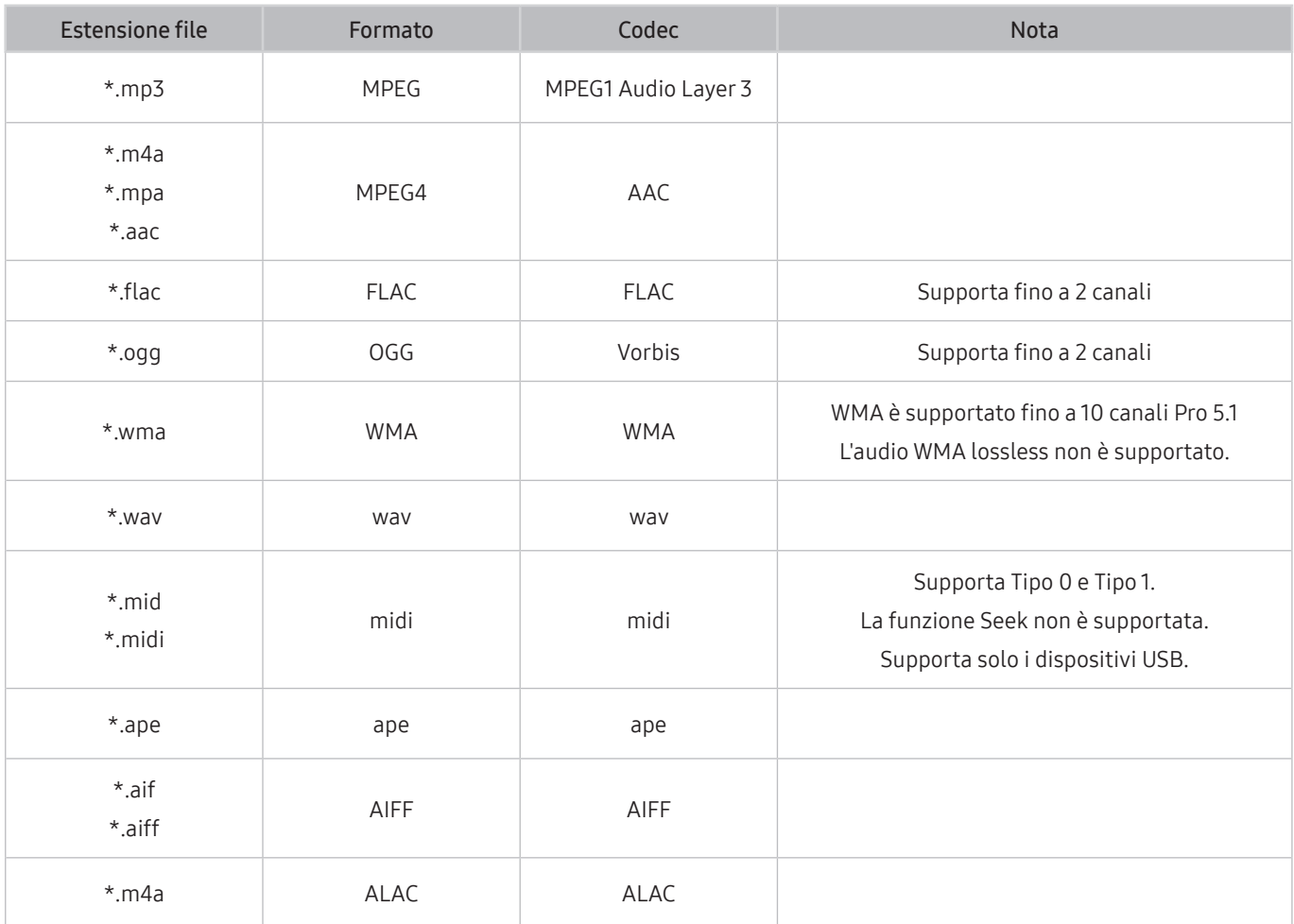

# Codec video supportati

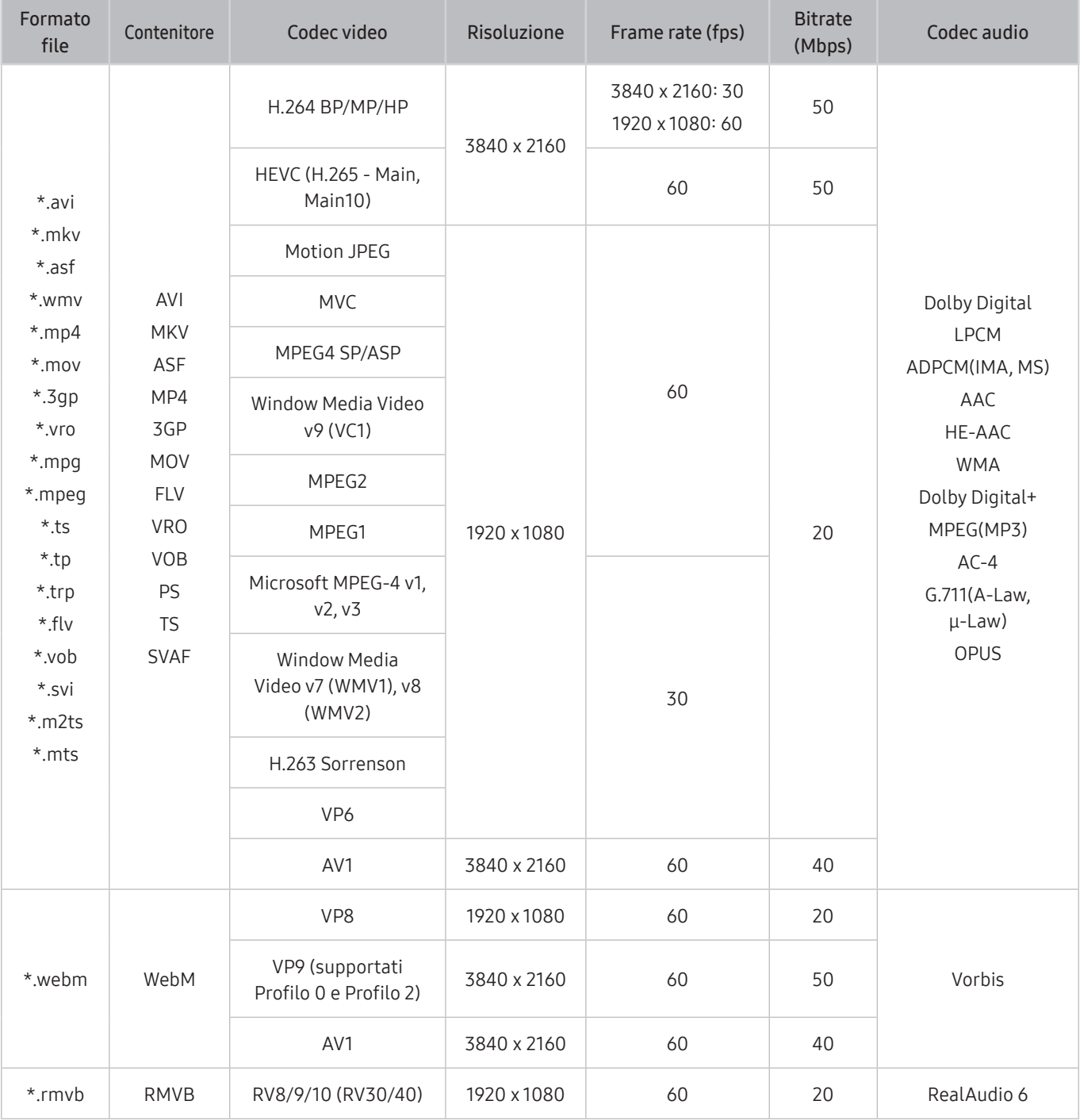

#### Altre limitazioni

- I Codec potrebbero funzionare in modo anomalo in caso di problemi con il contenuto.
- In caso di errore nel contenitore o nel contenuto non sarà possibile riprodurre il video o la sua riproduzione non sarà corretta.
- Potrebbe non essere possibile riprodurre l'audio o il video se questi hanno standard di bit rate/frame rate oltre i limiti di compatibilità dello standard DivX.
- Se la tabella degli indici è errata, la funzione Seek (Salta) non funziona.
- La riproduzione di un video attraverso una connessione di rete potrebbe non essere fluida a causa della ridotta velocità di trasmissione.
- Alcuni dispositivi USB/fotocamere digitali potrebbero non essere compatibili con il prodotto.
- Il codec HEVC è disponibile solo per contenitori MKV /MP4 / TS.
- Il codec MVC è supportato parzialmente.

#### Decoder video

- H.264 UHD è supportata fino a Level 5.1, mentre H.264 FHD è supportata fino a Level 4.1 (il prodotto non supporta FMO/ASO/RS).
- HEVC UHD è supportato fino a Livello 5.1, mentre HEVC FHD è supportato fino al Livello 4.1.
- VC1 AP L4 non è supportato.
- Il formato GMC 2 non è supportato.

#### Decoder audio

- WMA è supportata fino a 10 canali Pro 5.1, profilo M2.
- WMA1, WMA lossless / Voice non sono supportate.
- QCELP e AMR NB/WB non sono supportati.
- Vorbis è supportato fino a 5.1 canali.
- Dolby Digital+ è supportato fino a 5.1 canali.
- Le velocità di campionamento supportate sono 8, 11.025, 12, 16, 22.05, 24, 32, 44.1 e 48 KHz, e differiscono in base al codec utilizzato.

# Leggere qui dopo aver installato il prodotto

Leggere queste informazioni dopo aver installato il prodotto.

### <span id="page-100-0"></span>Formato delle immagini e segnali di ingresso

Le impostazioni Dimensione immagine sono applicate alla sorgente corrente. Il Dimensione immagine applicato entrerà in vigore a ogni selezione di quella particolare sorgente, salvo modifiche.

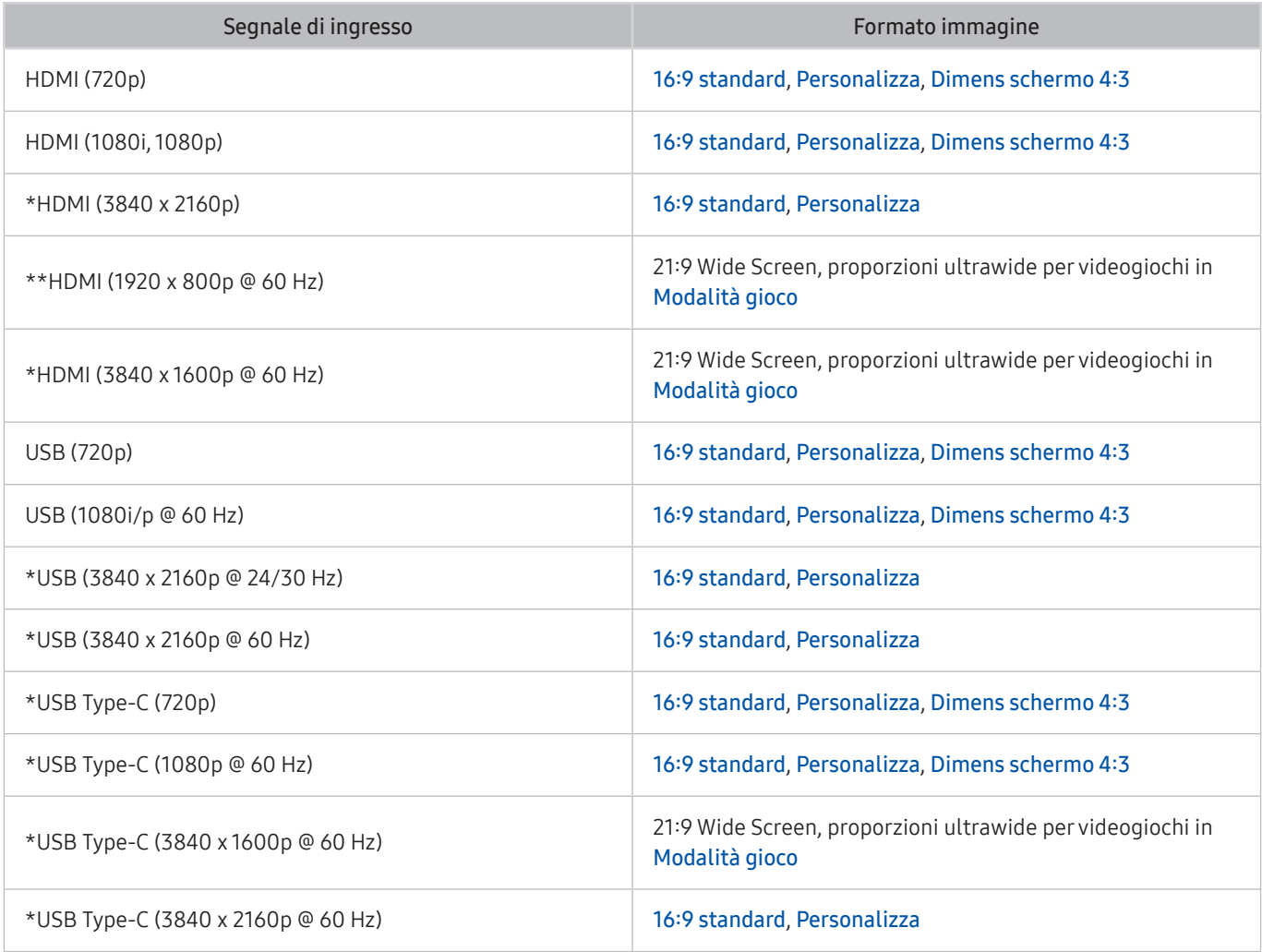

 $\sum$  \*: Questo segnale di input è supportato dalla serie M7.

\*\*: Questo segnale di input è supportato dalla serie M5.

 $\bullet$  Le porte di uscita per i dispositivi esterni possono variare in base al modello posseduto ed all'area geografica di appartenenza.

 $\sum$  La Modalità immagine disponibile può differire a seconda del dispositivo esterno.

Se le dimensioni dello schermo non possono essere cambiate in 21:9 Wide Screen oUltrawide Game View, la risoluzione dello schermo sul dispositivo esterno deve essere cambiata.

**Ultrawide Game View** è disponibile solo su dispositivi sorgente che supportano le uscite 21:9 e può funzionare in modo diverso a seconda del gioco o del contenuto visualizzato. Per verificare se Ultrawide Game View è disponibile, attivare questa funzione e controllare che sia possibile impostare la risoluzione dello schermo su 3840 x 1600.

## Installazione di un blocco antifurto

Il blocco antifurto è un dispositivo fisico utilizzato per proteggere il prodotto dal furto. Lo slot per il blocco antifurto si trova sul retro del prodotto. L'alloggiamento è identificato dall'icona a forma di  $\mathbb{R}$ . Per usare il blocco antifurto, avvolgere il cavo del blocco intorno a un oggetto troppo pesante per essere trasportato facendolo passare attraverso lo slot per il blocco antifurto del prodotto. Il blocco è venduto separatamente. La modalità d'uso del blocco antifurto può variare in base al modello TV. Per maggiori informazioni consultare il manuale dell'utente del blocco antifurto.

Questa funzione potrebbe non essere supportata in base al modello posseduto ed all'area geografica di appartenenza.

# <span id="page-101-0"></span>Risoluzioni supportate per i segnali in ingresso UHD

Verificare le risoluzioni supportate per la ricezione di segnali di ingresso UHD.

- Risoluzione: 3840 x 2160p
- $\bullet$  Ouesta funzione è supportata solo da M7.

### Se la Segnale di ingresso Plus è impostata su Disattiva

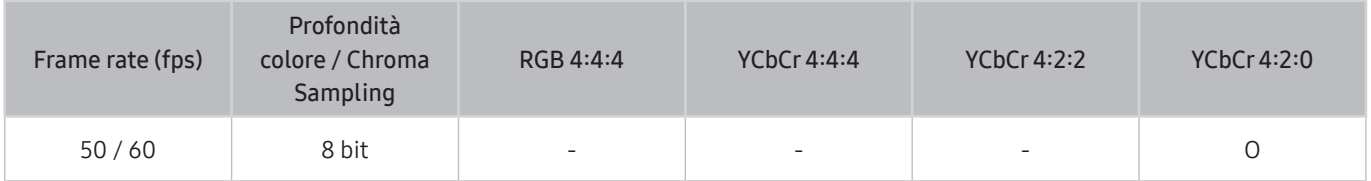

### Se la Segnale di ingresso Plus è impostata su On

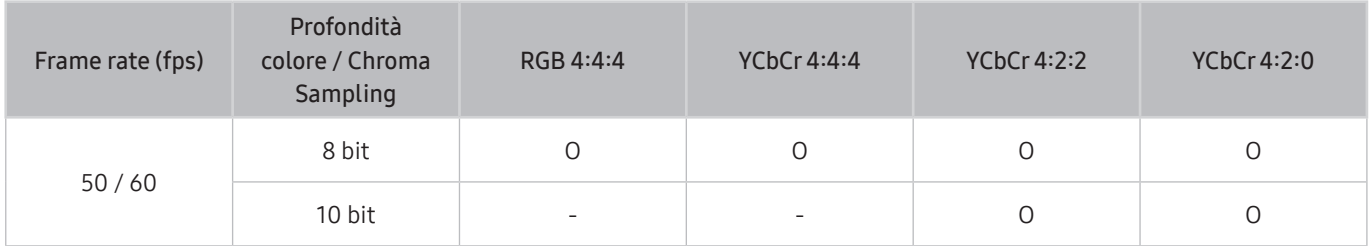

# Leggere prima di collegare un computer (risoluzioni supportate)

Verificare le risoluzioni supportate per conoscere i relativi segnali PC di ingresso.

Se si connette il prodotto a un computer, impostare la scheda video del computer su una delle risoluzioni standard elencate nelle tabelle sotto o nelle pagine seguenti. Il prodotto adotterà automaticamente la risoluzione selezionata. Si noti che le risoluzioni ottimali e consigliate sono 3840 x 2160 a 60 Hz (serie M7) e 1920 x 1080 a 60 Hz (serie M5). La selezione di una risoluzione diversa da quelle indicate nelle tabelle può causare la visualizzazione di una schermata vuota o l'accensione del sensore di accensione del telecomando. Consultare il manuale dell'utente della scheda grafica per le risoluzioni compatibili.

La risoluzione nativa è 3840 x 2160 a 60 Hz con Segnale di ingresso Plus impostato a On. La risoluzione nativa è 3840 x 2160 a 30 Hz con Segnale di ingresso Plus impostato a Disattiva.

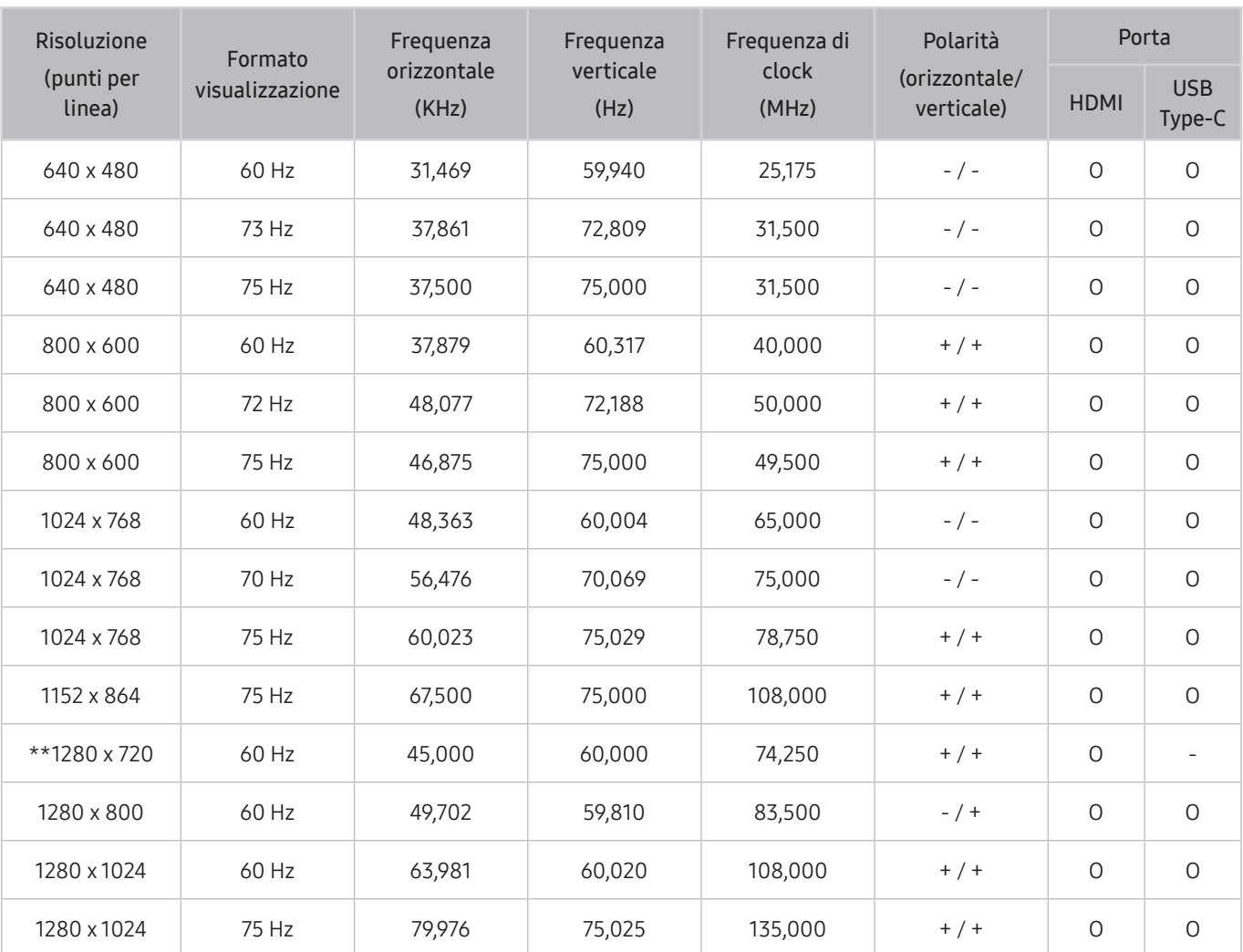

### VESA DMT

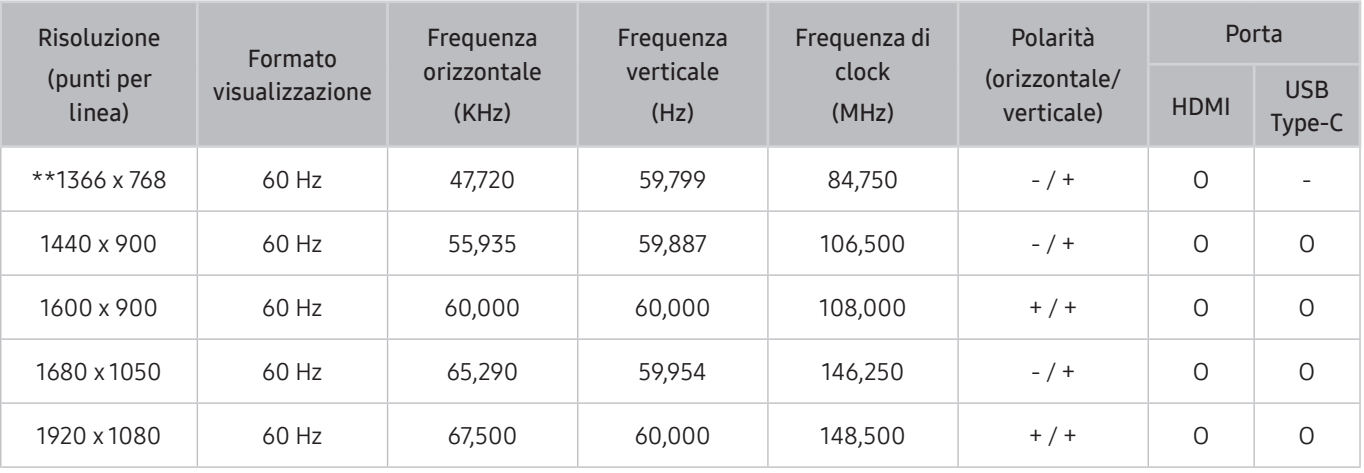

" \*\*: Questo segnale di input è supportato dalla serie M5.

# VESA CVT

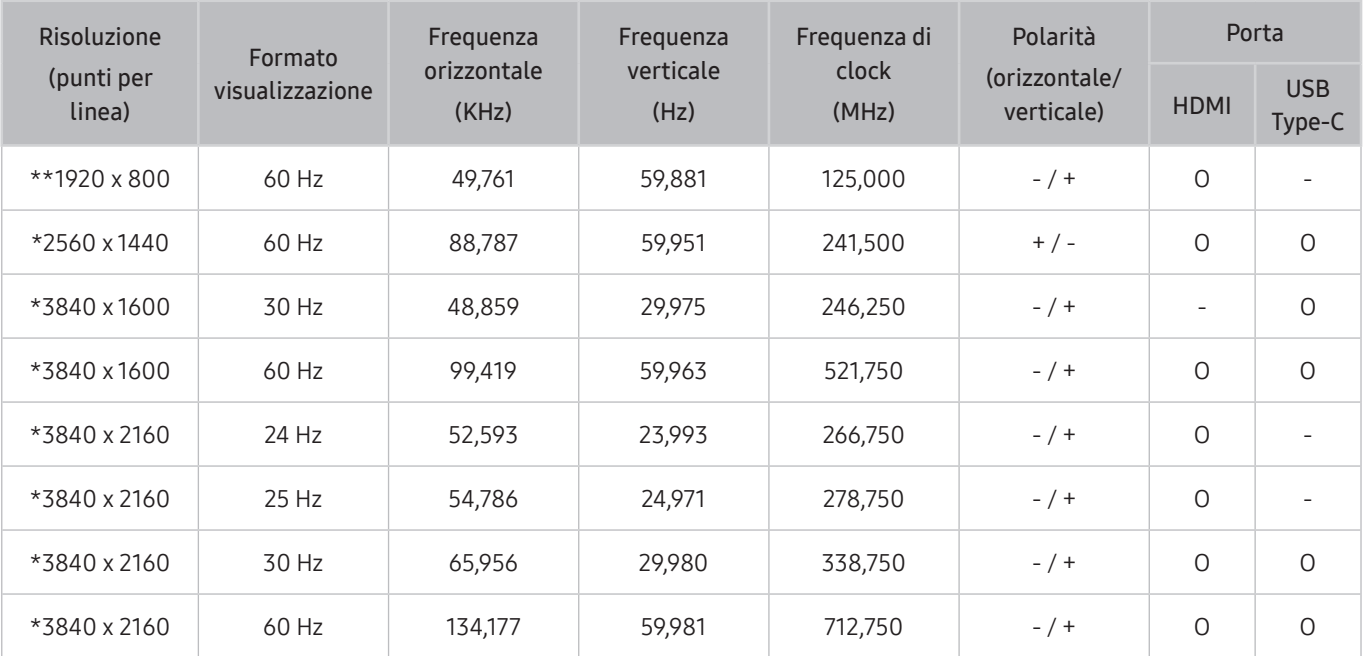

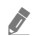

\*: Questo segnale di input è supportato dalla serie M7

\*\*: Questo segnale di input è supportato dalla serie M5.

# Risoluzioni supportate per i segnali video

Verificare le risoluzioni supportate per conoscere i relativi segnali video.

### CTA-861

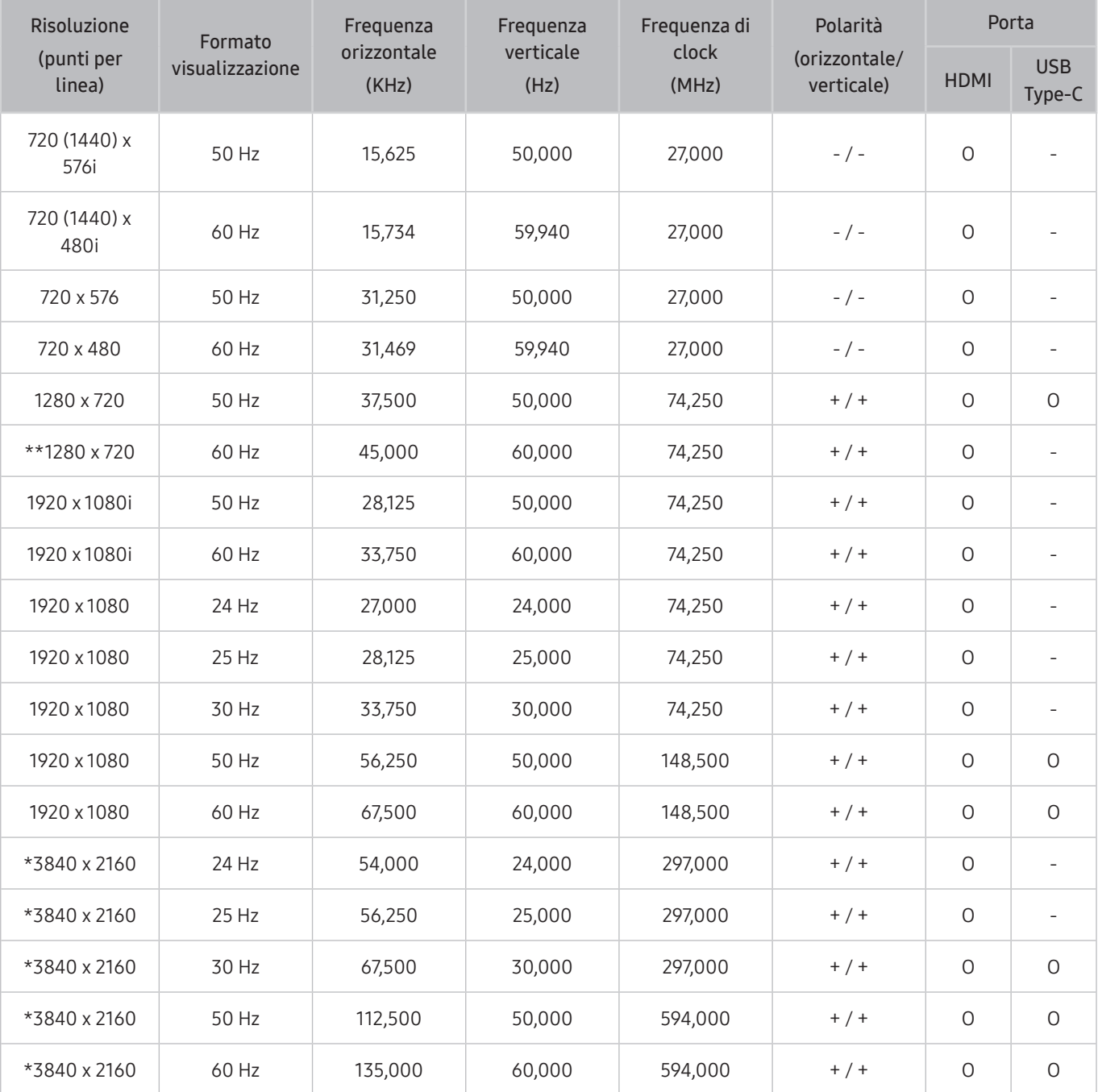

" \*: Questo segnale di input è supportato dalla serie M7

\*\*: Questo segnale di input è supportato dalla serie M5.

## Elenco di schede grafiche che supportano HDR10

HDR10 è accessibile solo su sistemi Windows 10 con schede grafiche che supportano Digital Rights Management di PlayReady 3.0 (per contenuti HDR protetti). Utilizzare le schede grafiche indicate di seguito per HDR10.

- NVIDIA GeForce 1000 series o versioni successive
- AMD Radeon™ RX 400 series o versioni successive
- Intel UHD Graphics 600 series o versioni successive
- Si consigliano le schede grafiche che supportano la decodifica video a 10 bit con accelerazione hardware per codec video HDR.

# <span id="page-107-0"></span>Leggere prima dell'uso di dispositivi Bluetooth

Leggere queste informazioni prima di usare un dispositivo Bluetooth.

" Questa funzione potrebbe non essere supportata in base al modello posseduto ed all'area geografica di appartenenza.

### Limitazioni per l'uso di dispositivi Bluetooth

- Non è possibile utilizzare contemporaneamente i dispositivi Bluetooth e la funzione Configurazione surround altoparlante Wi-Fi.
- In base ai dispositivi Bluetooth utilizzati, possono verificarsi problemi di compatibilità (A seconda dell'ambiente potrebbe non essere possibile utilizzare una cuffia che funzioni esclusivamente con tecnologia mobile.)
- Potrebbero verificarsi errori di sincronia labiale.
- Il prodotto e il dispositivo Bluetooth potrebbero disconnettersi, a seconda della distanza tra di essi.
- Un dispositivo Bluetooth potrebbe risultare rumoroso o funzionare in modo irregolare:
	- Se una parte del corpo è a contatto con il sistema di ricezione/trasmissione del dispositivo Bluetooth o del prodotto.
	- Quando il dispositivo è soggetto a variazioni elettriche provocate da ostacoli come pareti, angoli o pareti divisorie.
	- Quando il dispositivo è esposto a interferenze elettriche provenienti da dispositivi che utilizzano la stessa banda di frequenza, compresi dispositivi elettromedicali, forni a microonde e LAN wireless.
- e il problema persiste, si consiglia di usare una connessione con cavo.
	- Porta HDMI (ARC)
# Installazione del software

# Easy Setting Box **Easy Setting Box**

Easy Setting Box permette agli utenti di utilizzare il prodotto suddividendolo in più sezioni.

Per installare la versione più aggiornata di Easy Setting Box, scaricarla dal sito Web di Samsung all'indirizzo http:// www.samsung.com.

- " Se non si procede al riavvio del PC dopo l'installazione, il software potrebbe non funzionare correttamente.
- " L'icona Easy Setting Box potrebbe non comparire in base al sistema operativo in uso e alle specifiche del prodotto.
- Se l'icona di scelta rapida non compare, premere il tasto F5.

#### Restrizioni e Problemi di installazione

L'installazione di Easy Setting Box potrebbe essere influenzata dalla scheda grafica, dalla scheda madre e dall'ambiente di rete.

#### Requisiti di sistema

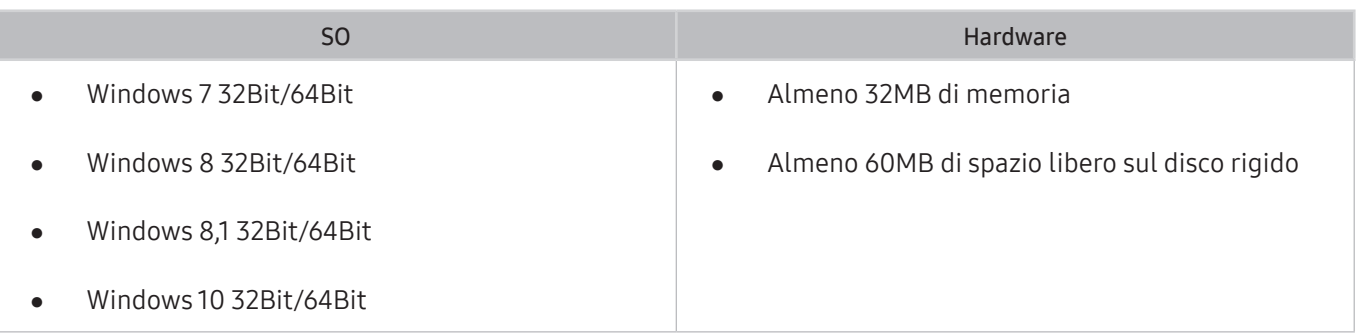

## Installazione del driver

Per installare la versione più aggiornata del driver del prodotto, scaricarla dal sito Web di Samsung all'indirizzo http://www.samsung.com.

 $\sum$  E' possibile impostare la risoluzione e la frequenza ottimali per questo prodotto installando i rispettivi driver.

# Risoluzione dei problemi

Qualora si riscontrasse un problema con il prodotto, è possibile accedere a diverse soluzioni durante la riproduzione dei contenuti. Qualora il problema non sia risolvibile consultando la sezione Risoluzione dei problemi o contattare un Centro di assistenza autorizzato Samsung.

## Problemi con le immagini

Se il problema riguarda l'immagine, si consiglia di provare a seguire queste istruzioni per risolverlo.

#### Verifica dell'immagine

#### $\textcircled{a}$  >  $\textcircled{a}$  Impostazioni > Supporto > Manutenzione dispositivo > Auto diagnosi > Test immagine

Prima di passare all'elenco di problemi e soluzioni qui sotto, avviare Test immagine per verificare che il problema dipenda effettivamente dal prodotto. Test immagine visualizza un'immagine ad alta definizione per controllarne eventuali difetti o errori.

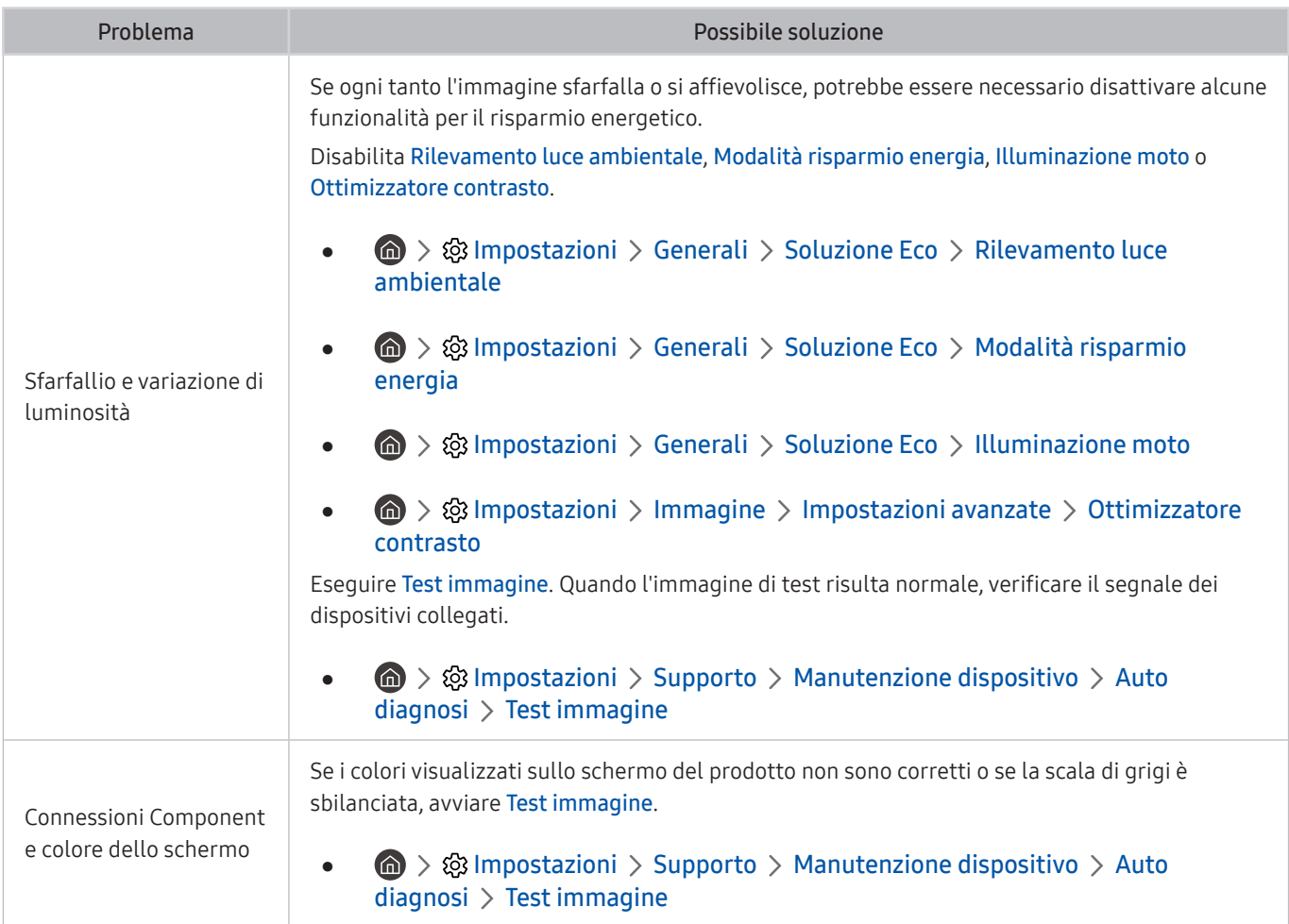

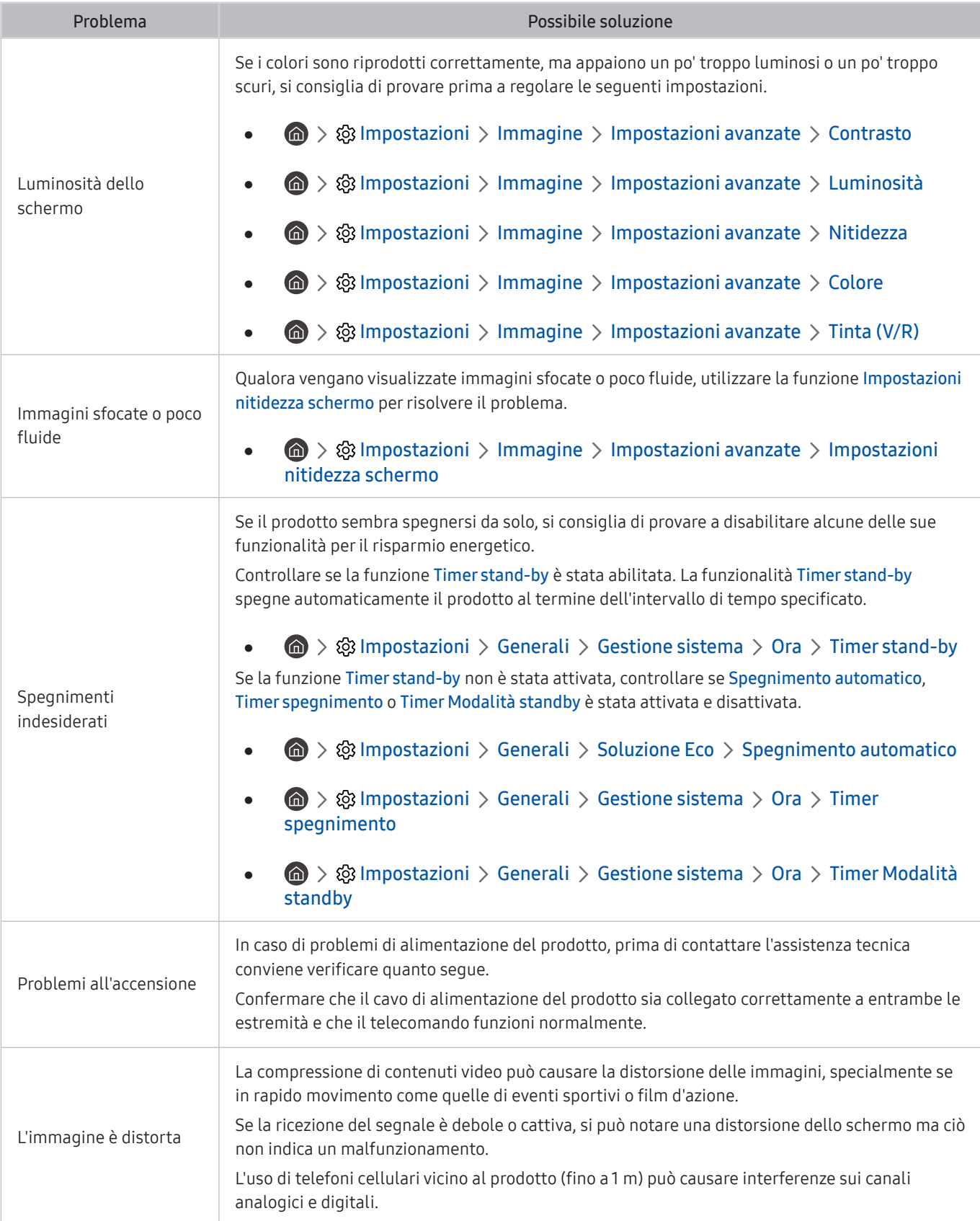

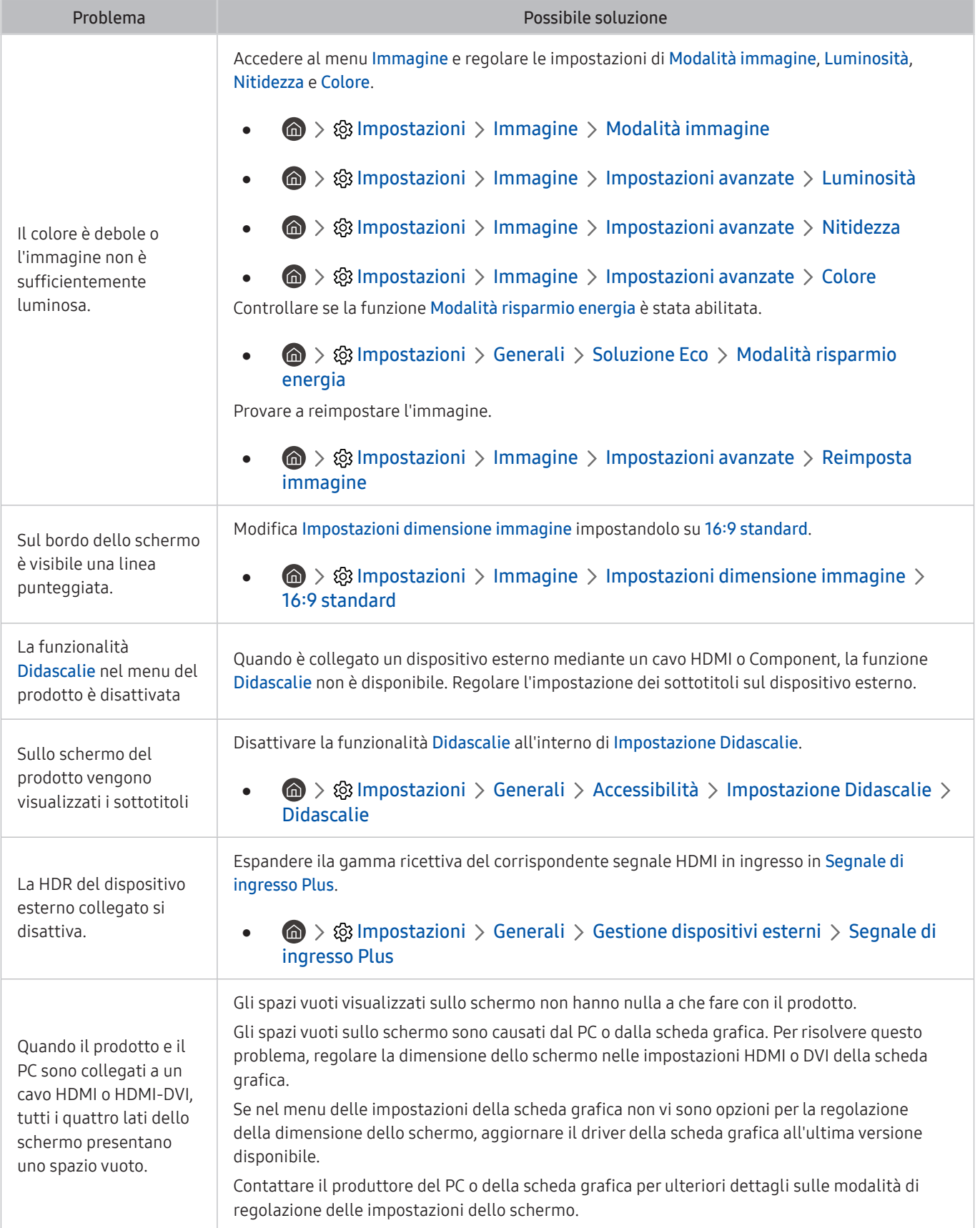

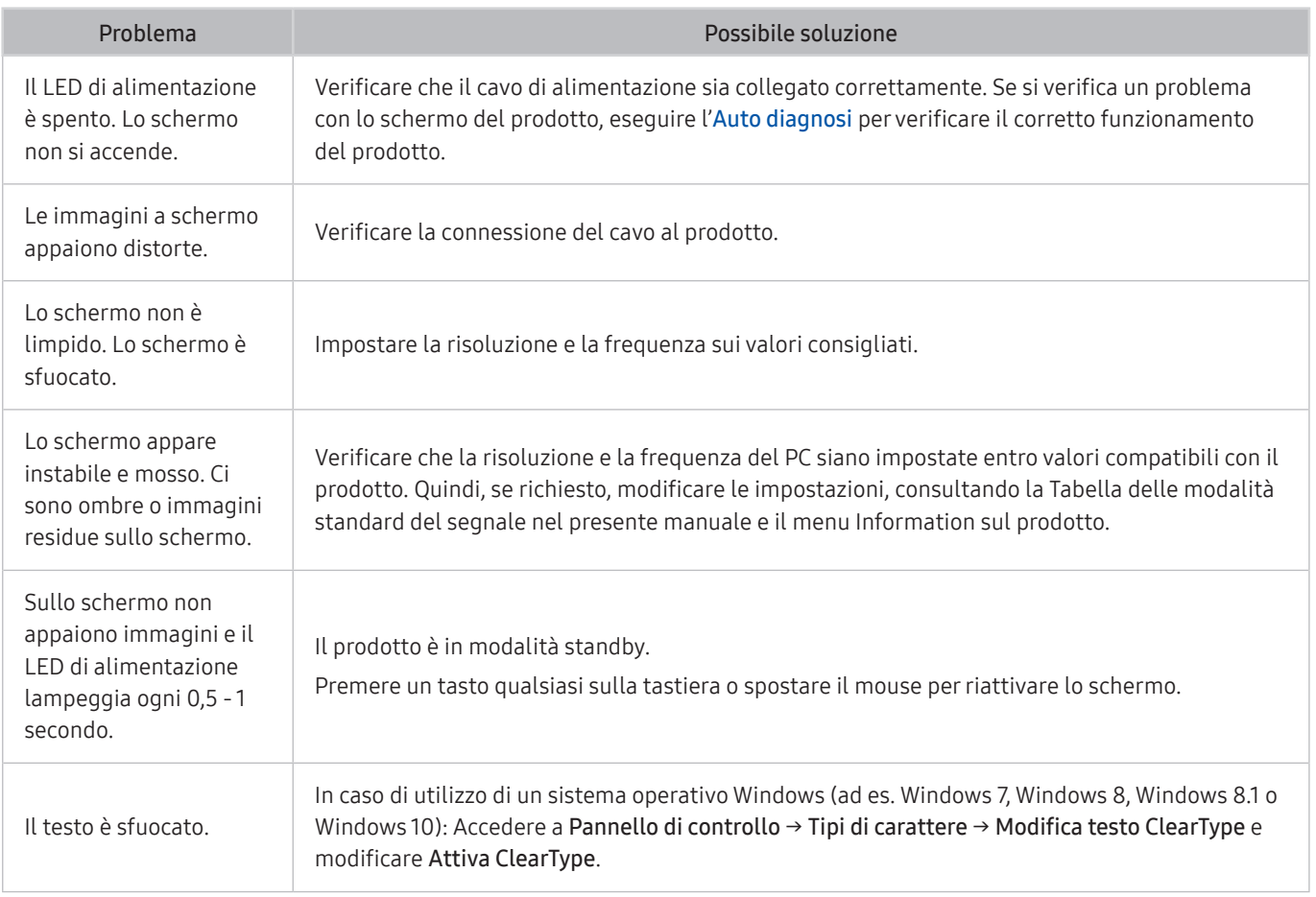

<sup>2</sup> Se l'immagine di prova non appare o appare distorta o alterata, il problema potrebbe risiedere nel prodotto. Contattare il Call Center Samsung per richiedere assistenza.

" Se l'immagine di prova viene visualizzata correttamente, il problema potrebbe risiedere nel dispositivo esterno. Controllare le connessioni.

Se il problema persiste, controllare la Informazioni sul segnale o consultare il manuale dell'utente del dispositivo esterno in uso.

## Problemi audio e disturbi

Se il problema riguarda l'audio, si consiglia di provare a seguire queste istruzioni per risolverlo.

### Verifica dell'audio

#### **圖** > @ Impostazioni > Supporto > Manutenzione dispositivo > Auto diagnosi > Test audio

Se la melodia del Test audio viene riprodotta dal prodotto senza distorsioni, il problema potrebbe risiedere in un dispositivo esterno o nella potenza del segnale di trasmissione.

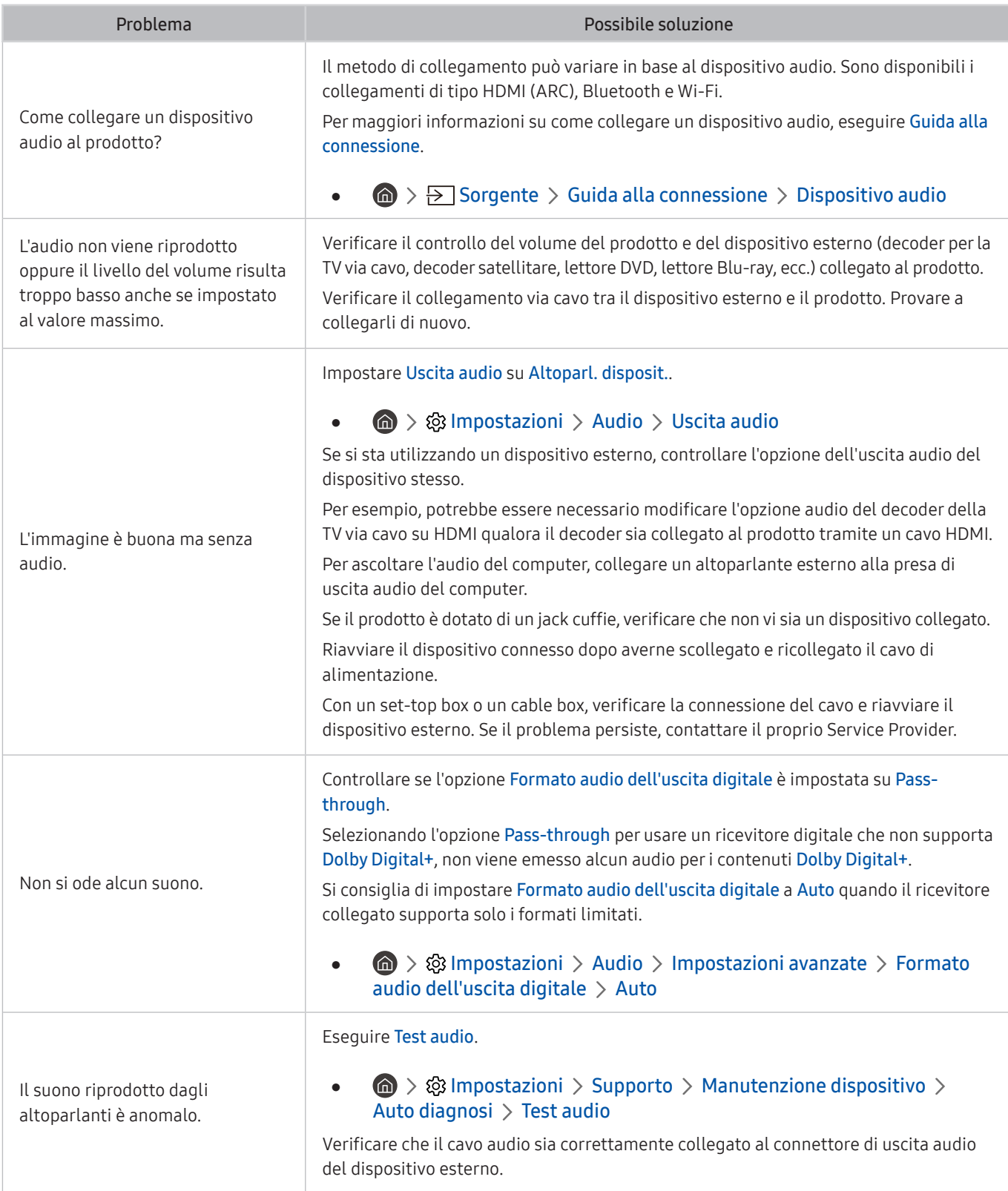

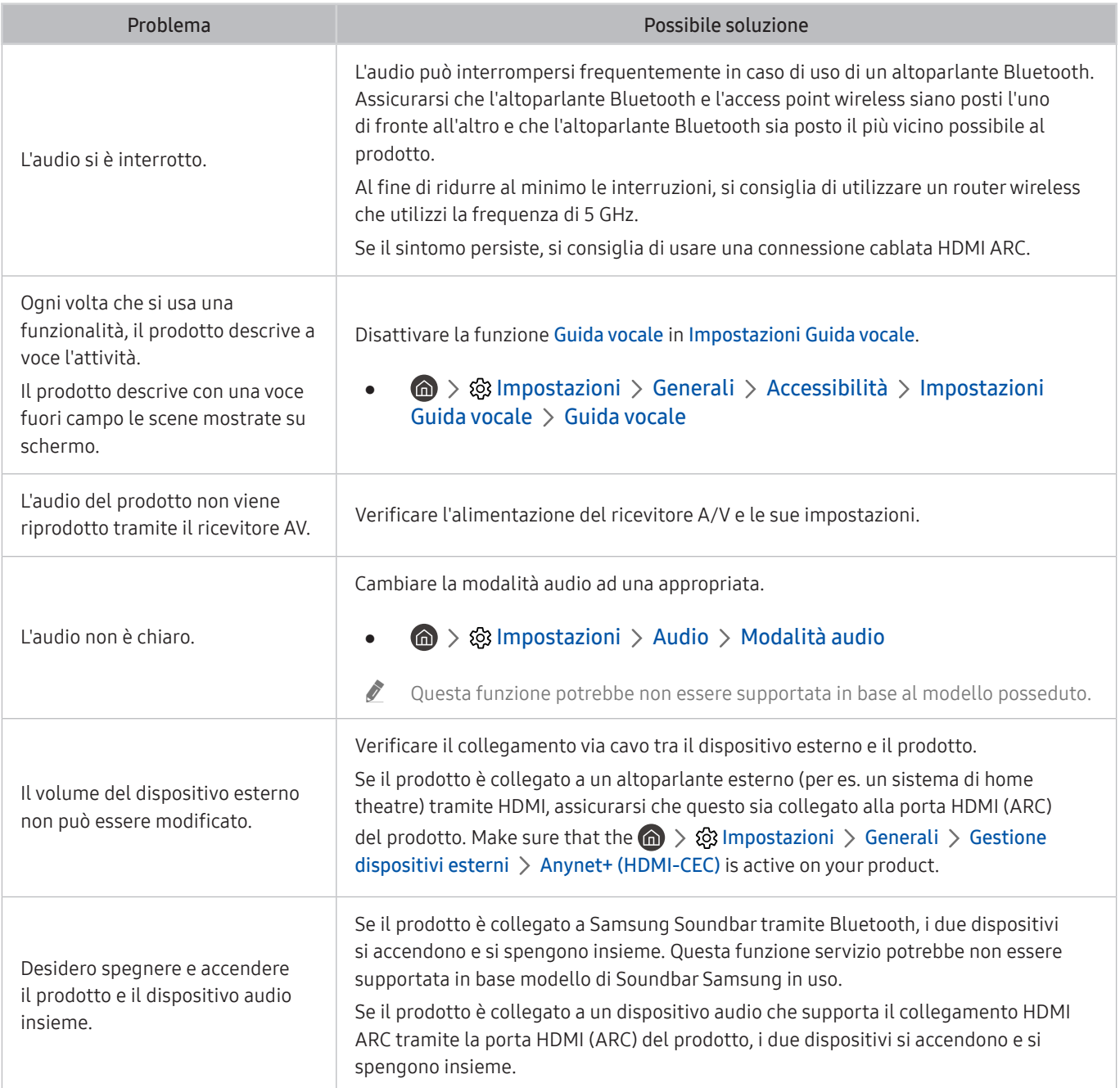

# Problemi di connettività con dispositivi esterni

Se il problema riguarda il collegamento del prodotto a dispositivi esterni quali PC, console di gioco o dispositivi mobili, si consiglia di provare a seguire queste istruzioni per risolverlo.

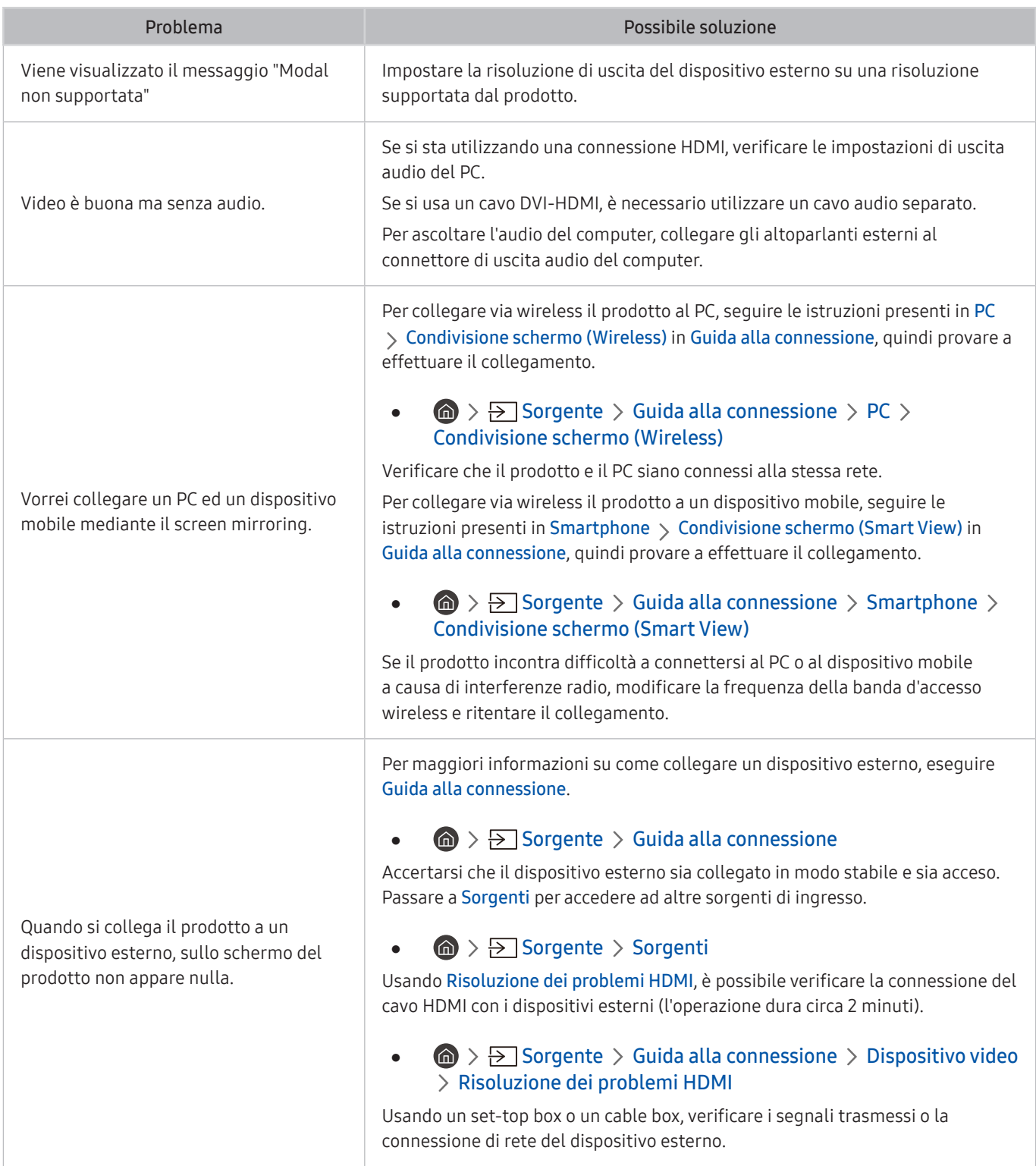

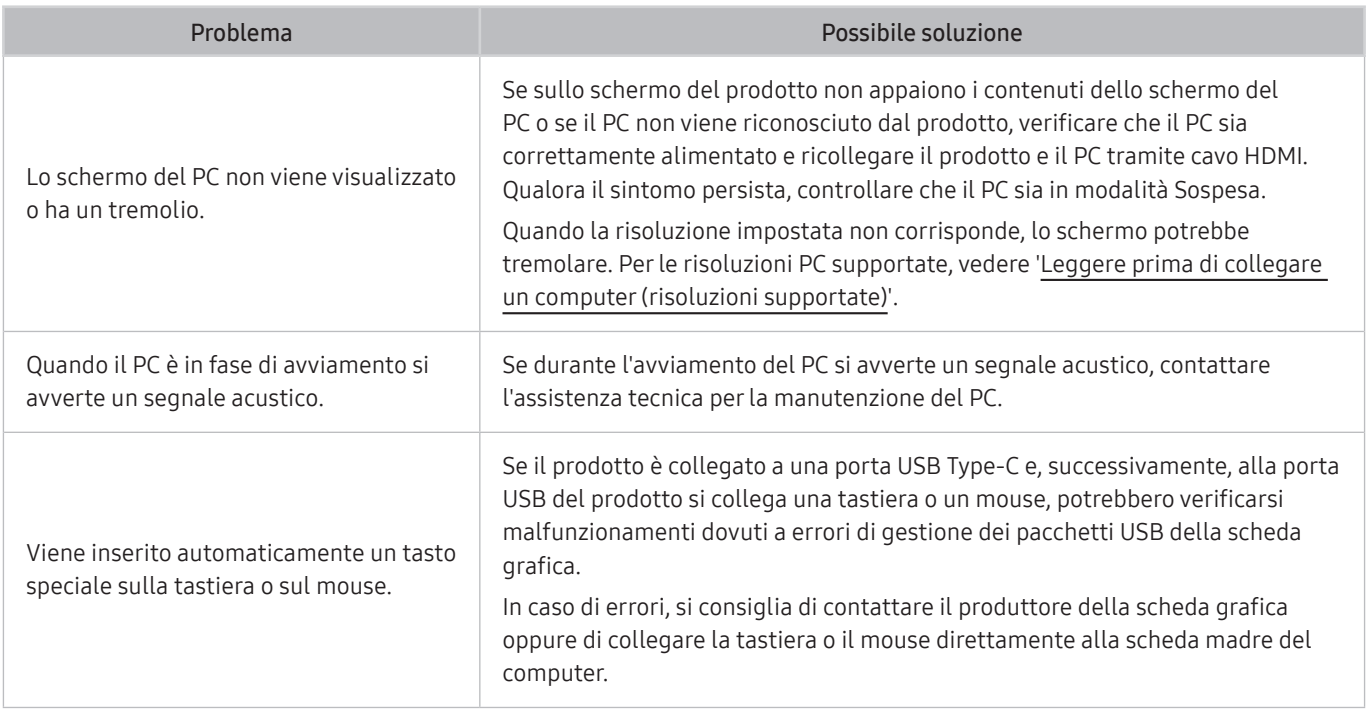

## Problemi di rete

Se il prodotto incontra difficoltà a connettersi a Internet, si consiglia di provare a seguire queste istruzioni per risolverlo.

#### **6** > <sup>®</sup> Impostazioni > Supporto > Manutenzione dispositivo > Auto diagnosi > Test di connessione a Smart Hub

Se il prodotto incontra difficoltà a connettersi alla rete o ai servizi del prodotto, verificare lo stato della connessione di Smart Hub.

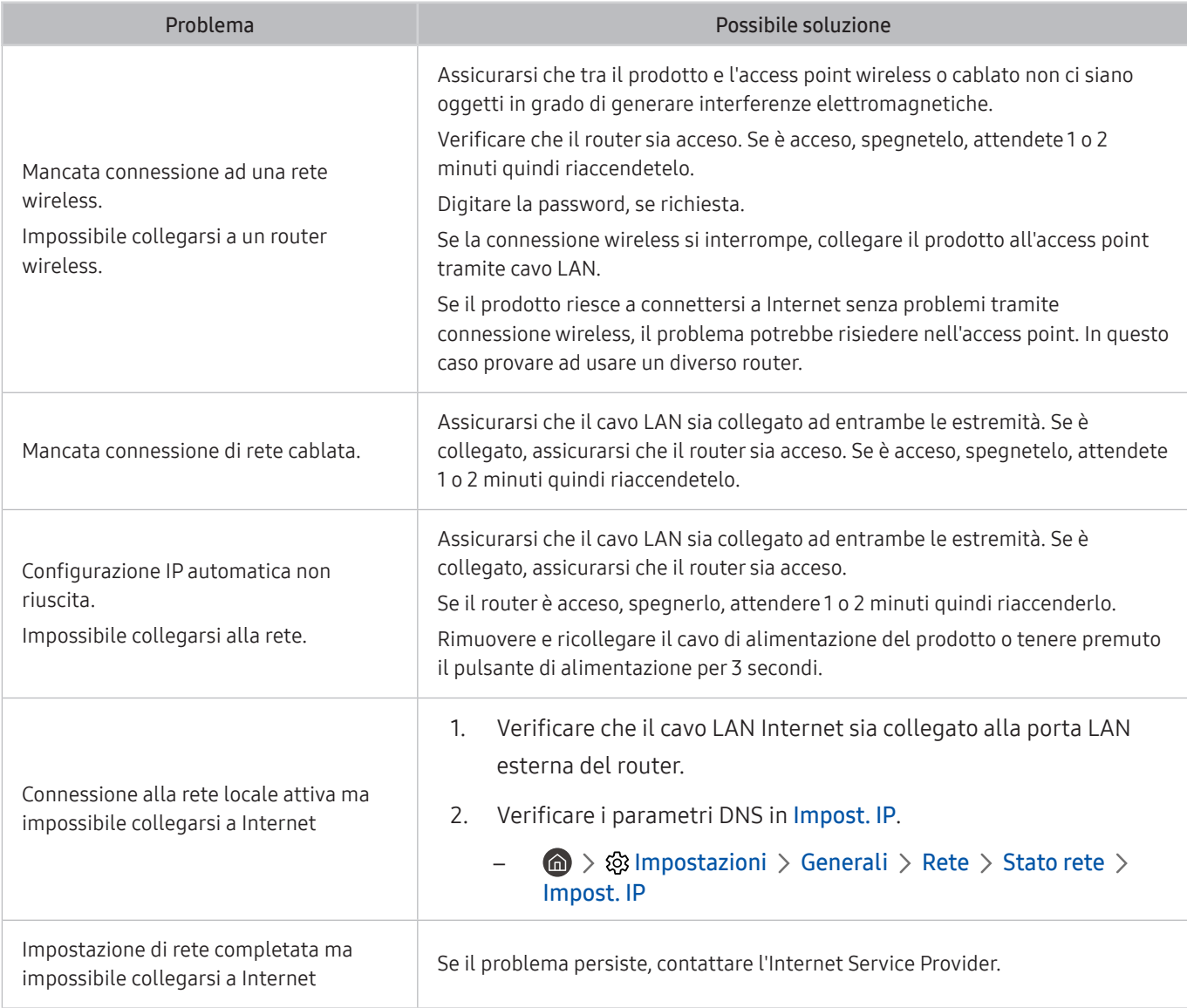

 $\triangle$  Le reti cablate non sono supportate in alcuni modelli.

## Problemi relativi ad Anynet+ (HDMI-CEC)

#### Quando Anynet+ (HDMI-CEC) non funziona, queste indicazioni potrebbero aiutare a risolvere il problema.

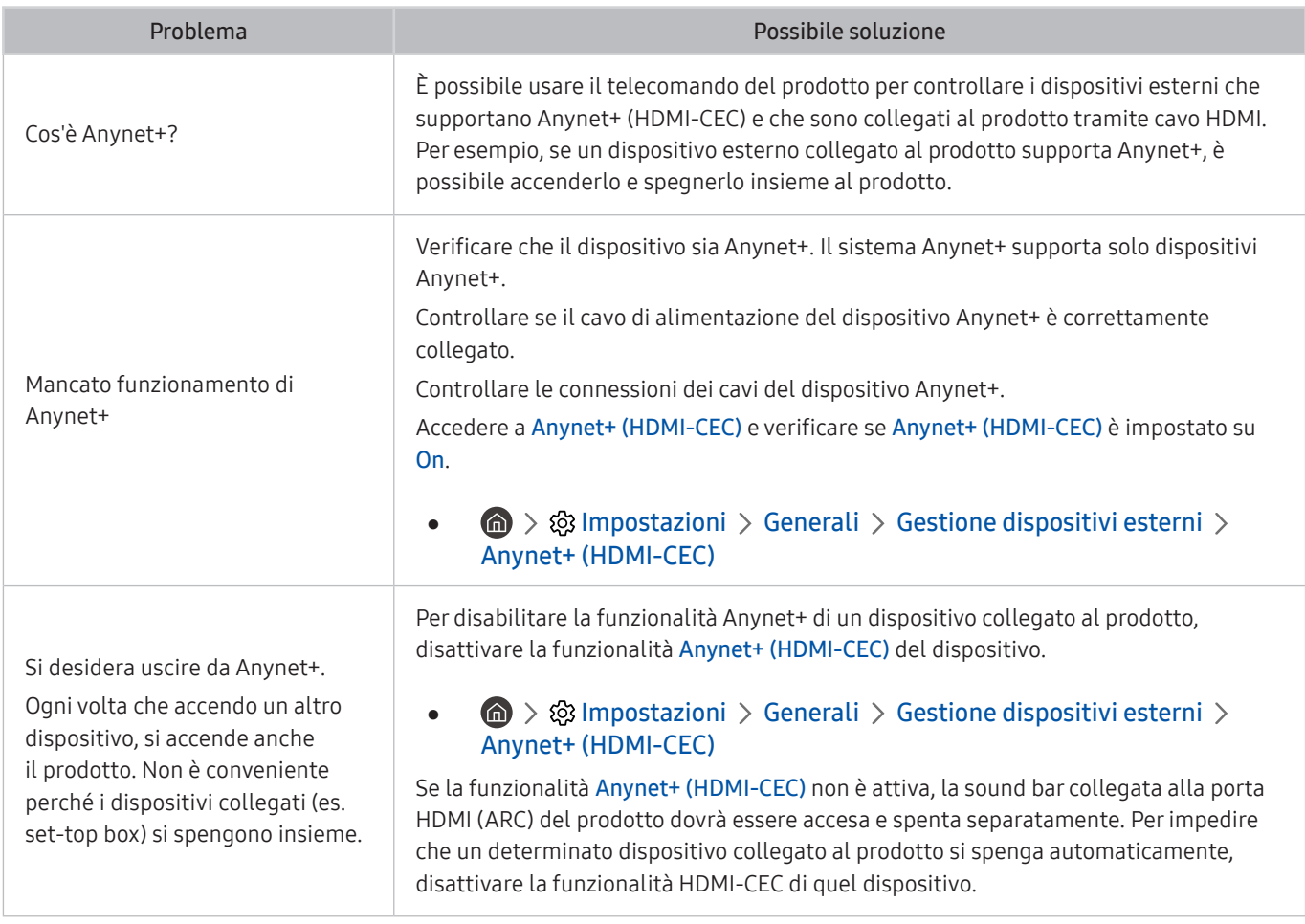

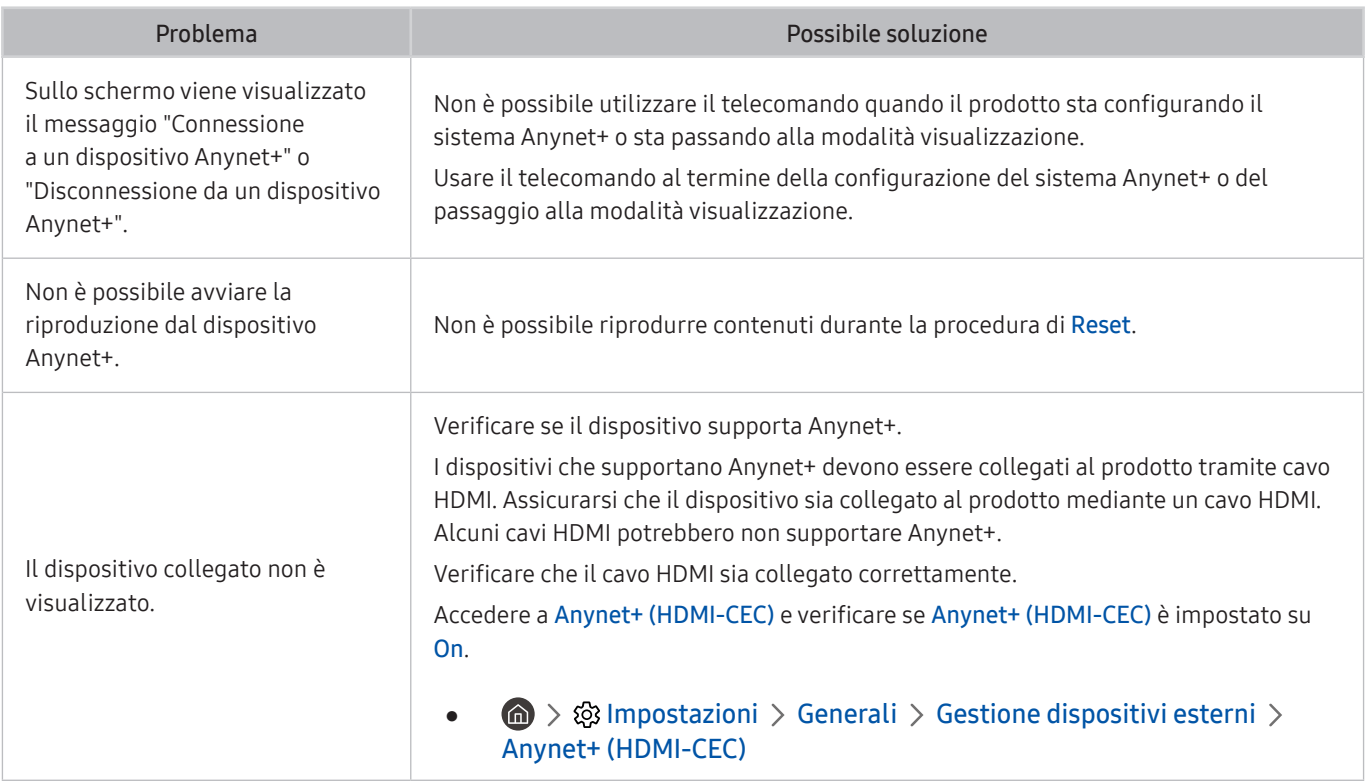

### Problemi con il telecomando

Quando il telecomando non funziona, queste azioni potrebbero aiutare a risolvere il problema.

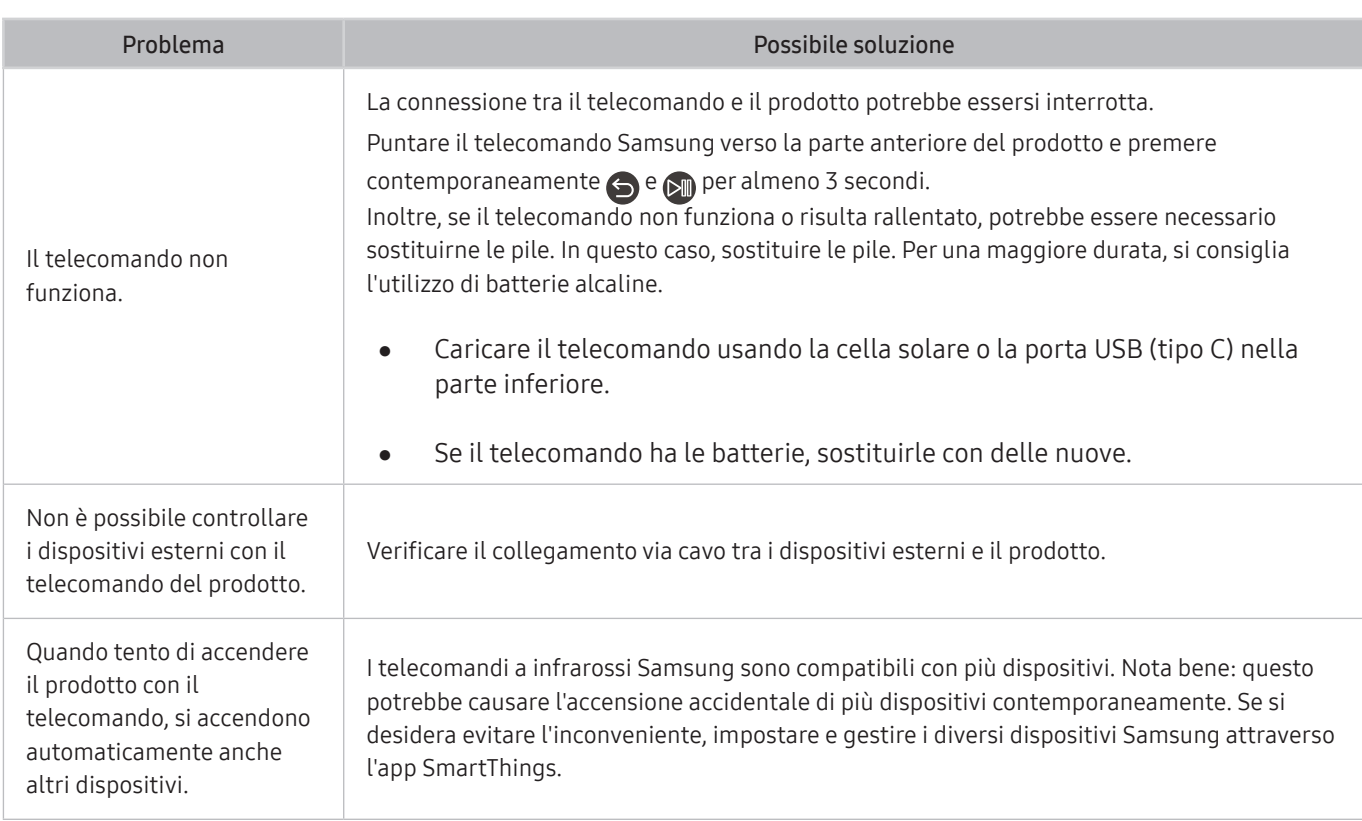

# Apps

#### Quando le app non funzionano, queste indicazioni potrebbero essere risolutive.

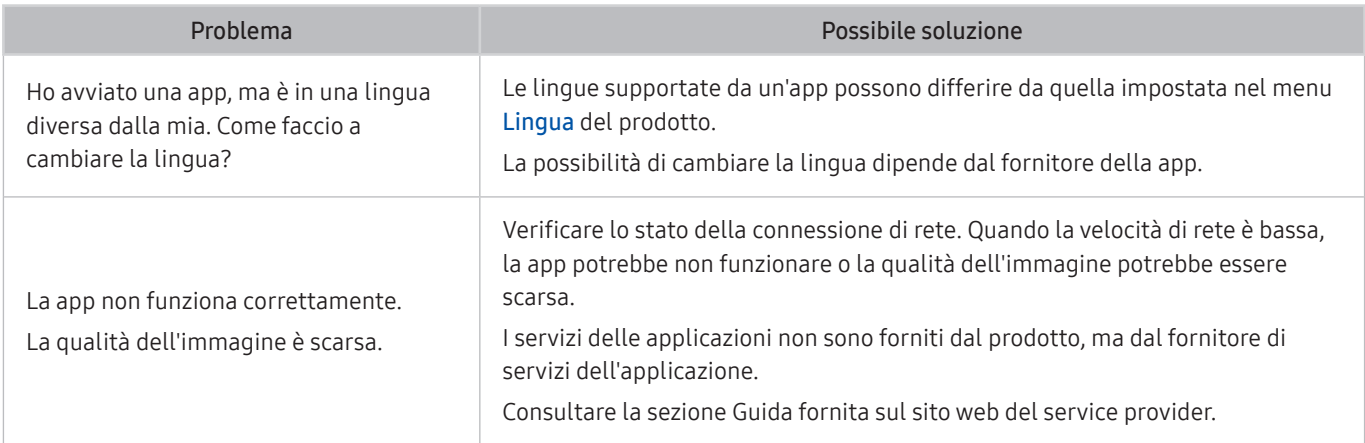

### File multimediali

#### Quando i file non vengono riprodotti, queste indicazioni potrebbero essere risolutive.

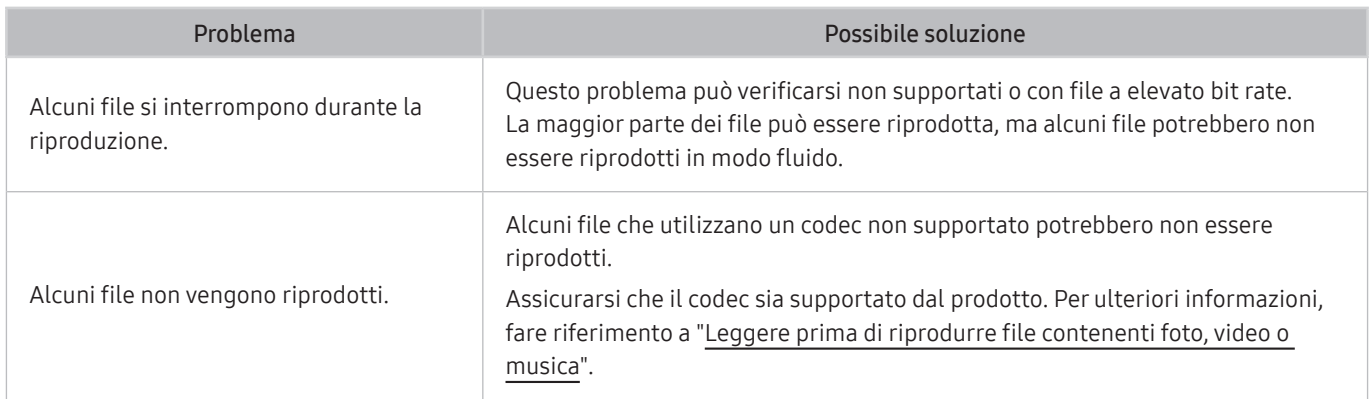

## Problemi relativi all'assistente vocale

Se il problema riguarda l'assistente vocale, si consiglia di provare a seguire queste istruzioni per risolverlo.

" Questa funzione potrebbe non essere supportata in base al modello posseduto ed all'area geografica di appartenenza.

La funzione Attivazione vocale potrebbe non essere supportata in base al modello posseduto, al Assistente vocale o all'area geografica di appartenenza.

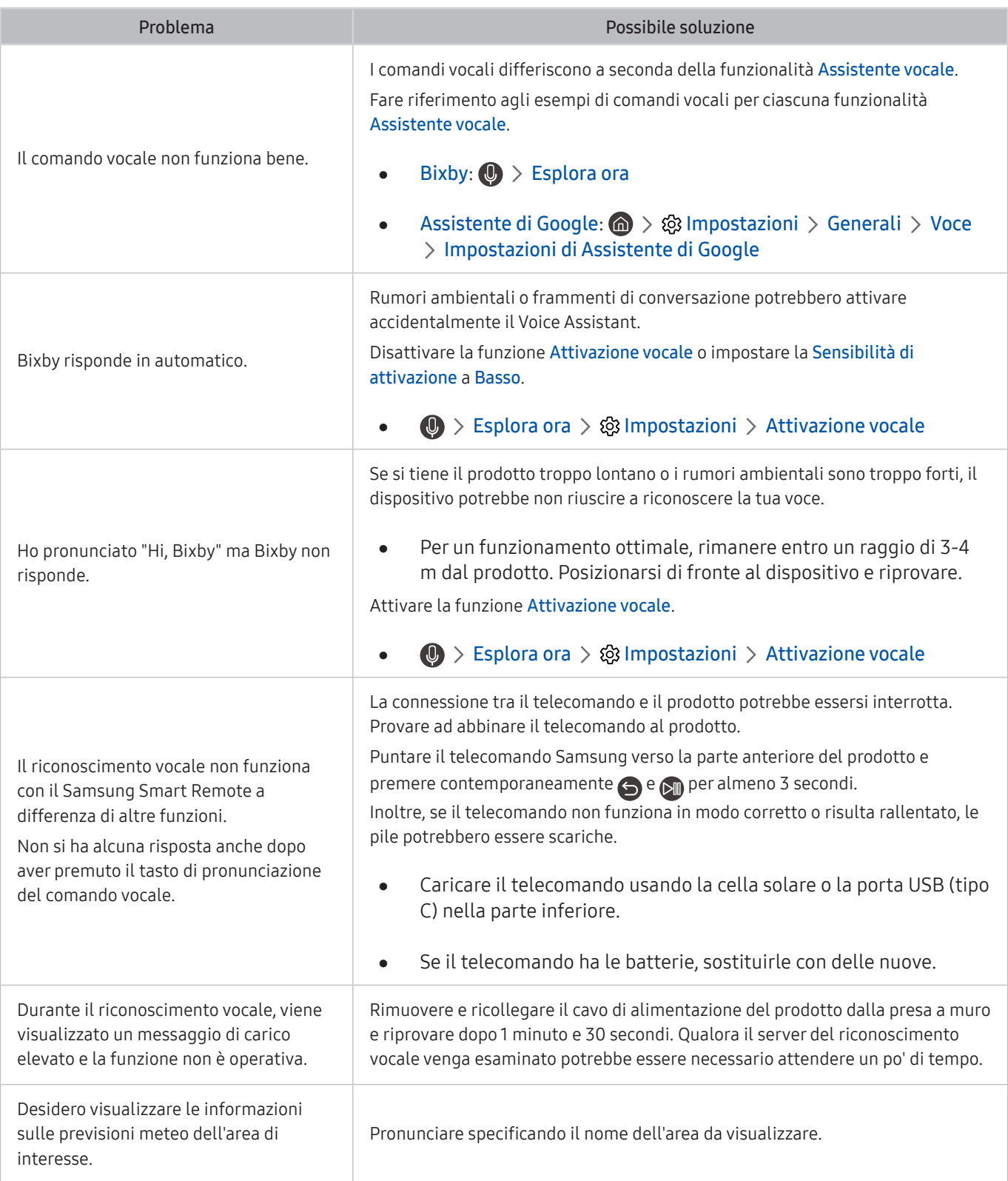

# Altri problemi

#### Seguire queste procedure per risolvere altri problemi che potrebbero verificarsi.

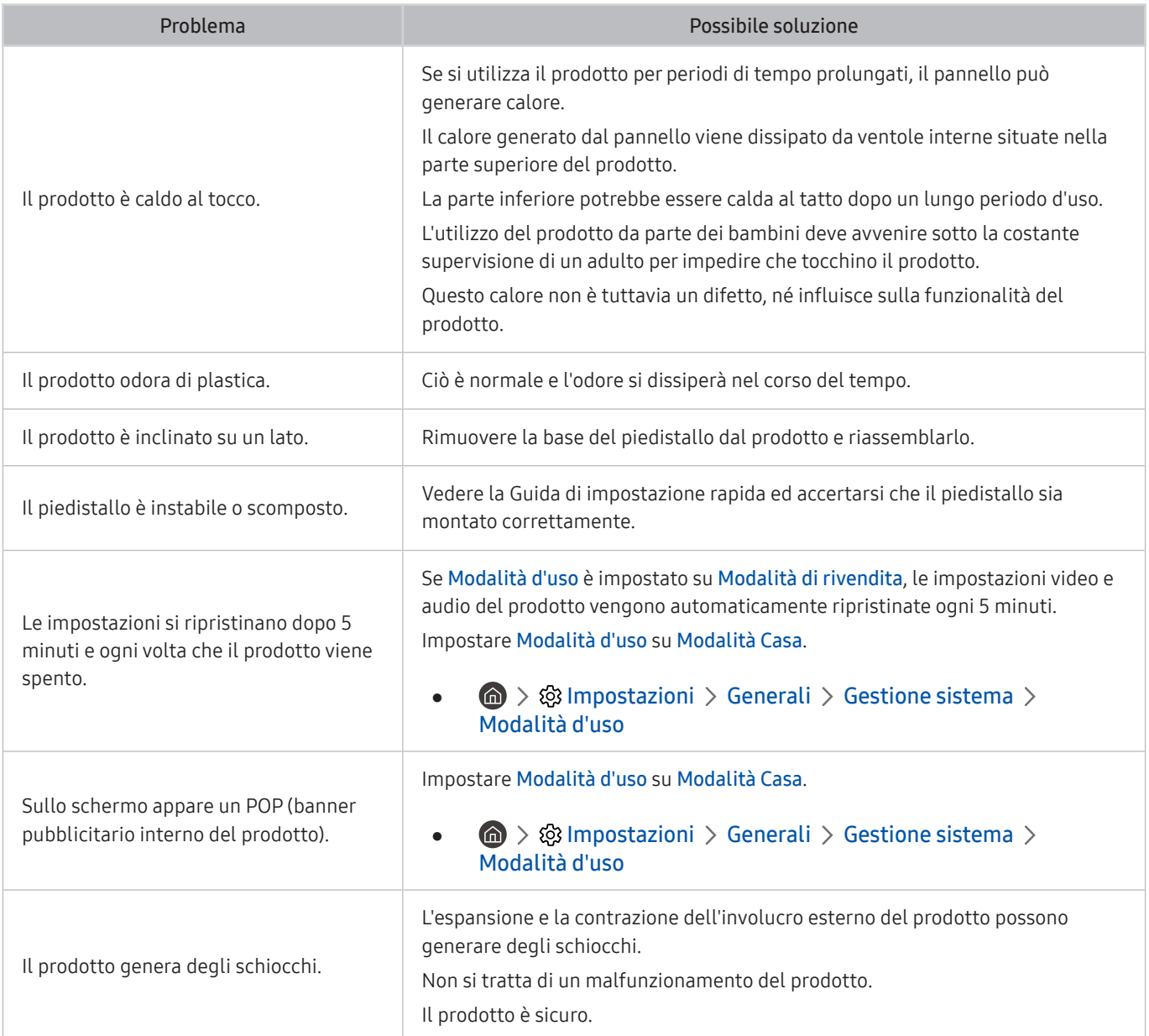

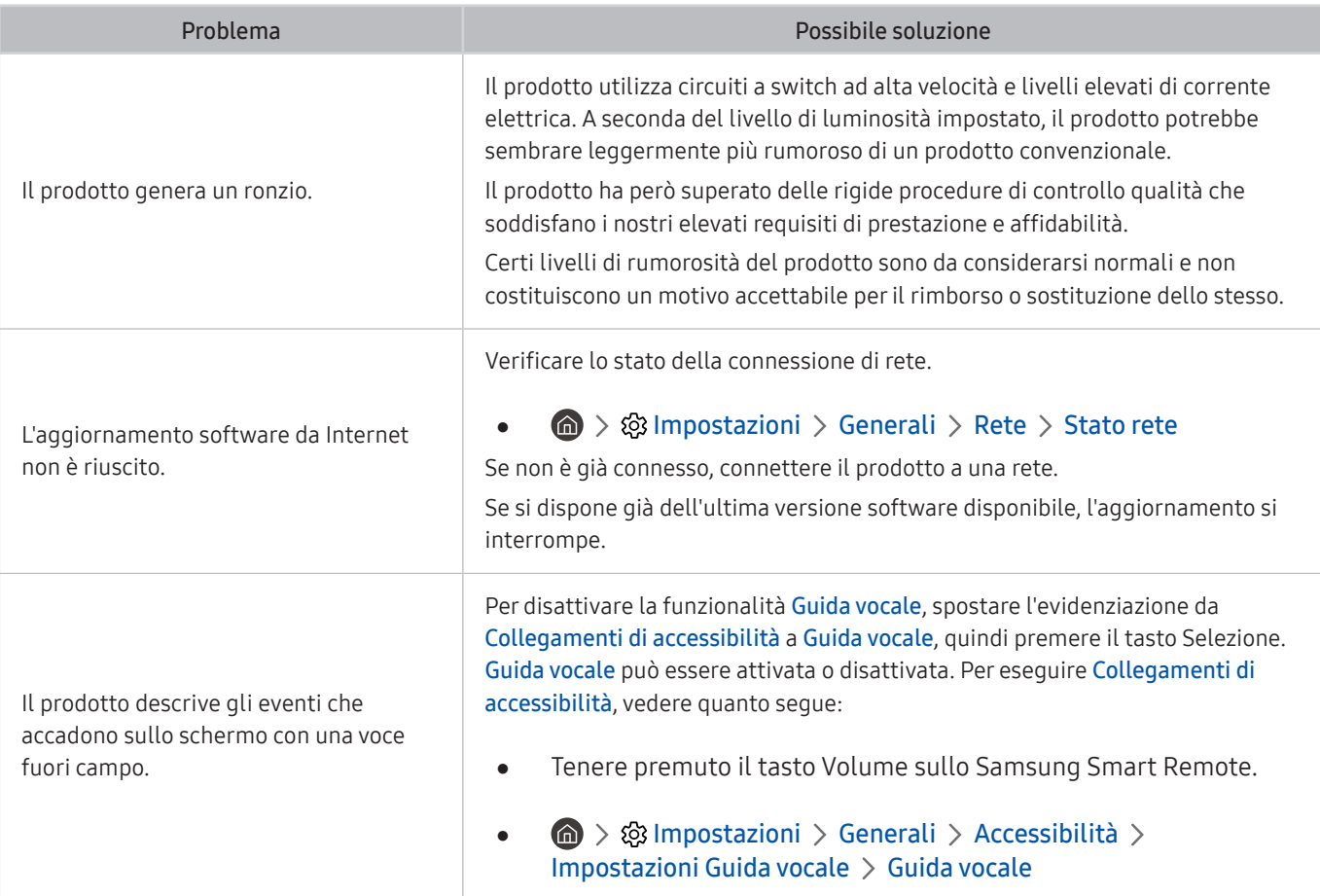

## Diagnosticare i problemi operativi del prodotto

È possibile diagnosticare i problemi del prodotto e di Smart Hub e avviare funzionalità di ripristino.

#### **圖** > @ Impostazioni > Supporto > Manutenzione dispositivo > Auto diagnosi

È possibile usare la funzione Test immagine per facilitare la diagnosi di eventuali problemi video ed il comando Test audio per diagnosticare eventuali problemi audio. È anche possibile visualizzare le informazioni sulla potenza dei segnali digitali over-the-air, testare la connessione a Internet di Smart Hub e avviare le funzionalità di ripristino alle impostazioni di fabbrica del prodotto e di Smart Hub.

- Test immagine
- Test audio
- Risoluzione dei problemi HDMI
- Informazioni sul segnale
- Test di connessione a Smart Hub
- Ripristina Smart Hub

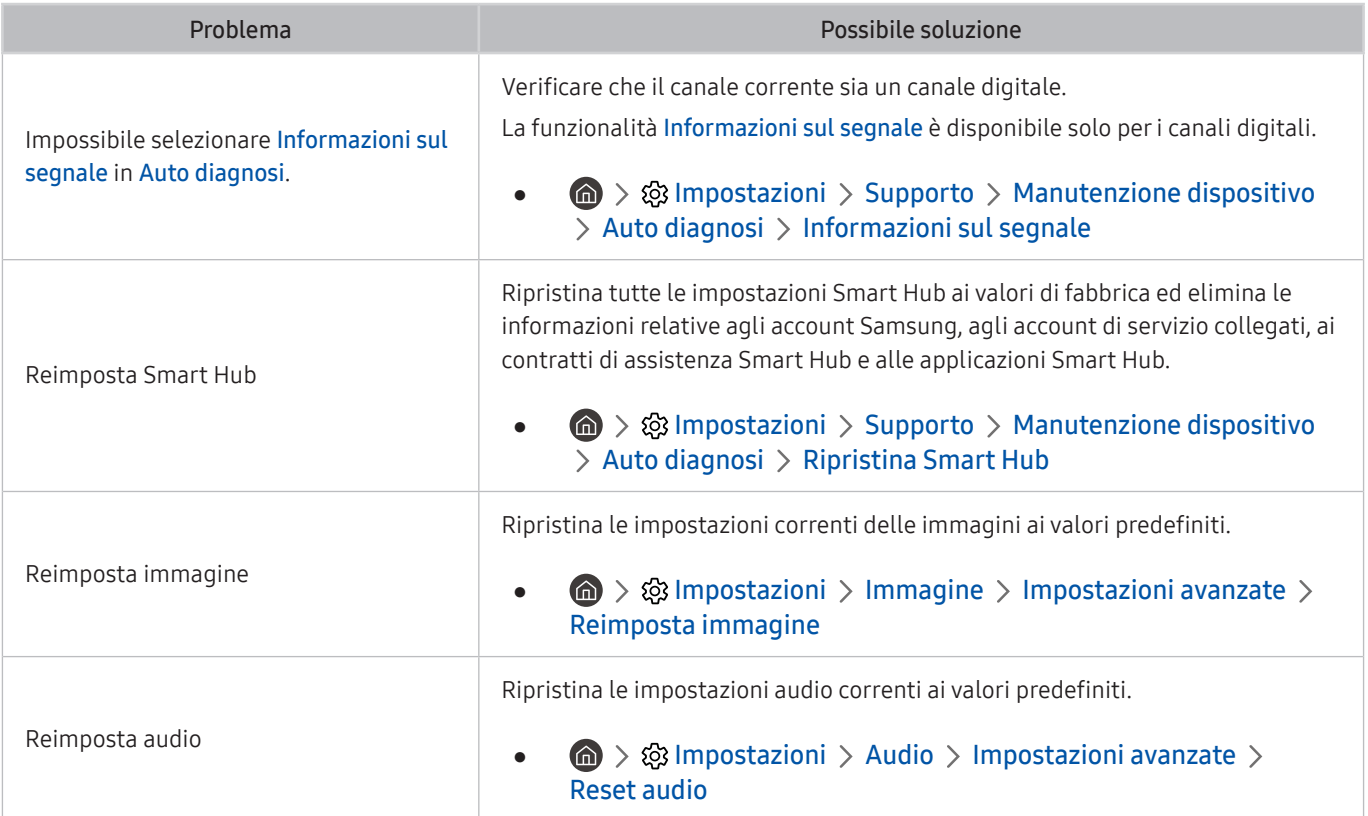

## Ricevere assistenza

Se si riscontano problemi col prodotto, è possibile chiedere aiuto direttamente a Samsung.

#### Ricevere assistenza tramite la Gestione remota

#### **圖 > © Impostazioni > Supporto > Gestione remota**

Dopo aver accettato i termini del contratto di assistenza, è possibile usare la funzionalità Gestione remota per accedere al supporto di Samsung da remoto e richiedere l'aiuto di un tecnico per far esaminare il prodotto, correggerne i problemi e aggiornarne il software via Internet. La funzione Gestione remota può essere attivata e disattivata in base alle proprie esigenze.

 $\bullet$  Ouesta opzione richiede una connessione Internet.

#### Reperimento delle informazioni di contatto per l'assistenza

#### **圖 > © Impostazioni > Supporto > Informazioni su questo Monitor**

È possibile visualizzare l'indirizzo del sito web di Samsung, il numero di telefono del call center, il numero di modello del prodotto, la versione software del prodotto, la licenza per il software open source e altre informazioni che potrebbero servire per ottenere assistenza da un tecnico di Samsung o tramite il sito web di Samsung.

- $\sum$  È inoltre possibile visualizzare le informazioni scansionando il codice QR del prodotto.
- Potrete inoltre avviare questa funzione tenendo premuto il tasto **DI** per 5 o più secondi. Continuare a tenere premuto il tasto fino a quando non appare una finestra pop-up con le informazioni.

# DOMANDE & RISPOSTE

Per ulteriori istruzioni sulla regolazione, consultare il manuale per l'utente del PC o della scheda grafica.

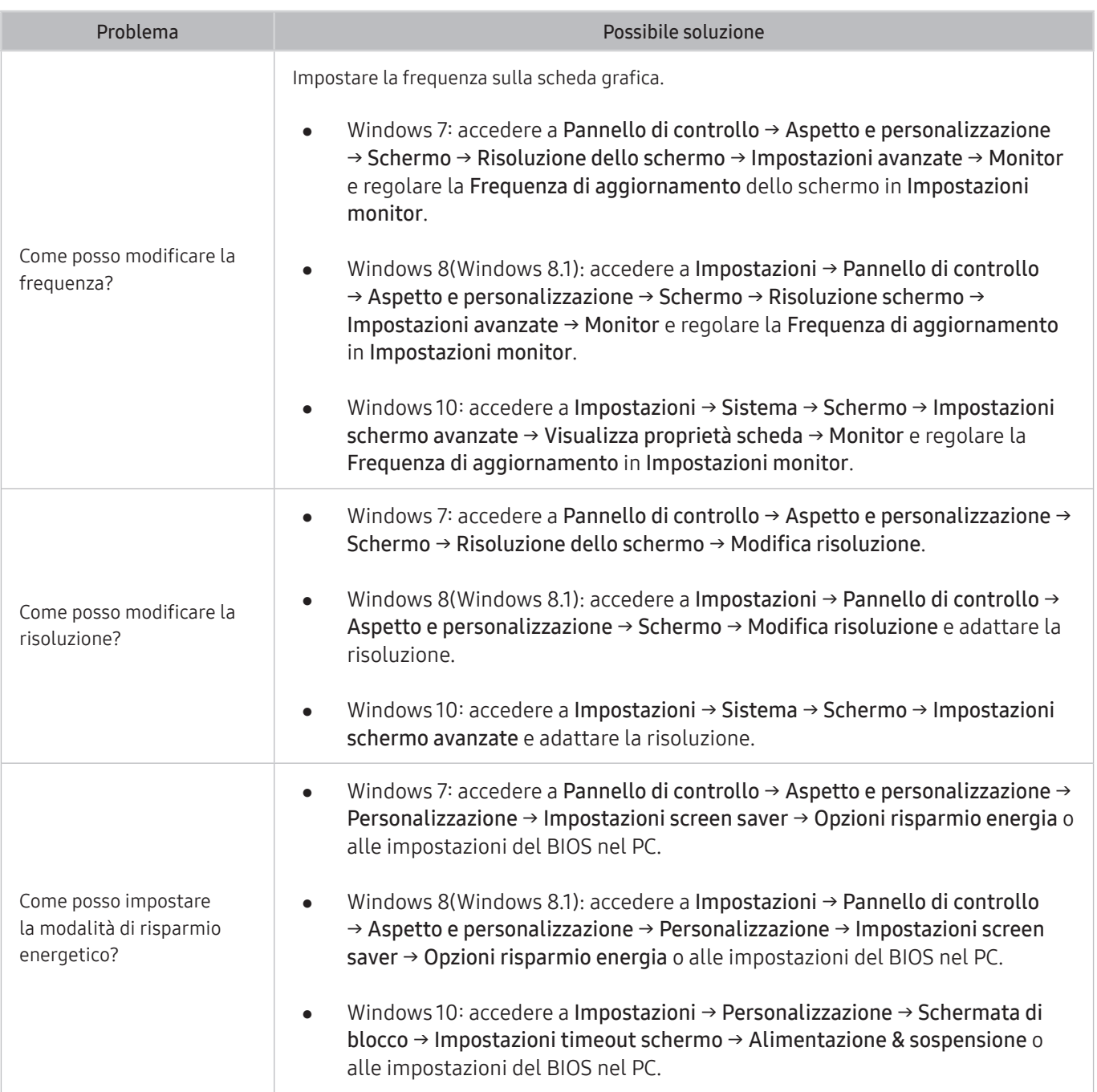

# Specifiche

## Generale

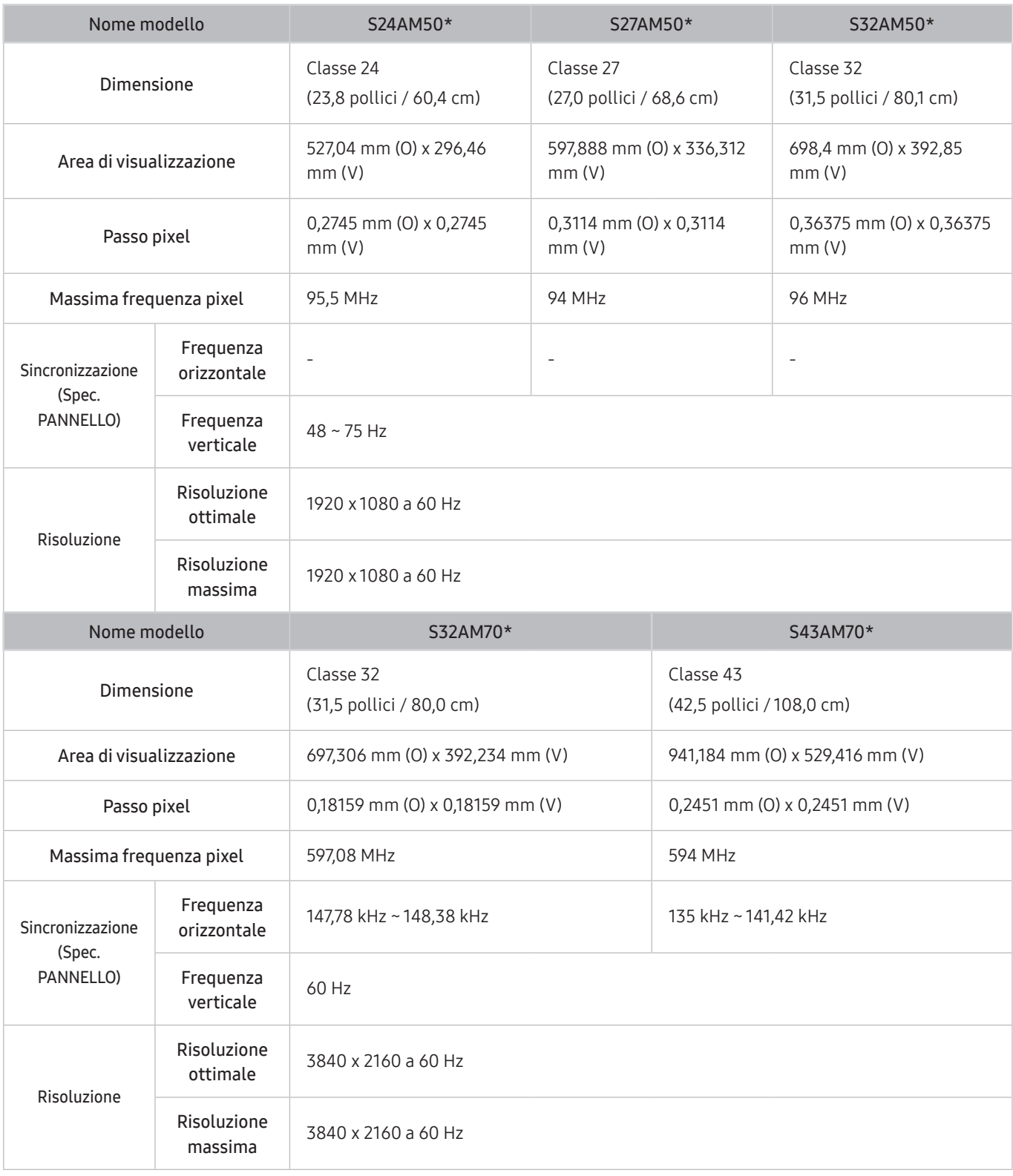

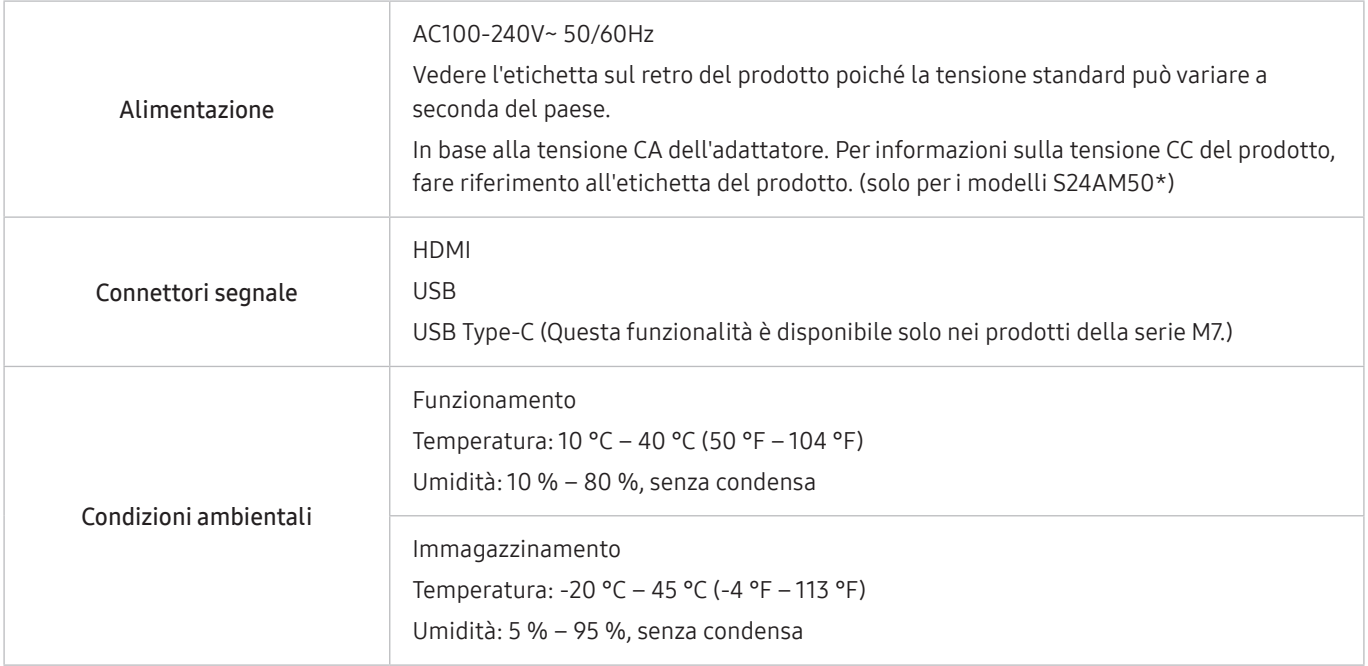

#### ● Plug-and-Play

Questo prodotto può essere installato e utilizzato su qualsiasi sistema Plug & Play compatibile. Uno scambio di dati bidirezionale tra il prodotto e il PC ottimizza le impostazioni del prodotto. L'installazione del prodotto è automatica. Tuttavia, è possibile personalizzare le impostazioni di installazione come desiderato.

● Punti pannello (Pixel)

A causa della tipologia di produzione, si stima che circa 1 pixel per milione (1ppm) può risultare più chiaro o più luminoso sul pannello LCD. Ciò non influenza in alcun modo le prestazioni del prodotto.

- Le specifiche sono soggette a modifica senza preavviso al fine di migliorare le prestazioni del prodotto.
- Per le specifiche dettagliate del dispositivo, visitare il sito Web Samsung.
- Per accedere alla registrazione EPREL del modello:

(1) Andare a https://eprel.ec.europa.eu

(2)Ottenere l'identificatore del modello dall'etichettatura energetica del prodotto e digitarlo nella casella di ricerca

(3)Vengono visualizzate le informazioni sull'etichettatura energetica del modello

\* È possibile accedere direttamente alle informazioni sul prodotto https://eprel.ec.europa.eu/qr/##### (n. registrazione)

Il n. di registrazione è visibile nell'etichetta di valutazione sul prodotto.

# Appendice

## Responsabilità per il servizio di assistenza a pagamento (costo imputabile ai clienti)

In caso di richiesta del servizio di assistenza, anche se in garanzia, la visita a domicilio di un tecnico potrebbe essere a pagamento nei seguenti casi.

#### Nessun difetto del prodotto

Pulizia del prodotto, regolazioni, spiegazioni, reinstallazione e così via.

- Se a un tecnico dell'assistenza viene richiesto di fornire istruzioni su come utilizzare un prodotto o di regolare semplicemente alcune opzioni senza smontare il prodotto.
- Se un difetto è causato da fattori ambientali esterni (Internet, antenna, segnale via cavo e così via).
- Se un prodotto viene reinstallato o si collegano dispositivi aggiuntivi dopo l'installazione iniziale del prodotto acquistato.
- Se un prodotto viene reinstallato per il trasferimento in un altro luogo o in un'altro appartamento.
- Se il cliente richiede istruzioni sull'utilizzo del prodotto di un'altra azienda.
- Se il cliente richiede istruzioni sull'utilizzo della rete o di un programma di un'altra azienda.
- Se il cliente richiede l'installazione e la configurazione del software del prodotto.
- Se un tecnico dell'assistenza esegue la rimozione/pulizia di polvere o materiali estranei all'interno del prodotto.
- Se il cliente richiede in aggiunta un'installazione dopo l'acquisto di un prodotto tramite shopping da casa oppure online.

#### Danno del prodotto per causa imputabile al cliente

Danno del prodotto dovuto a uso improprio o errata riparazione da parte del cliente.

Se il danno è causato da:

- Urto esterno o caduta.
- Utilizzo di accessori o prodotti venduti separatamente non specificati da Samsung.
- Riparazione non eseguita da un tecnico di un'azienda di servizi di assistenza autorizzata o di un partner di Samsung Electronics Co., Ltd.
- Rimodellazione o riparazione del prodotto da parte del cliente.
- Utilizzo con una tensione errata o con collegamenti elettrici non autorizzati.
- Mancata osservanza degli avvisi di attenzione riportati nel Manuale dell'utente.

### Altro

- Se il prodotto non funziona a seguito di una calamità naturale. (danno da fulmine, incendio, terremoto, alluvione e così via)
- Se i componenti di consumo sono completamente esauriti. (batteria, toner, luci a fluorescenza, testina, vibratore, lampada, filtro, nastro e così via)
- " Se il cliente richiede un intervento di assistenza nel caso in cui il prodotto non presenti alcun difetto, potrebbe essere addebitata una commissione. Si consiglia pertanto di leggere prima il Manuale dell'utente.

# Licenze

Controllare le informazioni sulla licenza e i marchi commerciali applicati al prodotto.

# **N DOLBY AUDIO**

Manufactured under license from Dolby Laboratories. Dolby, Dolby Audio, Pro Logic, and the double-D symbol are trademarks of Dolby Laboratories.

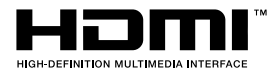

The terms HDMI and HDMI High-Definition Multimedia Interface, and the HDMI Logo are trademarks or registered trademarks of HDMI Licensing LLC in the United States and other countries.

Open Source License Notice

To send inquiries and requests for questions regarding open sources, contact Samsung Open Source (http:// opensource. samsung.com)

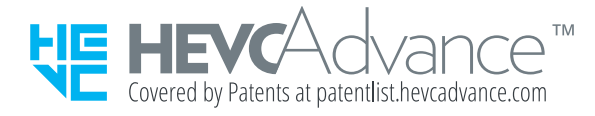

## **WFFF**

### Corretto smaltimento del prodotto (rifiuti elettrici ed elettronici)

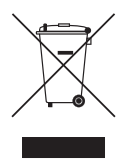

(Applicabile nei Paesi con sistemi di raccolta differenziata)

Il simbolo riportato sul prodotto, sugli accessori o sulla documentazione indica che il prodotto e i relativi accessori elettronici (quali caricabatterie, cuffia e cavo USB) non devono essere smaltiti con altri rifiuti al termine del ciclo di vita. Per evitare eventuali danni all'ambiente o alla salute causati dallo smaltimento dei rifiuti non corretto, si invita l'utente a separare il prodotto e i suddetti accessori da altri tipi di rifiuti, conferendoli ai soggetti autorizzati secondo le normative locali.

Gli utenti domestici sono invitati a contattare il rivenditore presso il quale è stato acquistato il prodotto o l'autorità competente per tutte le informazioni relative alla raccolta differenziata di questo tipo di materiali.

Gli utenti professionali (imprese e professionisti) sono invitati a contattare il proprio fornitore e verificare i termini e le condizioni del contratto di acquisto. Questo prodotto e i relativi accessori elettronici non devono essere smaltiti unitamente ad altri rifiuti commerciali.

#### Corretto smaltimento delle batterie del prodotto

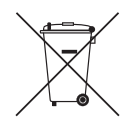

(Applicabile nei Paesi con sistemi di raccolta differenziata)

Il simbolo riportato sulla batteria o sulla sua documentazione o confezione indica che le batterie di questo prodotto non devono essere smaltite con altri rifiuti al termine del ciclo di vita. Dove raffigurati, i simboli chimici Hg, Cd o Pb indicano che la batteria contiene mercurio, cadmio o piombo in quantità superiori ai livelli di riferimento della direttiva UE 2006/66.

Se le batterie non vengono smaltite correttamente, queste sostanze possono causare danni alla salute umana o all'ambiente.

Per proteggere le risorse naturali e favorire il riutilizzo dei materiali, separare le batterie dagli altri tipi di rifiuti e utilizzare il sistema di conferimento gratuito previsto nella propria area di residenza.